# TeleVideo® TS 802<br>Computer System **Installation and User's Guide**

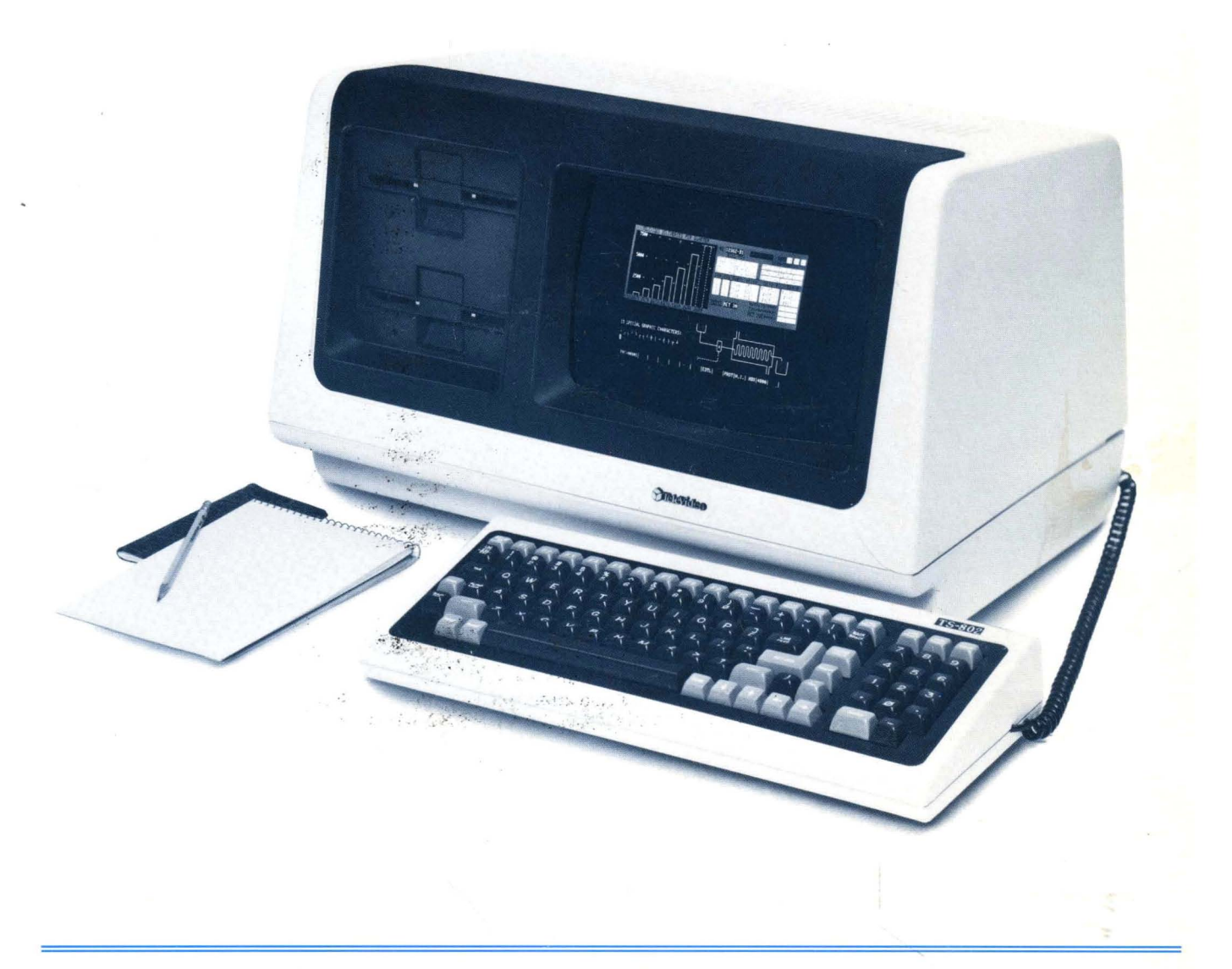

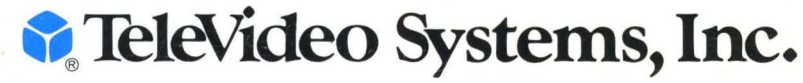

## **TeleVideo® TS 802 Computer System Installation and User's Guide**

**TeleVideo DOCUMENT NO. 8300014-001 REVISION C 12 MAY 1982** 

Copyright © 1982 by TeleVideo Systems, Inc. All rights reserved. No part of this publication may be reproduced, transmitted, transcribed, stored in a retrieval system, or translated into any language or computer language, in any form or by any means, electronic, mechanical, magnetic, optical, chemical, manual, or otherwise, without the prior written permission of TeleVideo Systems, Inc., 1170 Morse Avenue, Sunnyvale, California 94086.

#### **Disclaimer**

TeleVideo Systems, Inc. makes no representations or warranties with respect to this manual. Further, TeleVideo Systems, Inc. reserves the right to make changes in the specifications of the product described within this manual at any time without notice and without obligation of TeleVideo Systems, Inc. to notify any person of such revision or changes.

"Warning: This equipment generates, uses, and can radiate radio frequency energy, and if not installed and used in accordance with the instruction manual may cause interference to radio communications. As temporarily permitted by regulation, it has not been tested for compliance with the limits for Class A computing devices pursuant to Subpart J of Part 15 of FCC Rules, which are designed to provide reasonable protection against such interference. Operation of this equipment in a residential area is likely to cause interference, in which case the user at his own expense will be required to correct the interference."

TeleVideo® is a registered trademark of TeleVideo Systems, Inc. Z80A® is a registered trademark of ZILOG Corporation. CP/M® is a registered trademark of Digital Resources, Inc. MmmOST<sup>®</sup> is a trademark of TeleVideo Systems, Inc.

**TeleVideo Systems, Inc., 1170 Morse Avenue, Sunnyvale, California 94086 408/745-7760** 

 $\equiv$ 

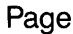

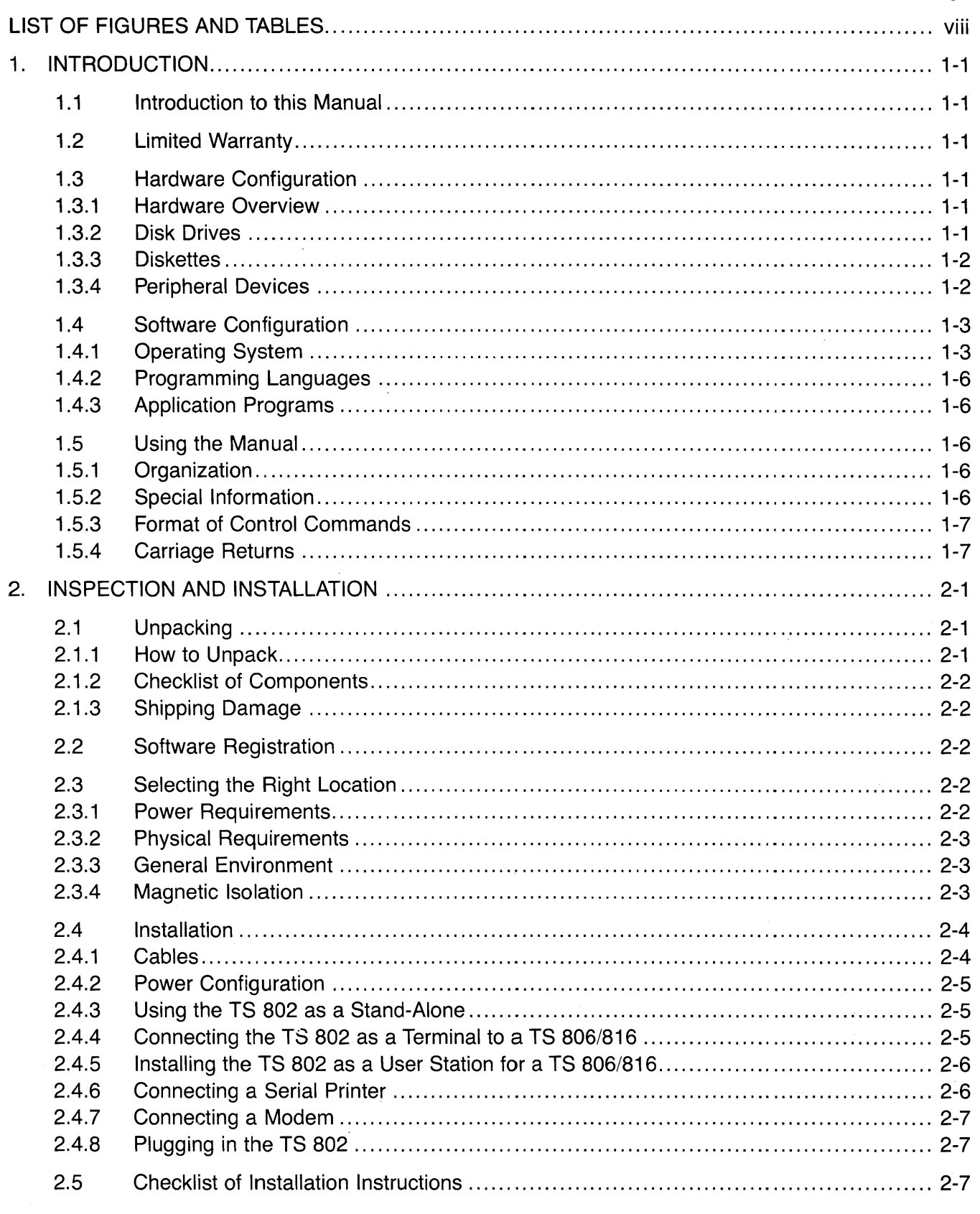

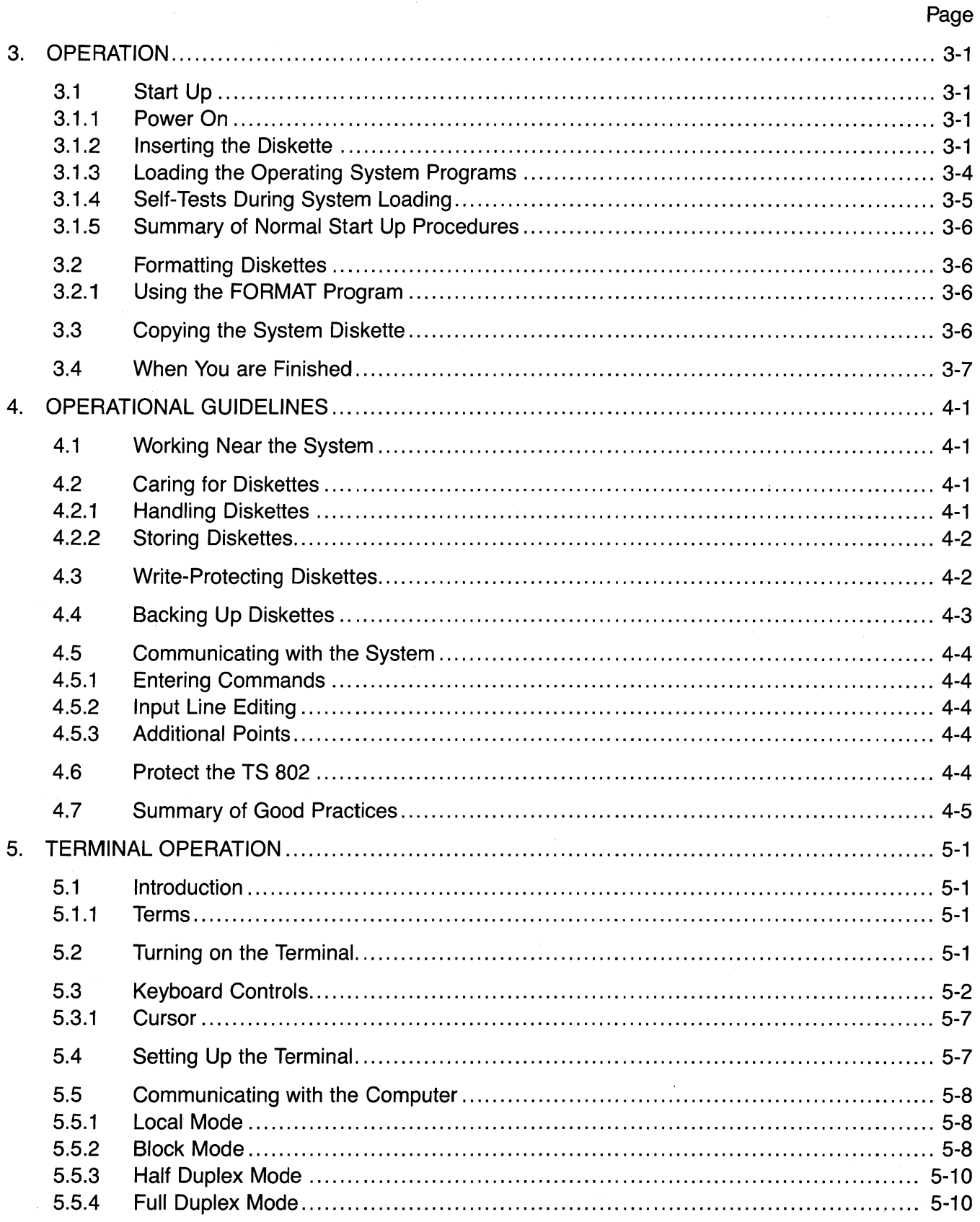

 $\ddot{\phantom{1}}$ 

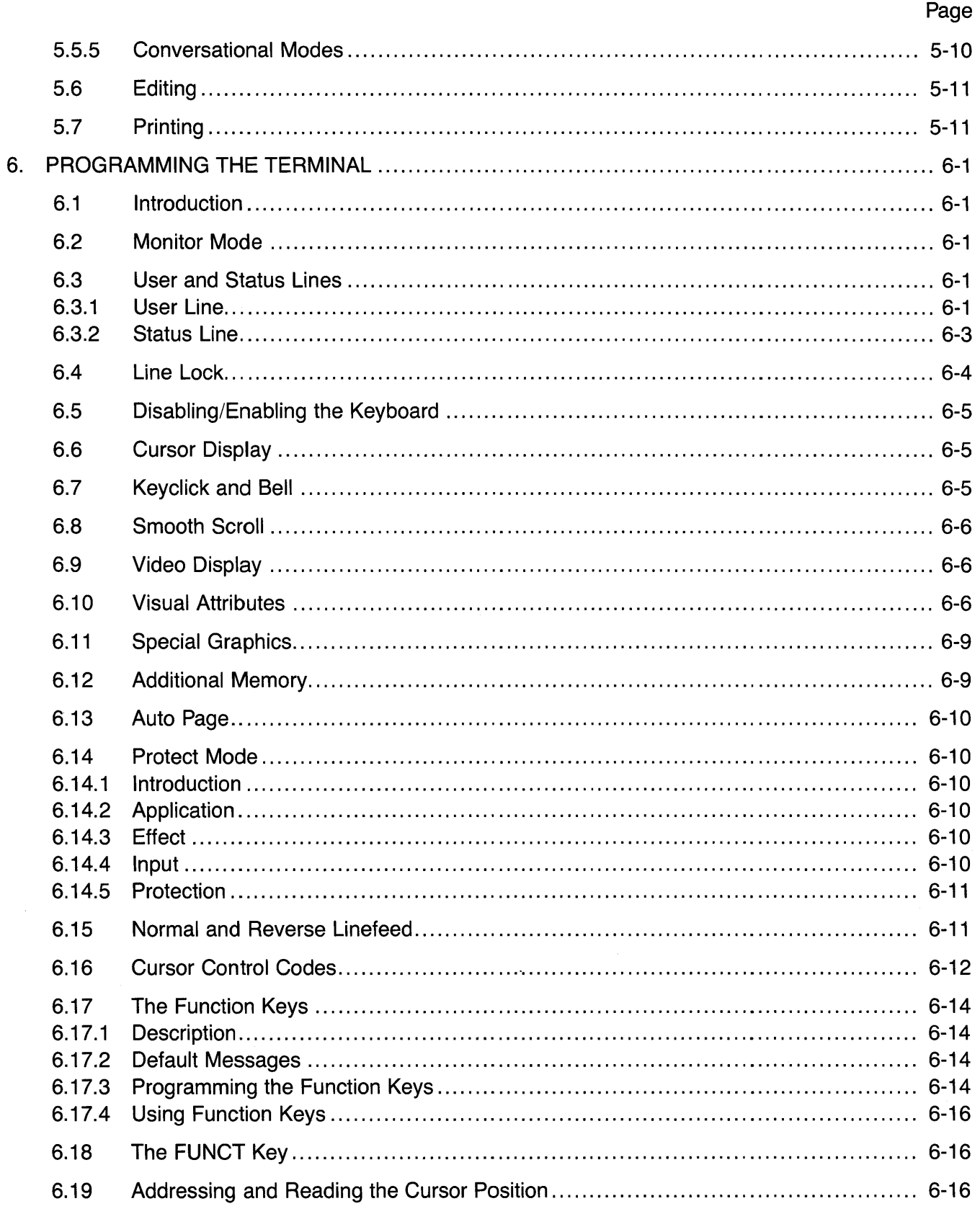

 $\bar{z}$ 

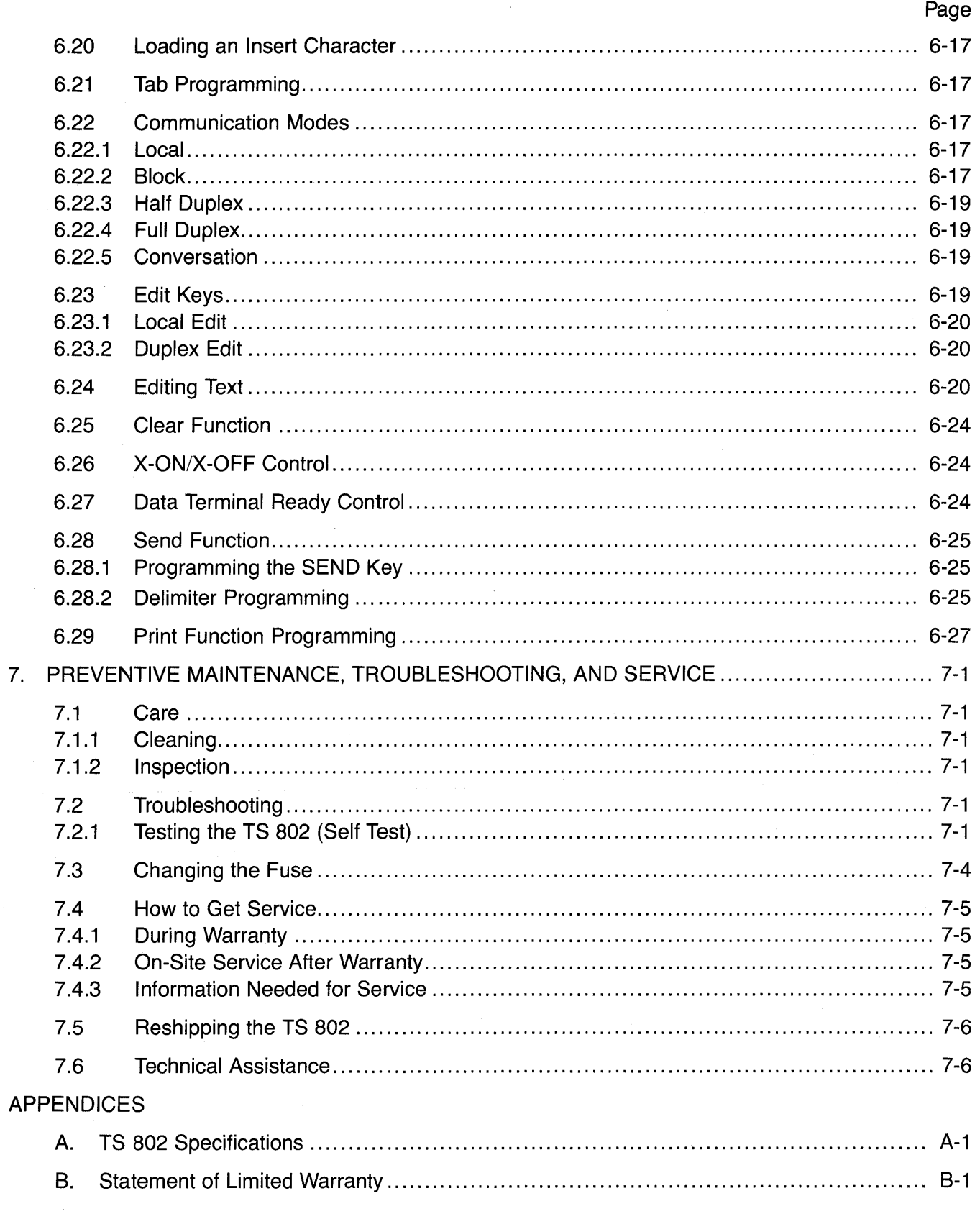

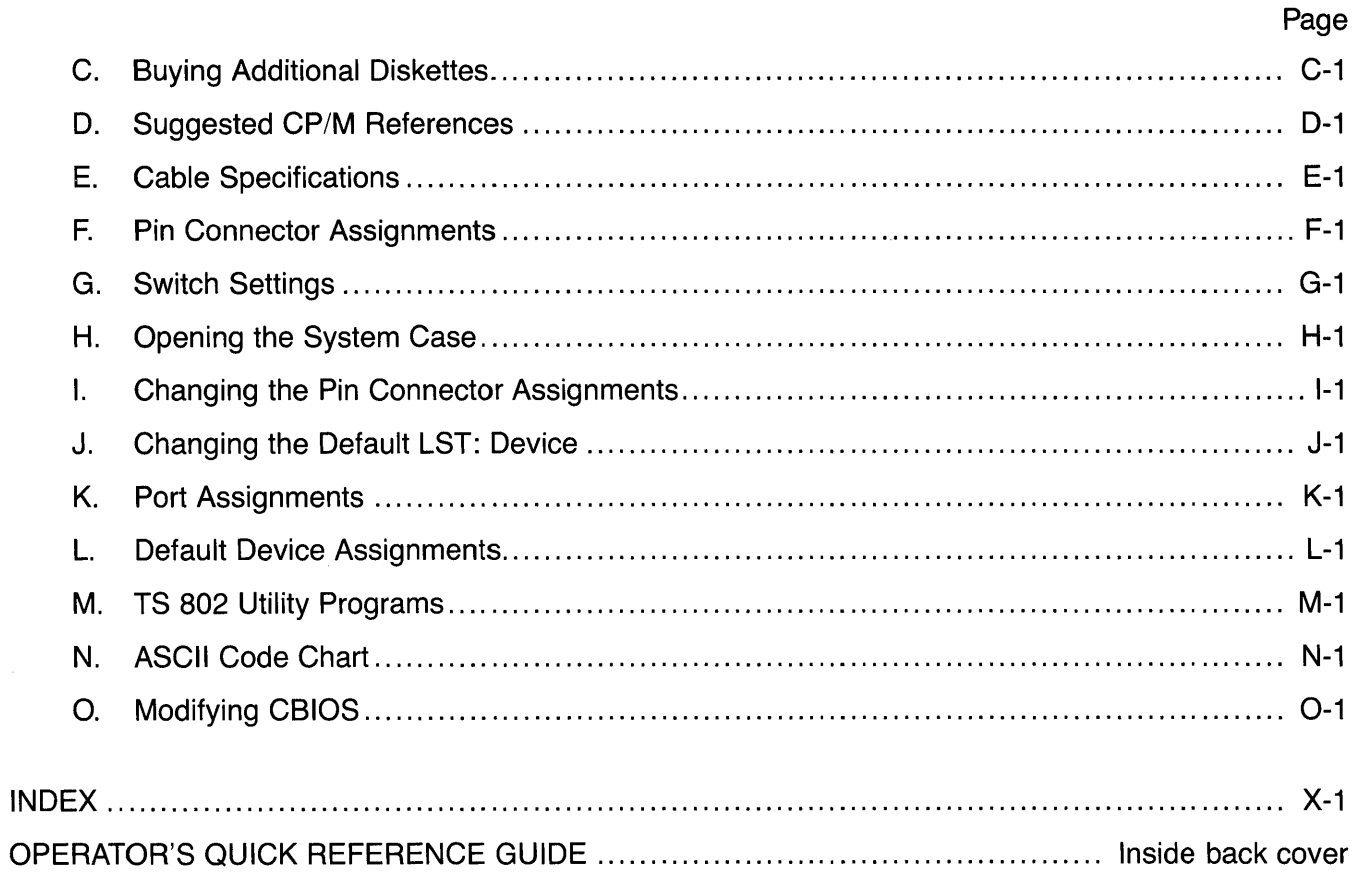

 $\ddot{\phantom{0}}$ 

## Page

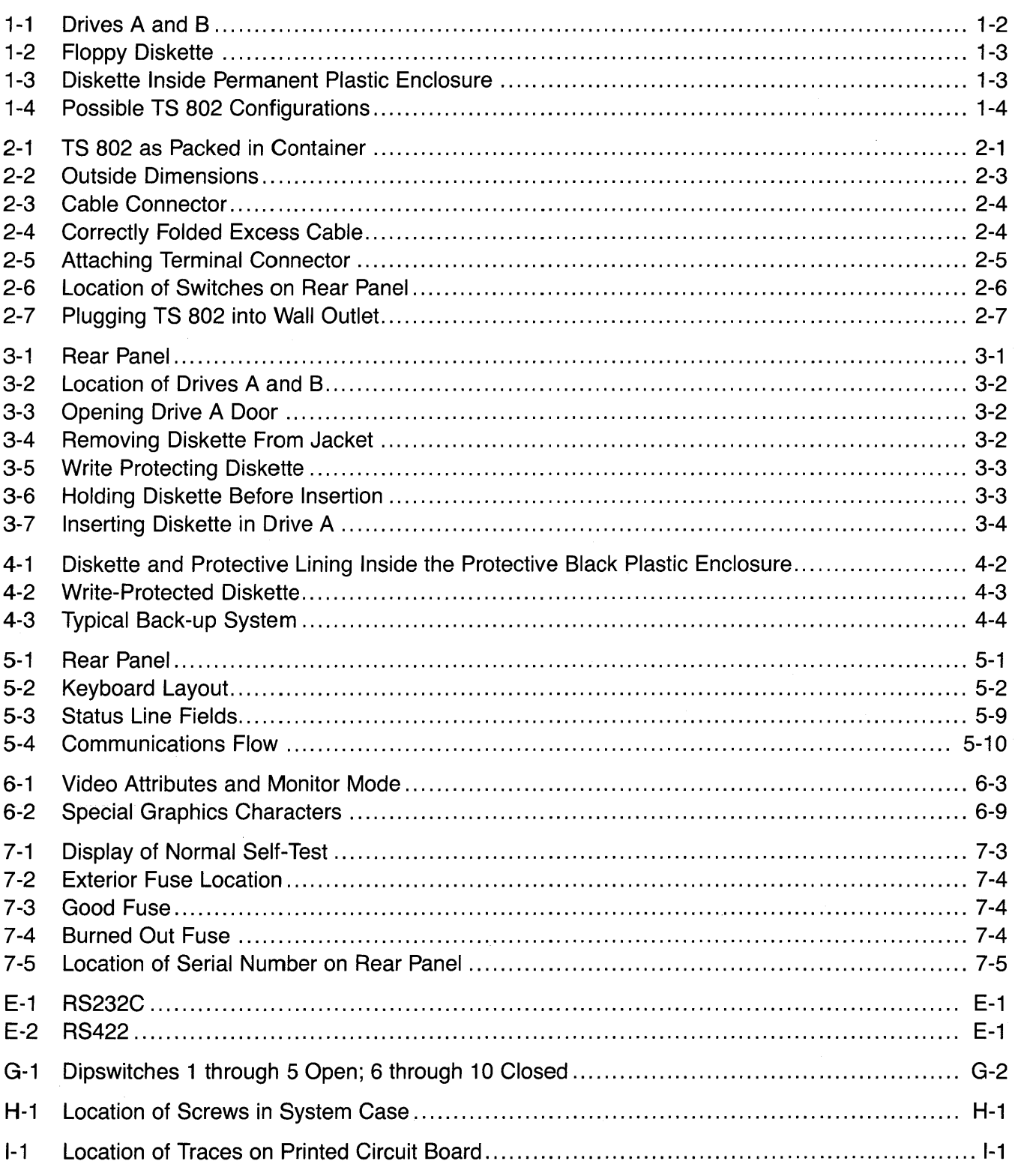

## **LIST OF TABLES**

## Page

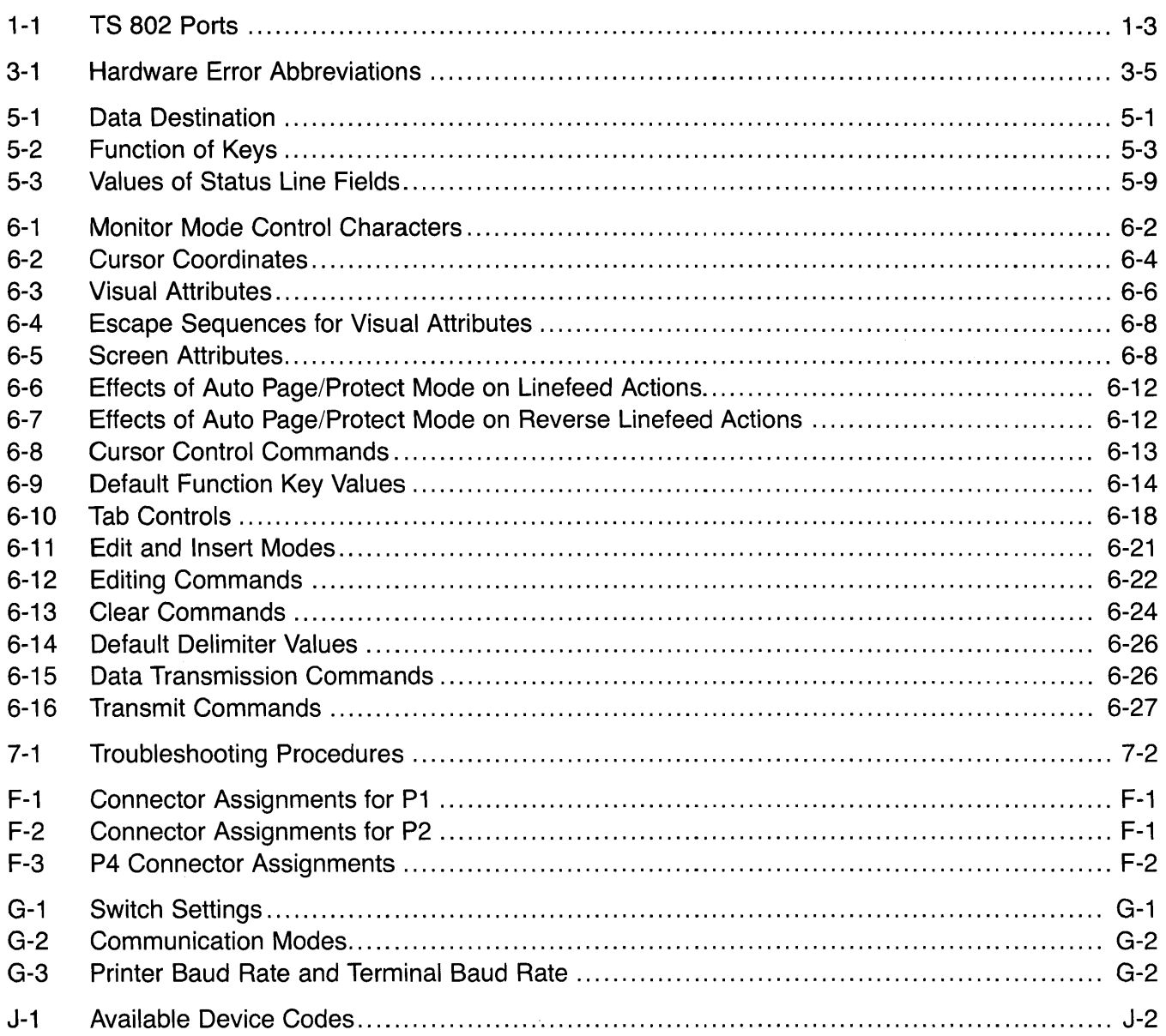

#### 1. **INTRODUCTION**

#### 1.1 INTRODUCTION TO THIS MANUAL

TeleVideo's TS B02 is a compact tabletop microcomputer which can be used as a stand-alone computer or a user station or a service processor terminal connected to a multiuser system (either a TeleVideo TS B06 or TS B16). Many peripheral devices (printers, modems, etc.) can be used with the TS B02, ensuring maximum flexibility.

When the TS 802 is a user station for a TS 806 or TS 816, it shares with other users the disk storage, printers, and other peripheral devices attached to the central system. Since user programs run in the TS B02's internal processor, the performance of the central and local system is maximized.

This manual will show you how to successfully install and use your new TS B02 regardless of your past experience with computers.

If you are using your TS B02 as a user station and service processor terminal with a TS B06 or TS B16, refer also to the TS B06 or TS B16 Computer System Installation and User's Guide.

Every attempt has been made to present all of the information you will need in a complete and easy-to-understand manual. Your comments about the manual are welcome. To facilitate this, we have provided a Reader Comment Card. Please take a moment to complete and return the card to us after you have finished installing your system.

#### 1.2 LIMITED WARRANTY

The TS B02 is covered by a limited warranty. The terms and conditions of the complete limited warranty are provided in Appendix B.

#### 1.3 HARDWARE CONFIGURATION

#### 1.3.1 Hardware Overview

The TS B02 is a tabletop computer which contains two floppy disk drives, a logic board, a terminal with the capabilities of TeleVideo's Model 950, a ZBOA microprocessor, 64K of RAM memory, and a 4K EPROM for diagnostics. The disk drives use 5 1/4-inch double-sided, double-density floppy diskettes (also sometimes called minidiskettes) with a combined capacity of 1.0 Mbytes of unformatted disk storage.

The microprocessor within the TS B02 will be referred to as the internal processor. All I/O ports operate through this internal processor, enabling you to use all standard CP/M function commands.

The integral terminal has a nonglare screen and detached Selectric-style keyboard for the comfort of the user. Deluxe terminal features such as graphics, visual attributes, and programmable function keys provide additional flexibility.

#### 1.3.2 Disk Drives

The TS B02 has two floppy disk drives (designated A and B when the TS B02 is used as a stand-alone computer). The drives are located behind the two doors on the front of the system (Figure 1-1). Much like a phonograph, the drive has a head or arm which is lowered onto the diskette whenever the drive door is closed, enabling the system to read or write information. The disk head can move back and forth ("seeking") as required to scan for information.

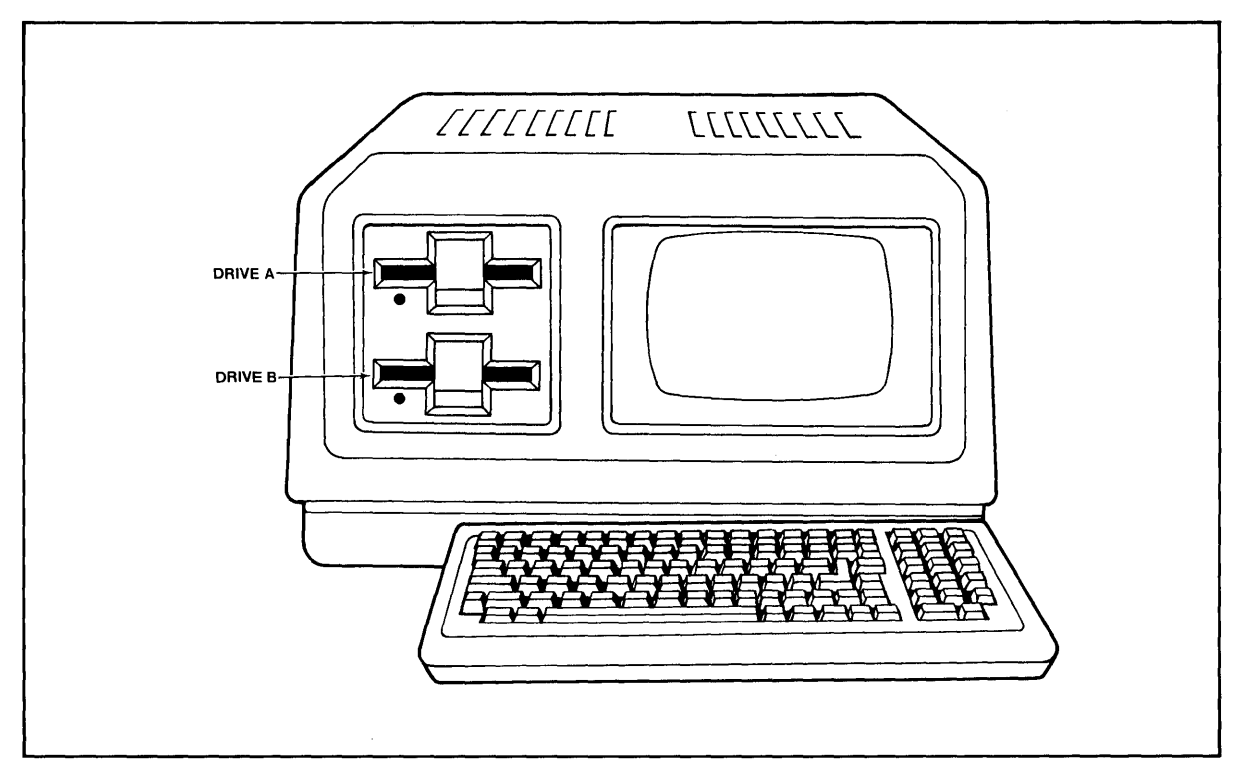

Figure 1-1 Drives A and B

#### 1.3.3 **Diskettes**

Application programs, text, data, and the programs which operate the TS 802 are stored on the diskettes (Figure 1-2). The drive heads automatically read both sides of the diskettes. The total formatted capacity of the system (with two floppy disk drives) is 0.74 Mbytes. The TS 802 can use any diskette which meets the specifications given in Appendix C. New diskettes must be formatted before data can be stored on them (as explained in Section 3.2.1 and Appendix M).

Each diskette has a magnetic coating on both sides. It arrives in a protective black plastic cover which is NOT removable. Lubricants inside this cover increase the life of the diskette. The actual diskette can be seen through some of the slots in the plastic cover. Figure 1-3 shows the actual floppy diskette and protective lining inside the plastic cover. When cared for as described in Chapter 4, diskettes can be reused many times.

When you insert the diskette in the drive and close the door, the drive spins the diskette (inside the cover). Data is stored on tracks in concentric rings on the diskette. The small opening in the diskette cover near the center hole is a reference point for the head while locating data. The oblong opening in the diskette cover allows the head to retrieve information in batches.

#### 1.3.4 **Peripheral Devices**

Three ports on the rear of the TS 802 allow you to connect peripheral devices as described in Table 1-1.

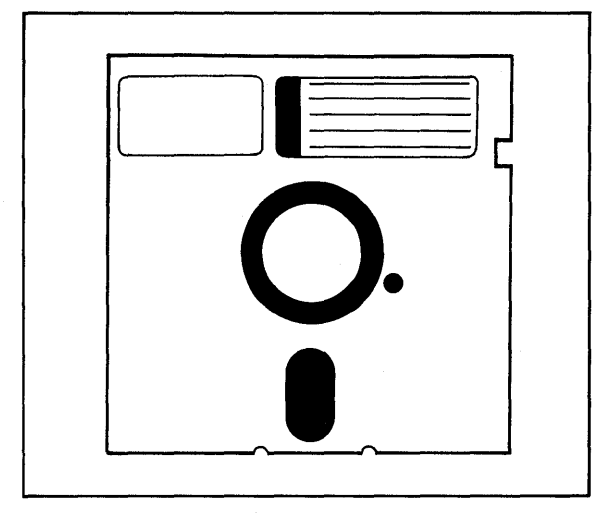

Figure 1-2 Floppy Diskette Figure 1-3 Diskette Inside

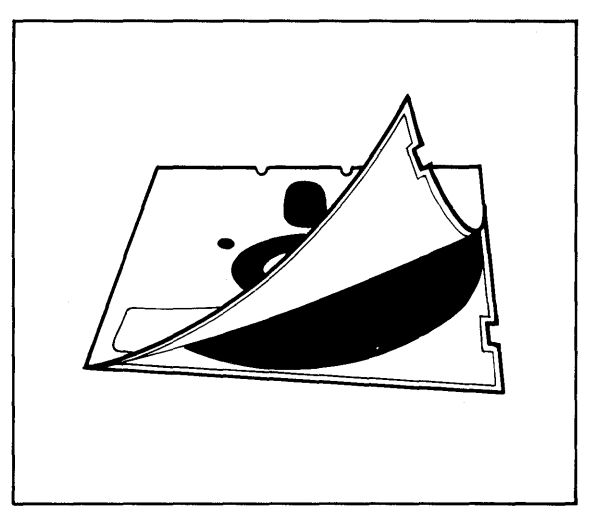

Permanent Plastic Enclosure

#### Table 1-1 TS 802 Ports

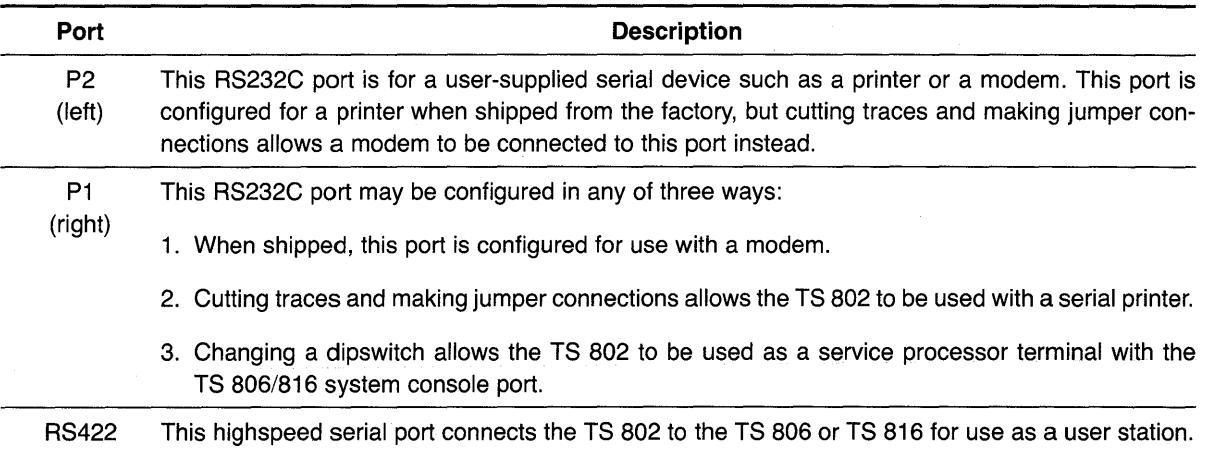

#### 1.4 SOFTWARE CONFIGURATION

#### 1.4.1 Operating System

Every computer needs instructions in order to operate; these instructions are supplied by a group of programs collectively called the operating system.

When the TS 802 is used as a stand-alone computer, its operating system is loaded into memory from the system diskette whenever it is turned on. When the TS 802 is a user station, the operating system is loaded from the central processor (TS 806/816). All TeleVideo computers use CP/M (Control Program for Microcomputers) Operating System software, developed by Digital Research.

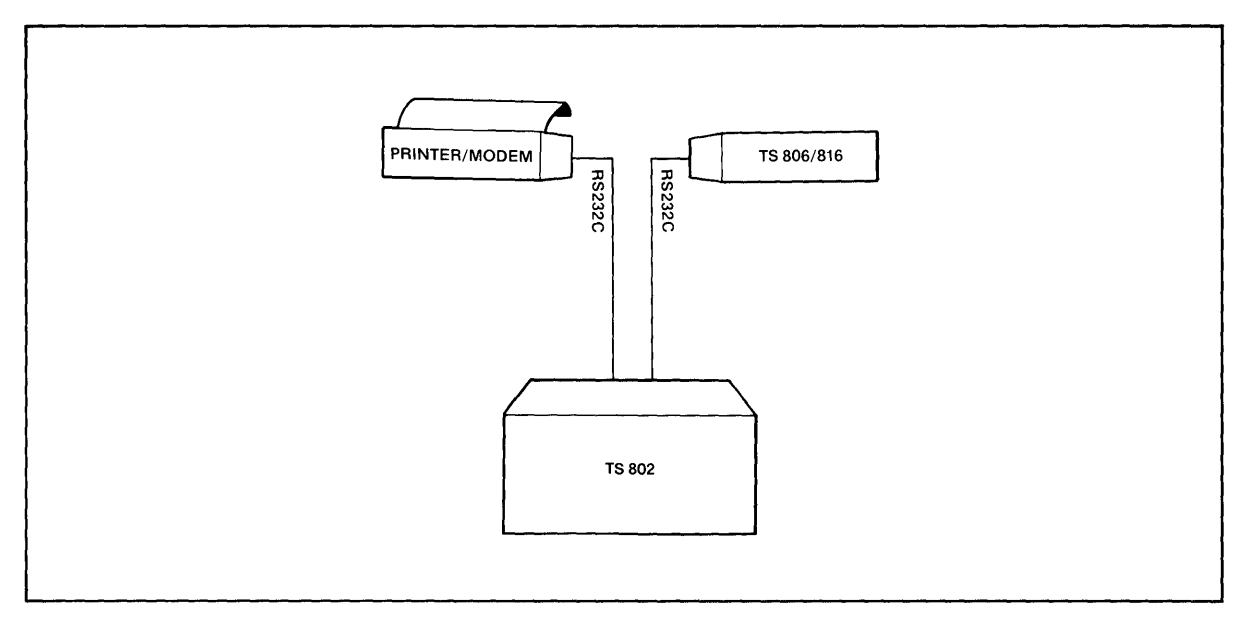

a. As a Terminal

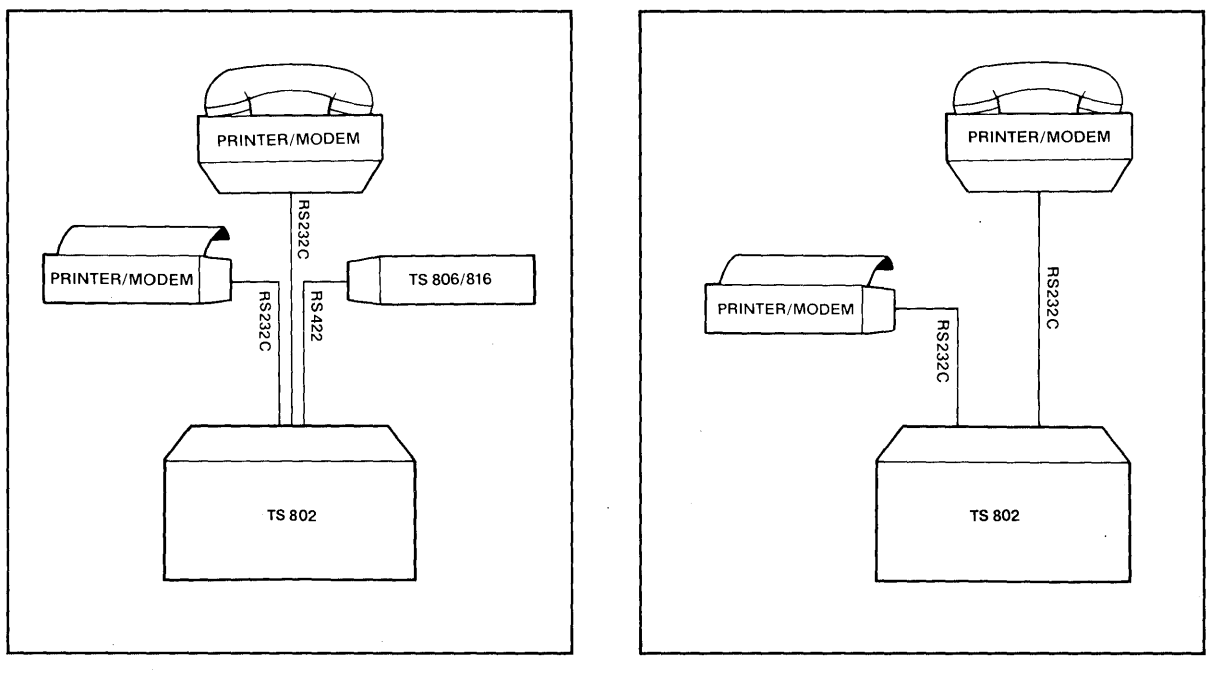

b. As a User Station c. As a Stand-Alone

 $\mathcal{A}^{\mathcal{A}}$ 

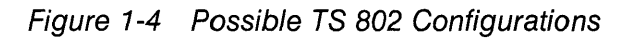

If you are not already familiar with CP/M, TeleVideo highly recommends that you refer to the recommended reference books listed in Appendix 0 and become familiar with the basic operation of the CP/M system.

#### **1.4.2 Programming Languages**

The TS 802 can use any programming language which will run under CP/M. Among these are BASIC, ALGOL, APL, "C," CBASIC, COBOL, FORTH, FORTRAN, MBASIC, PL/I, AND RM/COBOL. When these are used in a multiuser environment (TS 806/816) with MmmOST, modifications which are described in the MmmOST Programmer's Manual allow them to take advantage of the features of MmmOST. In addition, TeleVideo COBOL allows application programs to be used with MmmOST with little or no modification.

#### **1.4.3 Application Programs**

Application programs are commercially available for a wide range of tasks from accounting to security. In addition, you may write your own application programs in one of the programming languages compatible with CP/M.

Programs written specifically to take advantage of the features of terminals other than Tele Video's Model 950 may need to be modified since the integral TS 802 terminal functions the same as a Model 950.

ij

#### **1.5 USING THE MANUAL**

#### **1.5.1 Organization**

Chapter 2 will show you how to unpack and install the TS 802. Chapter 3 will describe how to operate the system. Chapter 4 will suggest procedures for avoiding problems. Chapter 5 explains how to use the built-in terminal. Chapter 6 explains how to take advantage of the terminal features in your programs. Chapter 7 tells how to care for the TS 802 and what to do if you have a problem with it.

In the Appendices are the specifications, limited warranty, suggested references, technical information on installation, utility program descriptions, and reference charts. The inside back cover contains the Operator's Quick Reference Guide, a summary of all control and escape commands used by the TS 802's internal terminal.

#### **1.5.2 Special Information**

Notes call your attention to information which is of special importance. Two categories of notes are used:

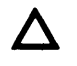

General note giving information to every operator.

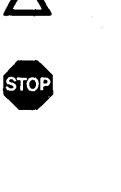

Note giving information concerning the safety of the operator or possible loss of data. When you see this, STOP and read the note before proceeding!

Your responses to system prompts will be indicated by bold print.

#### 1. **INTRODUCTION**

#### 1.5.3 Format of Control Commands

The key marked "CTRL" on the keyboard is the CONTROL key. To use it, press it and hold it down while you press another key (or keys). This combination is called a control command. In this manual, control commands will be shown as  $\land$  plus the control character (e.g.,  $\land$ C).

#### 1.5.4 Carriage Returns

When you should press the RETURN key on the keyboard, the symbol<CR> for CARRIAGE RETURN will be used. (On TeleVideo terminals, you can press the ENTER key instead of the RETURN key.)

#### **2.1 UNPACKING**

#### **2.1.1 How to Unpack**

Before the TS 802 was shipped, it was placed in a large plastic bag, encased in foam, and double boxed (Figure 2-1). To unpack it, lift the corner foam pieces out of the shipping carton, turn the box over and slide out the inner box. After opening the inner box carefully, turn it over on its side, and slide out the foam sides and the TS 802. Remove the foam from the sides, and slide the TS 802 gently out of the plastic bag. The documentation is enclosed in an envelope.

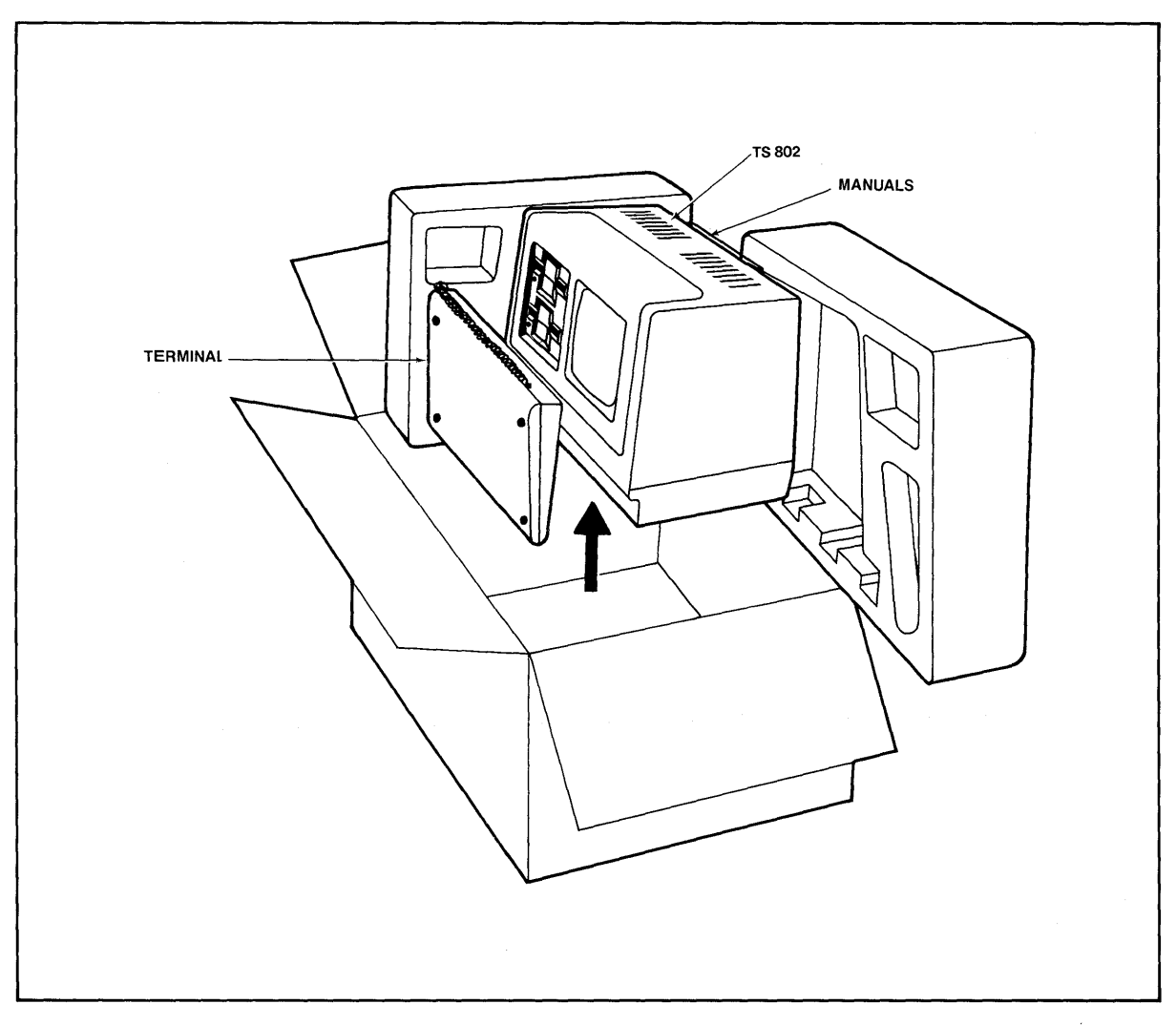

Figure 2-1 TS 802 as Packed in Container

Save all packing materials and the carton in case you need to ship the TS 802 in the future.

#### **2.1.2 Checklist of Components**

As you unpack, check to make sure you received the following items:

- 1. TS 802
- 2. Envelope containing the following items:
	- a. Digital Research CP/M User Manual
	- b. TS 802 Computer System Installation and User's Guide
	- c. CP/M Licensing Agreement (inside CP/M manual)
	- d. Two diskettes CP/M (system diskette) CBIOS (source listing of system BIOS)

IF ANY ITEM IS MISSING, CONTACT YOUR DEALER BEFORE PROCEEDING WITH THE INSTALLATION.

#### **2.1.3 Shipping Damage**

Check for shipping damage before proceeding with the installation. If the system case appears to be damaged, contact your freight carrier immediately. DO NOT PROCEED WITH THE INSTALLATION IF YOU BELIEVE THERE WAS ANY SHIPPING DAMAGE. If in doubt, contact your dealer as well as the freight carrier.

#### **2.2 SOFTWARE REGISTRATION**

Inside the front cover of the CP/M Manual that accompanies the system is the CP/M Software License and License Agreement. Read the agreement and sign the card before opening the package containing the diskette. Signing the agreement and returning the card will:

- 1. Entitle you to use the CP/M operating system on your TS 802 and make back-up copies for your own use
- 2. Register you as a CP/M Owner, allowing you to receive:
	- a. CP/M User's Newsletter
	- b. Notices of updates and enhancements to Digital Research Software
	- c. Digital Research Software bug reports and patches
	- d. Discounts on updated versions of Digital Research software

#### **2.3 SELECTING THE RIGHT LOCATION**

#### **2.3.1 Power Requirements**

The TS 802 requires a steady supply of power:

115 VAC 60 Hertz (domestic) at 1.0 amp or 230 VAC 50 Hertz (international) at 0.5 amp

Incorrect or fluctuating line voltages can cause disk errors or damage the system. If you have any doubt about the line voltages at your location, ask your dealer to check out your facility before proceeding with the installation.

#### 2.3.2 **Physical Requirements**

If the TS 802 is a user station to a TS 806/816, they should be within 300 feet of each other. If the TS 802 is being used as a service processor terminal (service console) attached to a TS 806/816, they should be within 50 feet of each other. The serial printer should be within 50 feet of the TS 802.

Select a sturdy, level surface. The exterior dimensions of the TS 802 are:

13.62 inches (34.6 cm) high 22.47 inches (56.0 cm) wide 14.37 inches (36.5 cm) deep plus keyboard [7.5 inches (19.05 cm)]

Leave at least four inches of free space around the enclosure for proper air flow.

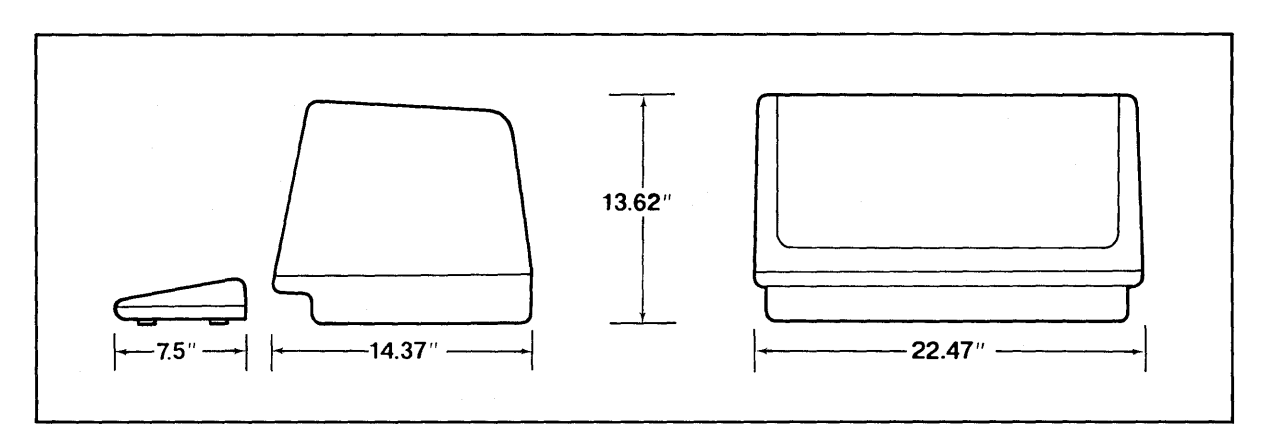

Figure 2-2 Outside Dimensions

#### 2.3.3 **General Environment**

The TS 802 will operate best at temperatures and humidity levels in which you are also comfortable. Sudden and drastic temperature changes may adversely affect your stored data.

The system requires a clean environment--free of contaminants such as dust, carpet fuzz, and smoke. Excessive moisture or oil particles in the air will hinder the performance of the system. Keep the system away from the floor where dust or carpet fuzz would be more likely to get into the drives.

#### 2.3.4 **Magnetic Isolation**

For optimum performance, locate the system at least five feet from other computing equipment, electrical appliances, or equipment (such as elevators, radio transmitters, television sets) which generates magnetic fields.

2-3

#### **2.4 INSTALLATION**

General directions for all installation configurations are given in this section. The next four subsections give directions for installing a serial printer or modem (or other peripheral serial devices) and connecting the TS 802 to a TS 806 or TS 816 as (1) a service processor terminal (console) or (2) a user station.

#### **2.4.1 Cables**

To connect the TS 802 and a central computer, printer, and any other peripheral device (such as a modem), you will need cables. The number and types of cables needed are determined by the number of devices attached to the TS 802. Your dealer can supply you with the appropriate cables. (The technical specifications for each type of cable are shown in Appendix E.)

Cable connectors commonly have O-shaped end connectors. These fit onto a O-shaped pin connector on the rear panel of the system. To install a cable, turn the connector end to fit the pin connector on the device, then gently but firmly push on the connector.

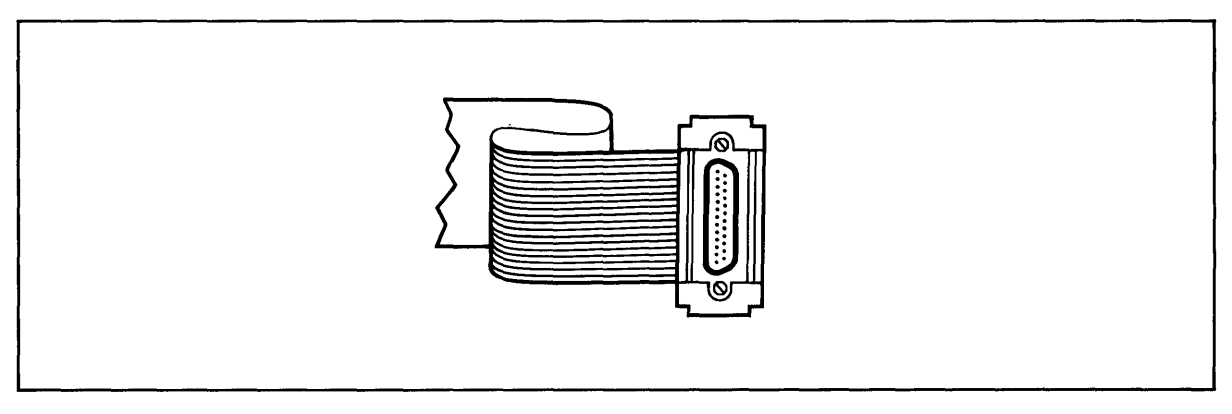

Figure 2-3 Cable Connector

As you connect the cables, leave some slack. If you have excess cable left, fold it loosely accordion-style (being careful not to crimp the cable) and secure it with a rubber band. Place the cable out of the way.

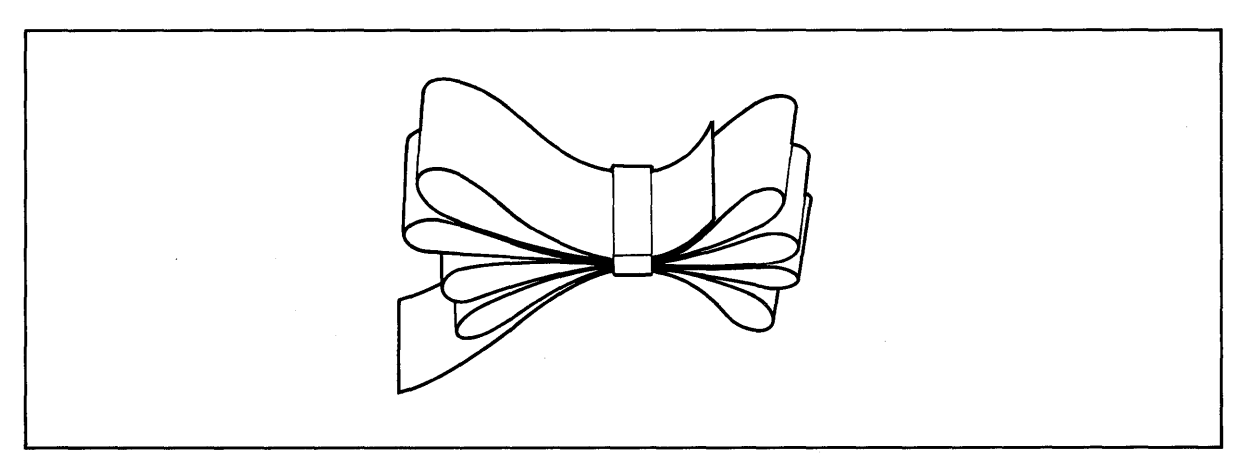

Figure 2-4 Correctly Folded Excess Cable

If you are using a ribbon cable, do not roll up excess cable. Rolled ribbon cable looks nice but it creates an inductor or choke which can adversely affect system performance.

Also plug the keyboard cable into the rear panel (P6).

#### 2.4.2 Power Configuration

The system will be configured for your power requirements at the factory (either 115 or 230 VAC). A three-prong plug is provided. If you use it with an adapter, ground it with a "pigtail." The power cord wires are color-coded as follows:

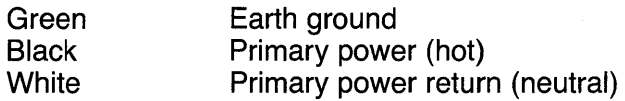

#### 2.4.3 Using the TS 802 as a Stand-Alone

If you use the TS 802 as a stand-alone computer (i.e., not as a user station for a TS 806/816), no cable connections are necessary unless you wish to connect printers and/or modems to the TS 802. Check settings for S2 dipswitches as described in Appendix G.

#### 2.4.4 Connecting the TS 802 as a Terminal to a TS 806/816

To attach the TS 802 as a service processor terminal to the TS 806/816, attach one end of an RS232C cable (Fig. E-1) to the connector labeled TERMINAL on the rear of the TS 806/ 816 case. Attach the other end to the RS232C connector P1 on the rear of the TS 802. (The pin connector assignments for the terminal connector are furnished in Appendix F.)

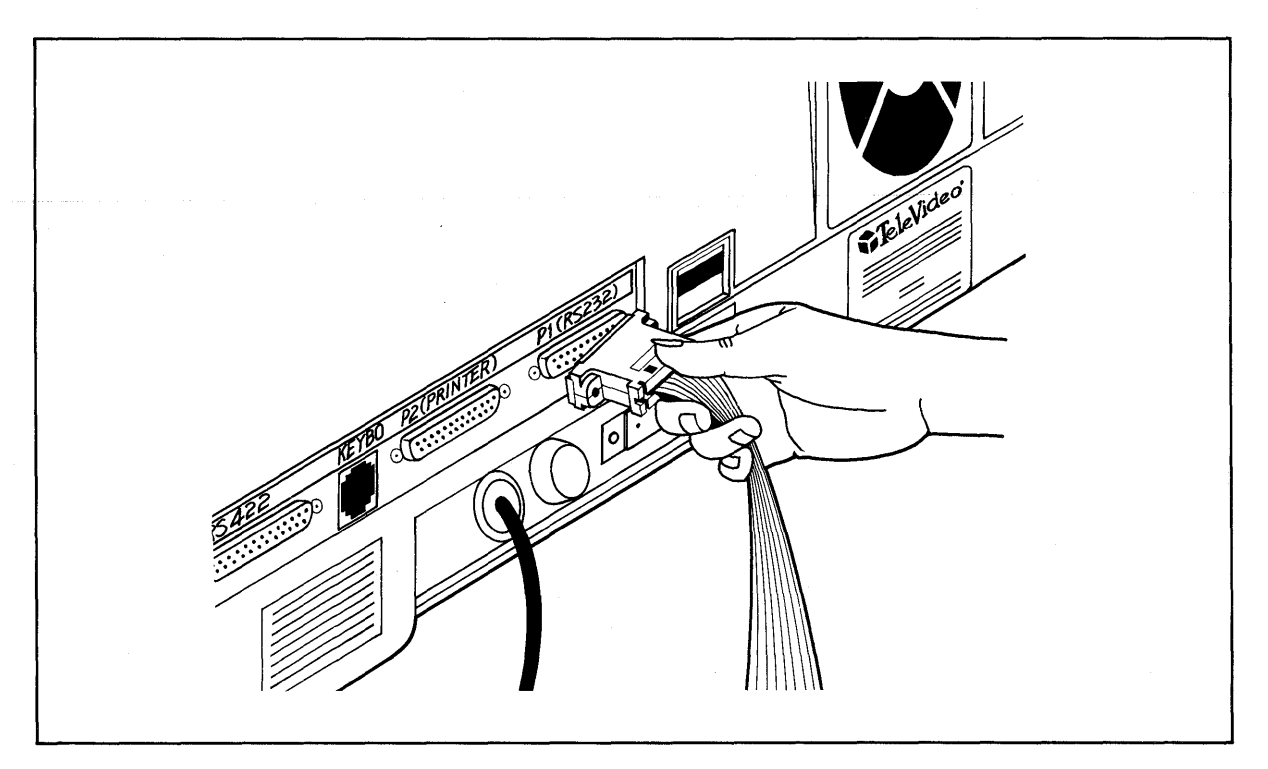

Figure 2-5 Attaching Terminal Connector

The system is shipped set for a terminal baud rate of 19.2K. Check the dipswitch settings on the rear of the TS 802. The switch settings are described in Appendix G. Figure 2-6 shows the switch locations. Set the dipswitches of S2 for a terminal (as described in Appendix G).

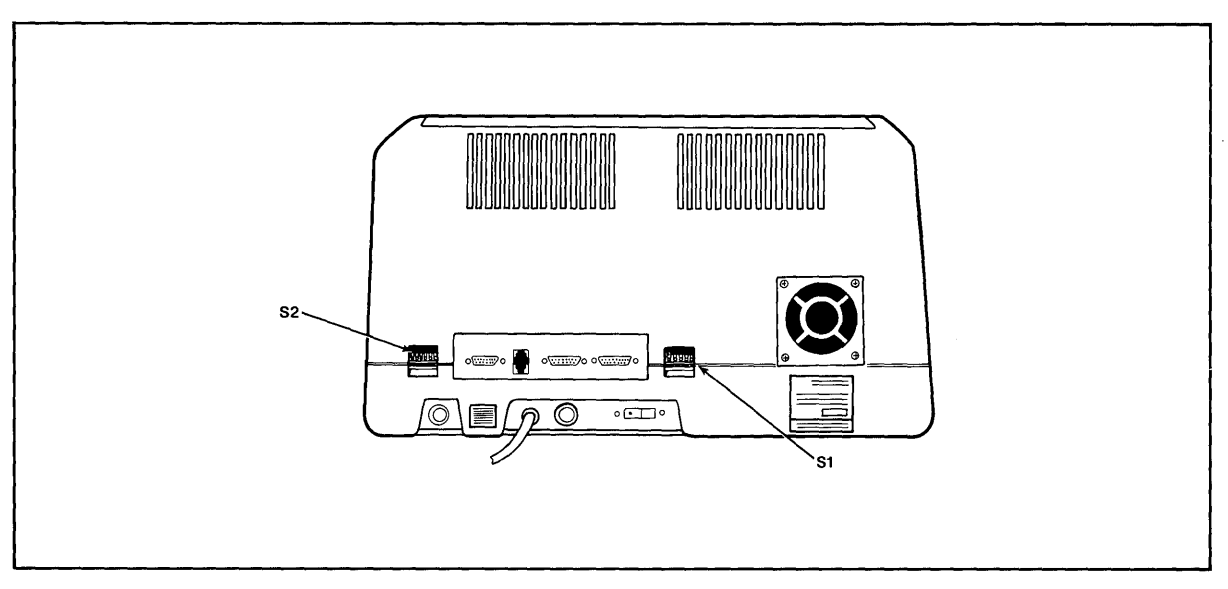

Figure 2-6 Location of Switches on Rear Panel

The terminal which is contained in the TS 802 is set to operate at:

- Full duplex
- Eight bits
- One stop bit
- No parity

#### 2.4.5 Installing the TS 802 as User Station for TS 806/816

To connect the TS 802 as a user station, you will be using the RS422 port on the rear of the TS 802.

Attach one end of an RS422 interface cable to the TS 802 (the connector is labeled P4) and the other end to one of the ports labeled  $User$   $\_\_$  on the rear of the TS 806/816 (as shown in the TS806/816 operator's manual).

Set the S2 dipswitches (Appendix G) for a user station configuration.

#### 2.4.6 Connecting a Serial Printer

Your TS 802 can be connected to an auxiliary serial printer to make a permanent hard copy of data. The TS 802's serial printer interface allows the TS 802 to be used with most RS232 compatible serial printers currently available on the market. You can use a dot matrix printer, a highspeed line printer, or a letter-quality printer. You may also connect a modem to transmit data to another location.

The RS232C serial port which is labeled P2 is ready to use for a serial printer when the unit is shipped from the factory. If this port and the other RS232C port (labeled P1) are both to be connected to printers, cut traces and install jumpers on the printed circuit board (as described in Appendix I) before attaching the RS232C interface cable.

Addresses for RS232C ports are given in Appendix K.

The second diskette included with the TS 802 is labeled GBIOS. This diskette allows you to modify the default printer device from one serial type to another and establish different powerup default values. Instructions for modifying CBIOS are provided in Appendix O.

#### 2.4.7 Connecting a Modem

You can connect one or two modems to the TS 802. The RS232C port which is labeled P1 is ready to interface to a modem.

This port is controlled by dipswitches which allow the TS 802 to be used with a modem or as a terminal for a TS 806/816. Appendix G lists the switch settings which control this port.

To connect two modems to the TS 802, cut traces on the printed circuit board and install jumpers in the pin connector of the port labeled  $P2$  (as described in Appendix I) before attaching the RS232C interface cables.

#### 2.4.8 Plugging in the TS 802

After you have connected the RS422 cable and all RS232C serial devices, plug the TS 802 into the wall outlet but do not turn it on yet.

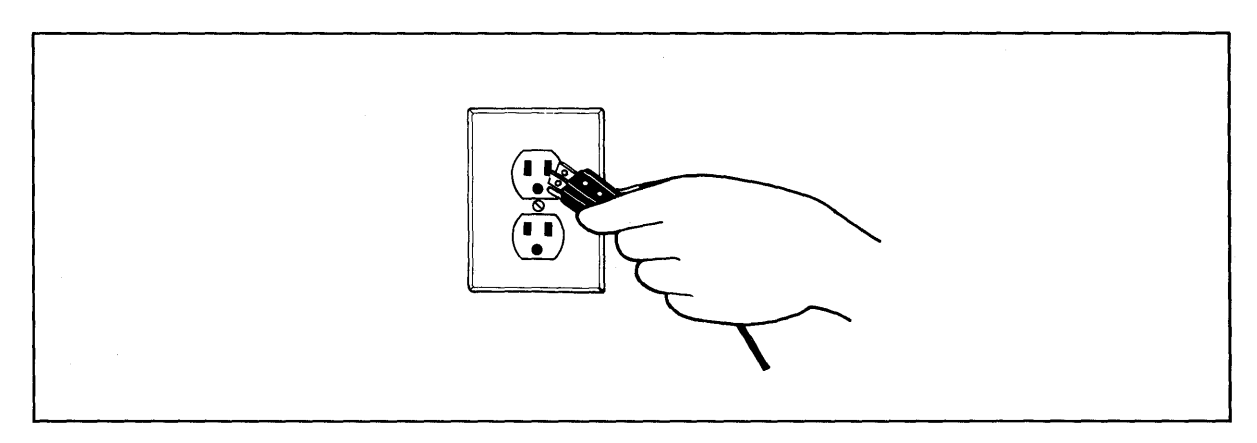

Figure 2-7 Plugging TS 802 into Wall Outlet

#### 2.5 CHECKLIST OF INSTALLATION INSTRUCTIONS

- 1. Did you check the TS 802 for possible shipping damage?
- 2. Is the location which you selected
	- a. Magnetically isolated?
	- b. Supplied with steady line voltage?
	- c. Within comfortable temperature and humidity levels?
	- d. Clean?
	- e. Spacious enough for good ventilation around the case and on a sufficiently large table?

- 3. Is the power plug correct for your wall outlet?
- 4. If the TS 802 is connected to a serial printer and/or TS 806/816, are they connected and located within the distance limits specified?
- 5. Did you set the switches for all peripheral devices?

Did you make all necessary cuts and jumpers?

6. Did you plug the TS 802 and peripherals into the wall outlet?

If the answer to all of these steps is YES, then you are ready to use the TS 802.

## 3. **OPERATION**

#### 3.1 START UP

#### 3.1.1 Power On

Now that all peripheral devices are installed and the TS 802 is plugged in, make sure there are no diskettes in the drives. Turn on the TS 802 and adjust the CRT contrast if necessary (Figure 3-1).

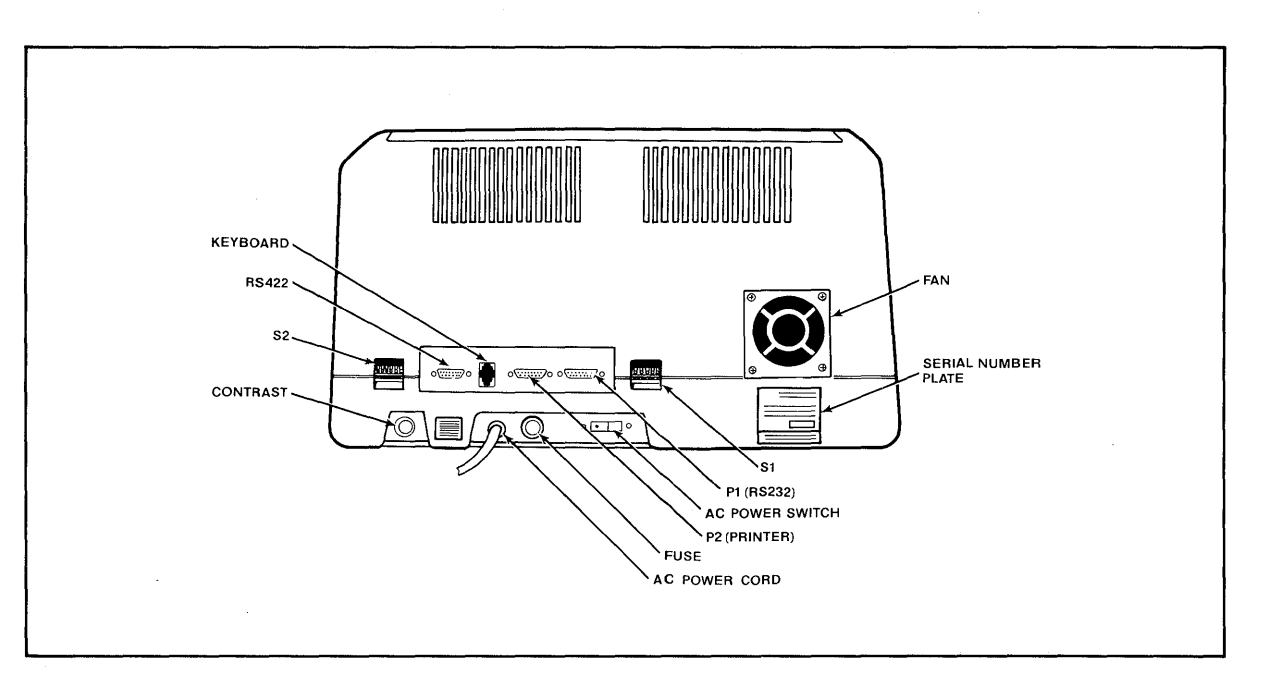

Figure 3-1 Rear Panel

#### 3.1.2 Inserting the Diskette

One of the diskettes supplied with your TS 802 is labeled "CP/M Version X.X"; this contains your copy of the CP/M operating system programs.

Drive A is the top drive. This is where the diskette labeled "CP/M" will be used. This diskette contains the basic operating instructions for the system and will be referred to as the system diskette. The bottom drive is Drive B.

Put your finger under the doorhandle of Drive A and flip it open gently.

BEFORE TURNING POWER ON OR OFF, ALWAYS MAKE SURE THE DRIVE DOORS ARE OPEN. When power is turned on or off, the power may surge, damaging information stored on the diskette or the diskette itself. If the drive doors are open, the disk head is away from the diskette surface.

Take the system diskette out of its white paper jacket. Hold the diskette by the edge of the black plastic cover.

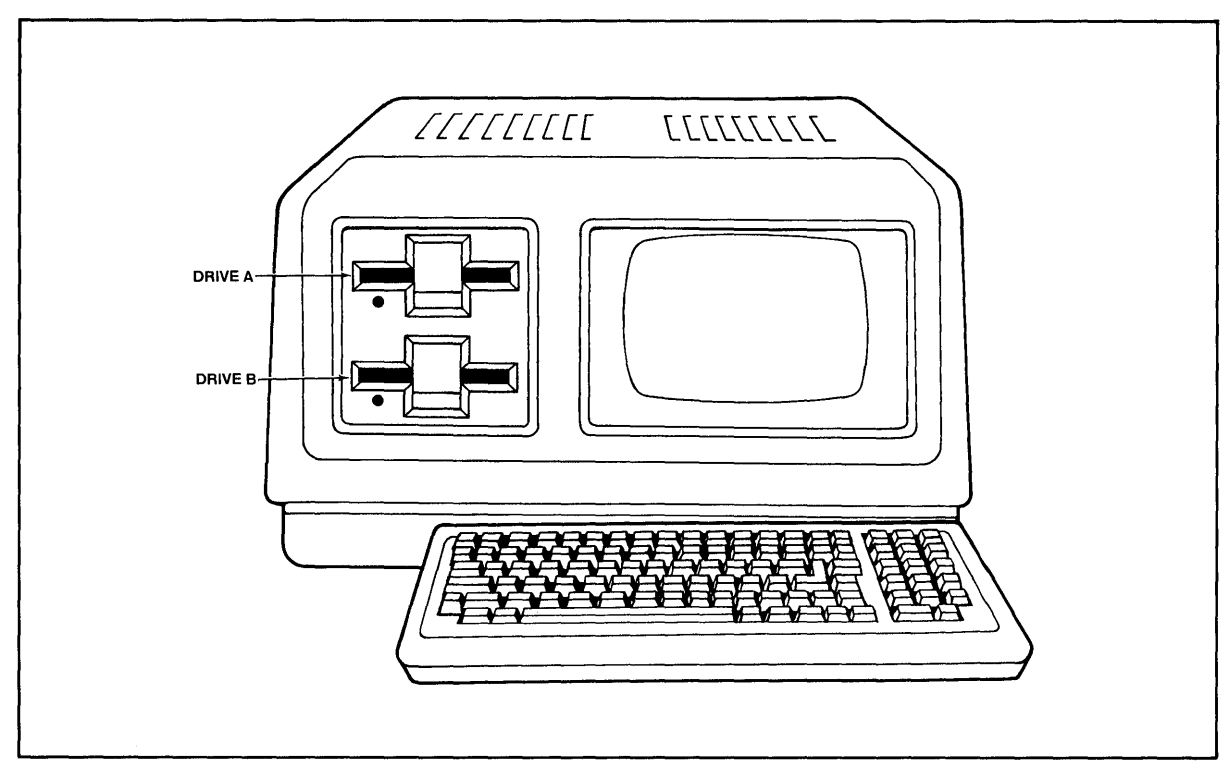

Figure 3-2 Location of Drives A and B

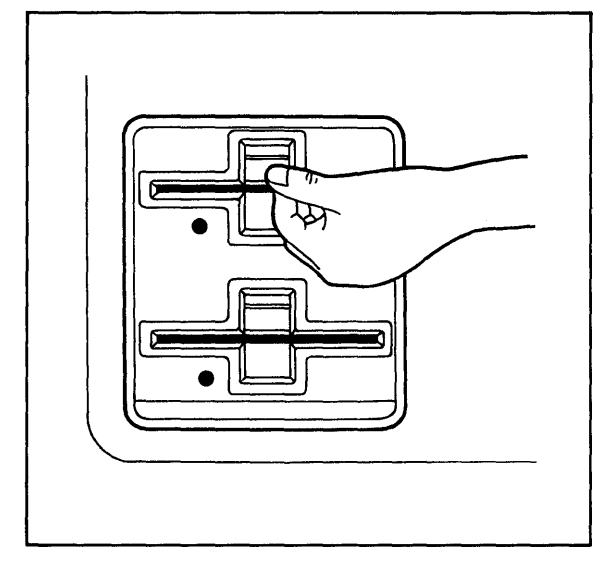

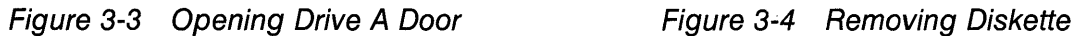

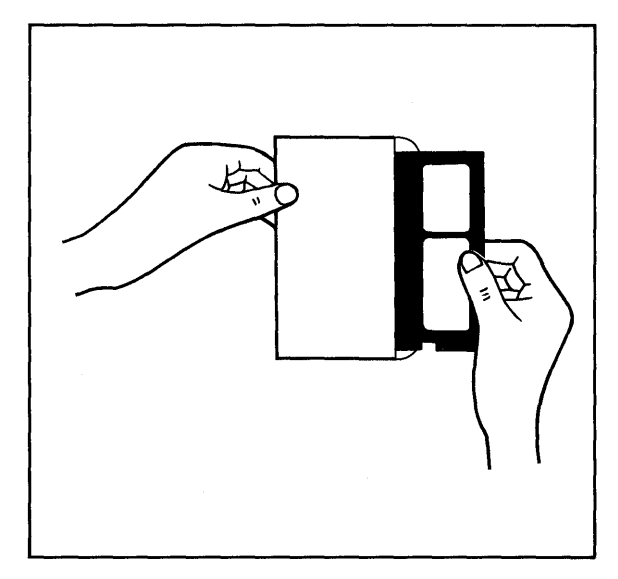

From Jacket

Avoid touching the surface of the diskette (which shows through the openings on the cover) with your hands or the diskette may be damaged.

The small notch which is cut out of one side of the diskette near the label allows the disk head to write on the disk. (Refer to Section 4.3, where Write-Protection is discussed.) When the notch is covered, the diskette can not be overwritten accidentally. Put a Write-Protect tab (furnished with each package of blank diskettes) over the notch on the system diskette.

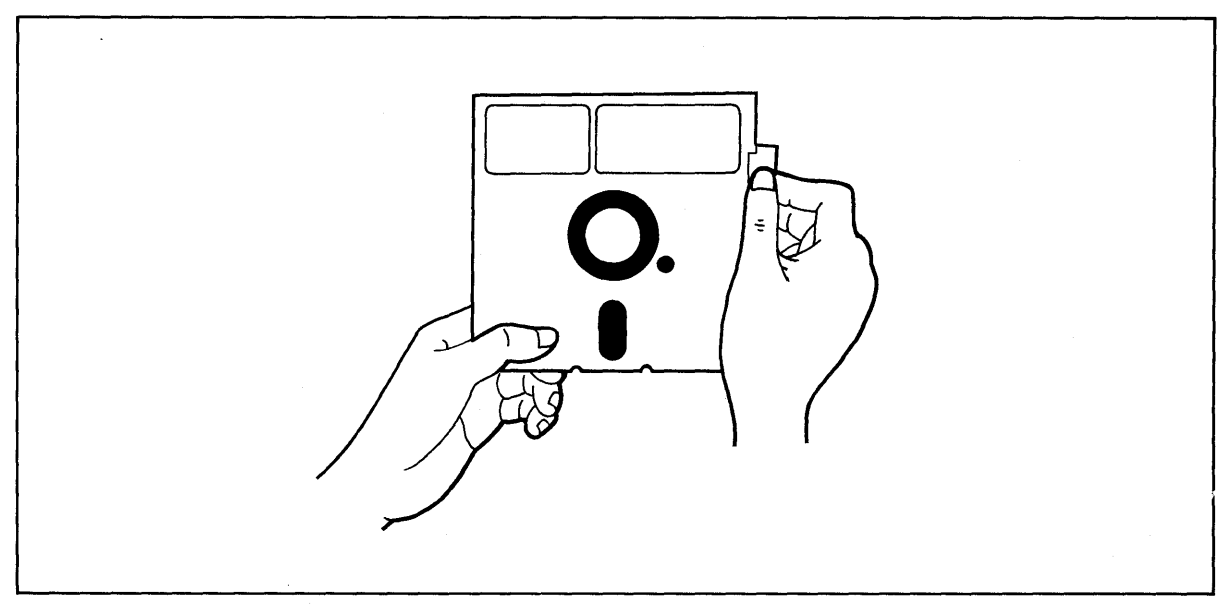

Figure 3-5 Write Protecting Diskette

Turn the diskette so the notch is on the left side.

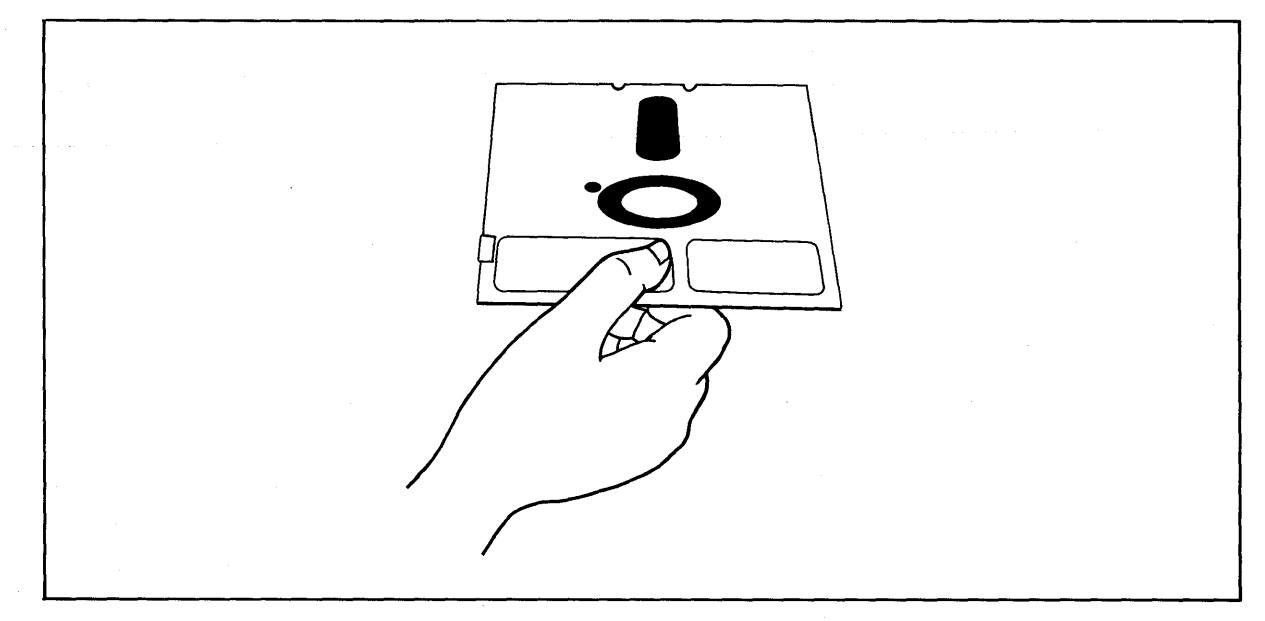

Figure 3-6 Holding Diskette Before Insertion

Hold the diskette level, with the notch on the left side and the oblong hole in the diskette cover towards the back of the diskette. Insert it in the opening of Drive A (the top drive). Using the tip of your finger, push it gently in the rest of the way.

#### If the diskette seems to catch slightly, pull it out slightly and push it gently in again. DON'T FORCE IT IF IT 'RESISTS.

Close the drive door slowly.

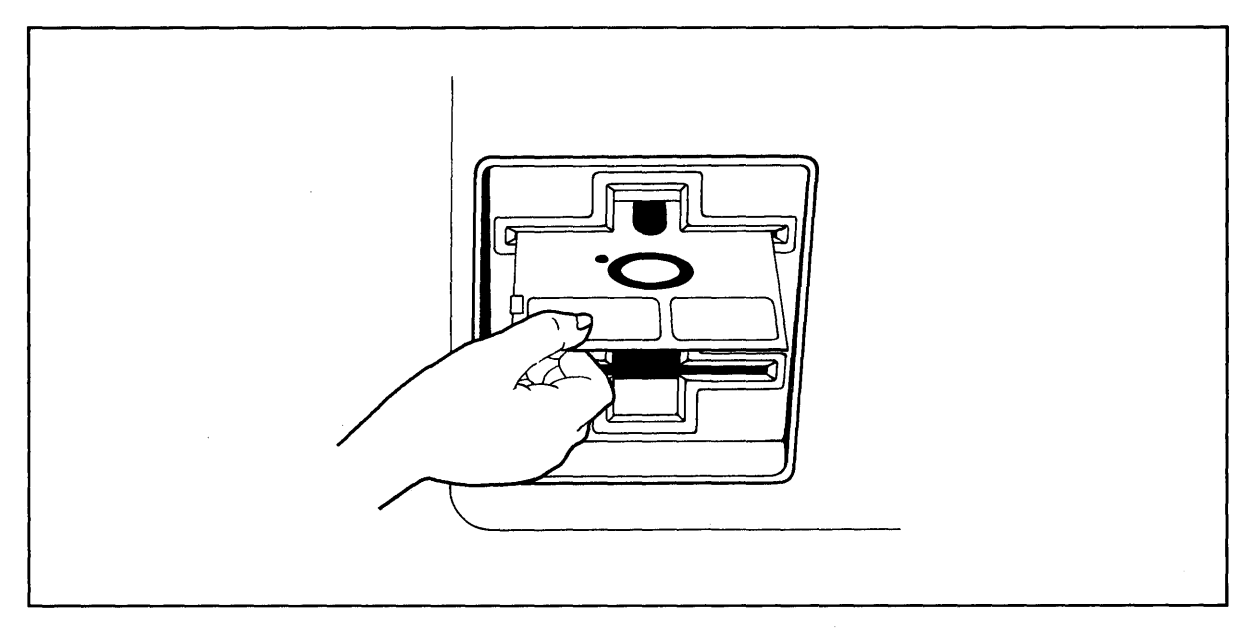

Figure 3-7 Inserting Diskette in Drive A

#### 3.1.3 Loading the Operating System Programs

3.1.3.1 **Booting Up-The process of transferring the operating system programs to the system's** memory is called booting or booting the system from the expression to "pull oneself up by one's bootstraps."

> Booting the system the first time after you turn on the power is called a cold boot, cold start, or reset. A cold boot clears the system memory and loads the operating system program into the system again. This does not affect data already stored on the diskette but any data in memory (but not on diskette yet) will be lost. A cold boot is normally used if you have a problem with your program and wish to start over or if your system is not responding correctly.

To reset the TS 802, press the BREAK key twice while holding down the SHIFT key.

A "warm boot" loads the operating system programs into the system again yet does not affect user memory areas. You can warm boot by entering  $\Diamond C$  (depress the CTRL and C keys simultaneously) when it would be the first character entered in response to a system prompt and in application programs when allowed.

When you first insert the system diskette and close the drive door, you will probably hear a whirring sound--this is normal. After the sound stops, you should see the following message on the terminal's display screen:

System "boot" (x-Rev. x) from floppy disk in progress TELEVIDEO SYSTEM TS-802 Vx.x 62k CP/M vers X.X

 $A>$ 

If no message appears, press BREAK twice while holding down SHIFT. (If necessary, refer to Section 7.2, Troubleshooting.)

The line which shows 62k CP/M vers X.X refers to the configuration of the CP/M operating system. The memory space which is available to you is determined by the configuration.

#### 3.1.3.2 Prompts-The last line of the initial system message is:

 $A>$ 

This is the *system prompt*. Prompts vary from one computer system to another but almost always indicate that the operating system is ready for your response. While you are using an application program you may see a different prompt symbol; this will be explained in the application program instructions.

The letter before the prompt itself (i.e.,  $A>$ ) tells you which of the drives is active (A or B).

The appropriate response to the prompt will be shown here in BOLD LETTERS.

#### 3.1.4 Self-Tests During System Loading

During the loading process, the system performs some diagnostic self-tests of the hardware. Should the system fail any part of this test, you will see the following message instead of the initial system message:

Hardware Error (); Call Your Distributor

Within the parentheses will be a three-letter abbreviation designating the source of the hardware error, as listed in Table 3-1.

| <b>Abbreviation</b> | <b>Description</b>              |
|---------------------|---------------------------------|
| <b>DMA</b>          | Direct memory access controller |
| <b>CIC</b>          | Counter timer circuit           |
| $SIO$ #1            | Serial I/O controller           |
| $SIO$ #2            | Serial I/O controller           |
| FDC                 | Floppy disk controller          |

Table 3-1 Hardware Error Abbreviations

If you see this message, perform a reset once or twice and reload the system. If the message still appears, call your dealer. If you are unable to get either message (as shown) or you get obviously incorrect or garbled information, refer to Section 7.2, Troubleshooting.

#### 3.1.5 **Summary of Normal Start Up Procedures**

- 1. Turn on the power.
- 2. Insert the system diskette in Drive A and close the drive door.
- 3. Look for the system prompt  $(A>)$  on the CRT.
- 4. If the prompt does not appear, press BREAK twice while holding down the SHIFT key.

#### 3.2 **FORMATTING DISKETTES**

Your system diskette contains a utility program called FORMAT. This program superimposes messages on your blank diskette which serve as reference points for the system later. During formatting, any data already on the diskette is erased and the diskette is prepared for new data. The diskette is divided into tracks (very much like grooves on a phonograph record) and then again into wedges called sectors.

Since each computer system has its own format requirements, blank diskettes are not formatted by diskette manufacturers. Before you can use a new diskette, you must first format it for your system. Diskettes formatted on a TeleVideo system can be used on any TeleVideo floppy-disk system.

A blank diskette should be formatted now so you can make a back-up copy of the master system diskette.

It is important for you to copy the system diskette before you start using the TS 802. Then you can use the copy for everyday use and keep the original system diskette as a back-up in case the working copy is damaged or wears out.

#### 3.2.1 **Using the FORMAT Program**

Detailed instructions on using the utility program FORMAT can be found in Appendix M.

#### 3.3 **COPYING THE SYSTEM DISKETTE**

A utility program called COPYDISK allows you to copy a complete diskette quickly. Use COPYDISK, as described in Appendix M, to copy the master system diskette onto a blank diskette.

After you copy the master system diskette, remove it from Drive A and store it in a secure place. Move the copy of the system diskette from Drive B to Drive A and perform a reset.

## **3. OPERATION**

#### **3.4 WHEN YOU ARE FINISHED ...**

When you are finished using the system, follow these steps:

- 1. Remove diskettes from both drives.
- 2. Turn off the power.

2. Turn off the power.<br>ALWAYS OPEN BOTH DRIVE DOORS BEFORE TURNING THE POWER TO THE SYSTEM<br>AND TERMINAL ON OR OFF. OTHERWISE, RESULTING POWER SURGES MAY DESTROY THE STORED INFORMATION.

## **4. OPERATIONAL GUIDELINES**

This chapter will describe procedures which can prevent damage to your diskettes and possible loss of data.

#### **4.1 WORKING NEAR THE SYSTEM**

When working near the system, do not remove staples or leave paperclips, food, or beverages on or near the system. Foreign objects (such as staples, paperclips, and liquids) which get inside the system are the most common causes of computer failure.

Contamination of the system by foreign objects will be considered neglect under the terms of the limited warranty.

#### **4.2 CARING FOR DISKETTES**

Although diskettes look sturdy, they can be easily damaged by scratches, fingerprints, magnetic fields, or liquids. If the diskette is damaged, the system can no longer "read" the diskette.

This section explains how to handle and store diskettes so their useful life is prolonged and the data stored on them protected.

#### **4.2.1 Handling Diskettes**

Each diskette arrives in a white paper jacket. Do not discard this paper jacket, as it protects the diskette, prolongs its life, and ensures the accuracy of the information on the diskette.

Although you can see parts of the diskette through openings in the black cover, NEVER touch the magnetic surface of the diskette itself. Objects touching the surface can cause scratches and oil from your skin can damage the surface. Whenever the diskette is not in the drive, keep it in the white paper jacket; otherwise the normal dust and chemicals in the air will shorten its life expectancy.

The diskette is encased in a black plastic cover. NEVER try to remove the black plastic jacket. This jacket contains cleaning agents and lubricants which prolong the life of the diskette.

Even with the black jacket around the diskette, the diskette can be damaged. Anything which creases, mutilates, or distorts the surface of the diskette (e.g., paperclips, staples, and ballpoint pens) will keep it from operating correctly later. You will prolong the life of your diskettes if you follow these rules:

NEVER attach anything to the diskette with paperclips or staples.

NEVER fold or mutilate the diskette.

Write on the diskette label only with a soft felt-tip pen. Press lightly. (Better yet, write on the label BEFORE putting it on the diskette.) NEVER write on the diskette label with a pencil or ballpoint pen or while the diskette is under your writing surface.

The diskette can also be damaged by careless handling. Hold the diskette GENTLY by the corners or on the edge. DO NOT BEND IT! (Think of the diskette as a photographic negative where you must hold it by the edges to avoid putting fingerprints on it.)

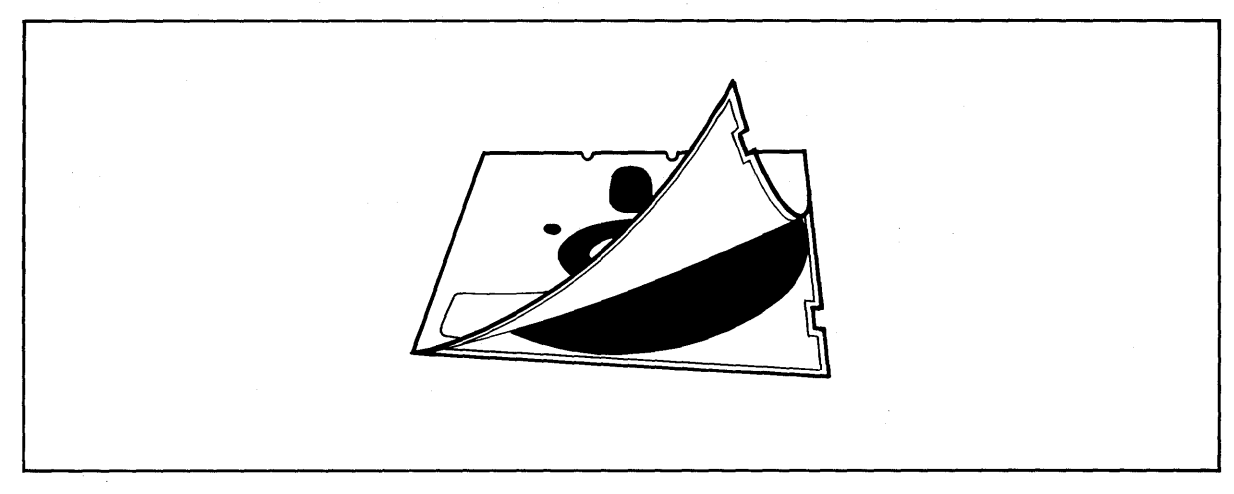

Figure 4-1 Diskette and Protective Lining Inside the Protective Black Plastic Enclosure

After the diskette is inserted in the drive, close the door slowly.

#### 4.2.2 Storing Diskettes

Store the diskettes in an UPRIGHT position in one of the excellent dustfree containers available on the market. Keep this container in a cool place. Diskettes left in direct sunlight or in a hot area (such as a hot car) even for a short time can warp. If this happens you may not be able to retrieve the data.

Diskettes are made of magnetically treated mylar. Even temporary exposure to magnetic fields can erase the data. Magnetic fields are present around many items commonly present in an office environment, such as:

**Telephones** 

Magnetic paperclip holders

**Typewriters** 

Adding machines

Television sets

Even the bell in a telephone can damage the disk if the telephone is resting on the diskette when the telephone rings.

As soon as you remove a diskette from the drive, put it back in the white jacket and in the storage container. If you need to ship diskettes, you can purchase special mailing protectors.

#### 4.3 WRITE-PROTECTING DISKETTES

When information from one diskette is copied onto another diskette, it may erase or superimpose new data on the information originally there. If the information on a diskette is particularly important, you may want to protect it against accidental erasure by "write-protecting" the diskette.

To write-protect a diskette, place one of the silver self-adhesive tabs which are supplied with blank diskettes over the notch on the side of the diskette. When the tab is over the notch, the drive cannot write on the diskette. When you want to remove the protection, just remove the tab from the diskette.

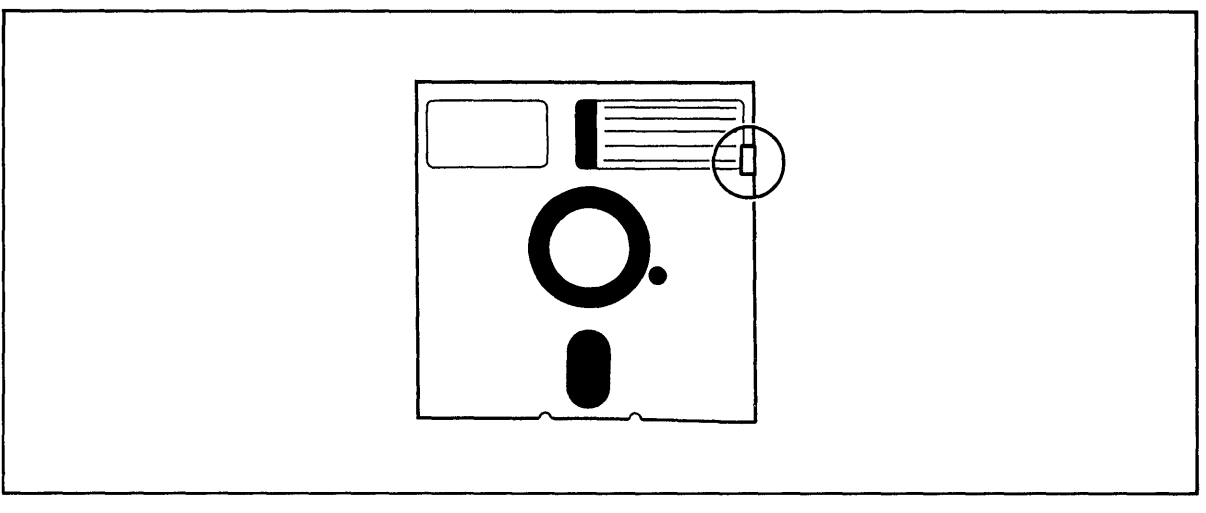

Figure 4-2 Write-Protected Diskette

#### 4.4 **BACKING UP DISKETTES**

When diskettes work perfectly and you don't accidentally erase or change data, it is perhaps difficult to understand why back-up diskettes are so necessary. However, accidents do happen and diskettes do eventually wear out. To protect your investment of time and effort, learn to make a back-up copy of each diskette on a regular basis using the utility program COPYDISK.

You will have to decide for yourself how often this should be done. If, for example, you are doing extensive text editing, you may want to make a back-up just before lunch and again before going home. Or perhaps only one back-up per day is sufficient.

Follow a regular system for backing up your diskettes. One of the more common methods uses two back-up copies and one current diskette. You start by making back-up Copies 8 and C from Diskette A at the end of the first day. Next day use Copy 8 as the working copy. Copies A and C are back-ups. At the end of the second day, update Copy C from 8, leaving Copy A as the more outdated back-up. The third day, use Copy C as the working copy and back it up on Copy A. You may want to date each version with a felt-tip pen, or simply mark them  $A, B$ , C.

Of all the habits which you can develop as a computer user, probably the careful handling of diskettes and the faithful backing up of data are the most desirable.

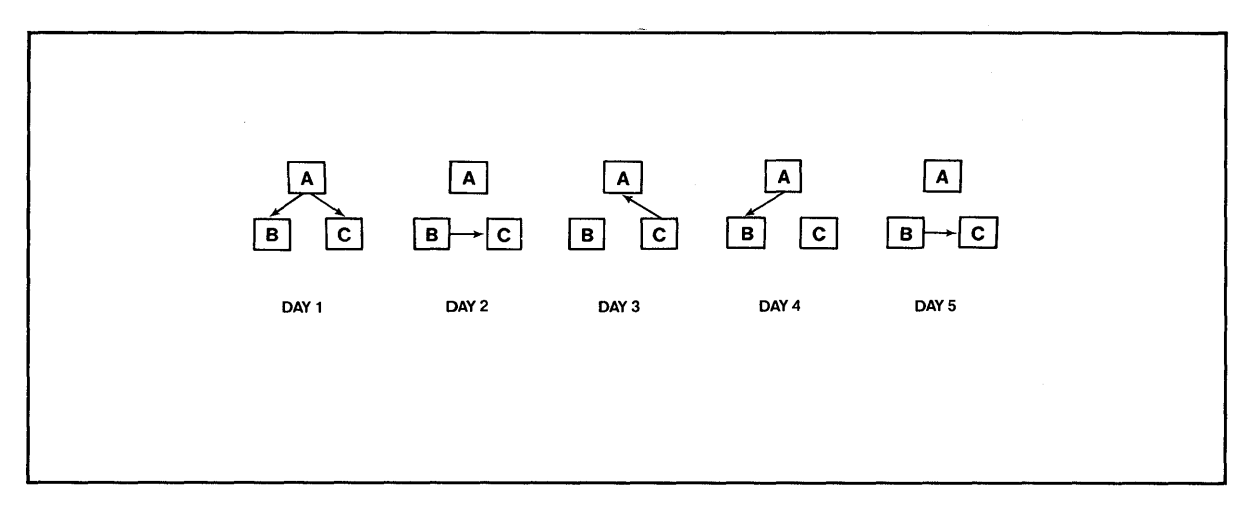

Figure 4-3 Typical Back-up System

#### 4.5 COMMUNICATING WITH THE SYSTEM

#### 4.5.1 Entering Commands

The computer system will recognize either upper- or lower-case letters but you should use blank spaces and punctuation carefully. If the system fails to respond to your command, doublecheck your command—it might simply be misspelled.

#### 4.5.2 Input Line Editing

If you make an error while typing, simply press the BACKSPACE key and the cursor will move to the left. For every character position the cursor moves to the left, one character will be deleted. When you get to the error, just retype the information.

If you are editing previously-typed information and accidentally use the space bar instead of one of the cursor keys to advance the cursor, you will enter spaces where your information used to be. DO NOT USE THE SPACE BAR TO ADVANCE THE CURSOR ... UNLESS YOU WANT SPACES.

#### 4.5.3 Additional Points

If your typing is of the "hunt-and-peck" variety, you may not normally pay attention to whether you hit the number "one" or a lowercase "L" when you mean "one." Although they look alike, they are not interchangeable.

Likewise, the number zero is not the same as the capital character "oh." The CRT will display a zero with a slash through it (although your printer may not make the difference obvious).

#### 4.6 PROTECT THE TS 802

Although the TS 802 is packaged in a durable housing, you can help protect it by using it on a secure surface.

#### **4. OPERATIONAL GUIDELINES**

#### 4.7 **SUMMARY OF GOOD PRACTICES**

- 1. Handle diskettes gently and store them in a cool, protected environment. Always keep them in the paper jackets and in the storage container when not in use.
- 2. Do NOT open the drive doors while the system is executing a program unless the program or instructions tell you to do so.
- 3. Open the drive doors BEFORE turning the system off or on.
- 4. Make a back-up copy of all updated disks at least once a day (e.g., before you go to lunch or home).
- 5. Do not eat, smoke, drink, or remove staples near the system.
- 6. Use the original system disk only as a source for copies.
# 5. TERMINAL OPERATION

## 5.1 INTRODUCTION

This chapter provides step-by-step instructions for the operation of the terminal which is an integral part of the TS 802. To program the integral terminal, refer to Chapter 6.

### 5.1.1 Terms

Terminal-In Chapters 5 and 6 of this manual, the term terminal will refer to the integral terminal.

Computer--Within this chapter and Chapter 6, the term computer can have two meanings: the TS 802's internal processor and the central service processor (TS 806/816). Data goes to one or both of these, depending on how the TS 802 is being used. Table 5-1 describes where data is sent.

| TS 802 Used As             | <b>Description</b>                                                                                                    |
|----------------------------|----------------------------------------------------------------------------------------------------|
| Stand-Alone                | Codes and data sent from integral terminal to the TS 802's in-<br>ternal processor                                                            |
| <b>User Station</b>        | Codes and data sent from integral terminal to the TS 802's in-<br>ternal processor                                                            |
| Service Processor Terminal | Codes and data sent from integral terminal through the TS 802's<br>internal processor to the central service processor (i.e., TS 806/<br>816) |

Table 5-1 Data Destination

### 5.2 TURNING ON THE TERMINAL

- 1. Make sure the AC power plug is plugged into a grounded outlet.
- 2. Locate the ON/OFF rocker switch on the rear of the terminal (Figure 5-1). Push the end of the switch which is marked with a white dot.

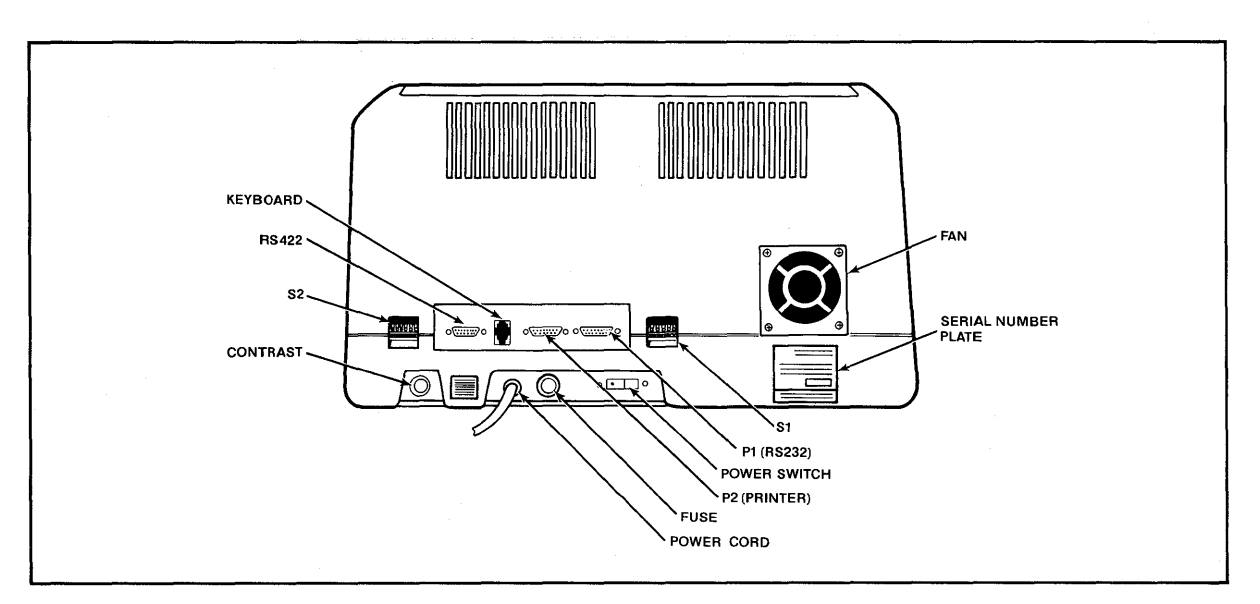

Figure 5-1 Rear Panel

# **5. TERMINAL OPERATION**

- 3. Listen for a beep (indicating that power is on and the terminal has scanned the switch settings).
- 4. Watch for the cursor to appear in the upper lefthand corner of the screen within 10 to 15 seconds.
- 5. Adjust the contrast control on the rear panel for the desired screen intensity.
- 6. Refer to Chapter 8 if the installation does not proceed as indicated.

## **5.3 KEYBOARD CONTROLS**

Figure 5-2 illustrates the keyboard layout. The character keys highlighted in Figure 5-2a include all alphabetic characters (a through z), numbers (0 through 9), punctuation marks, and mathematical symbols. All alphanumeric keys repeat when pressed for more than onehalf second.

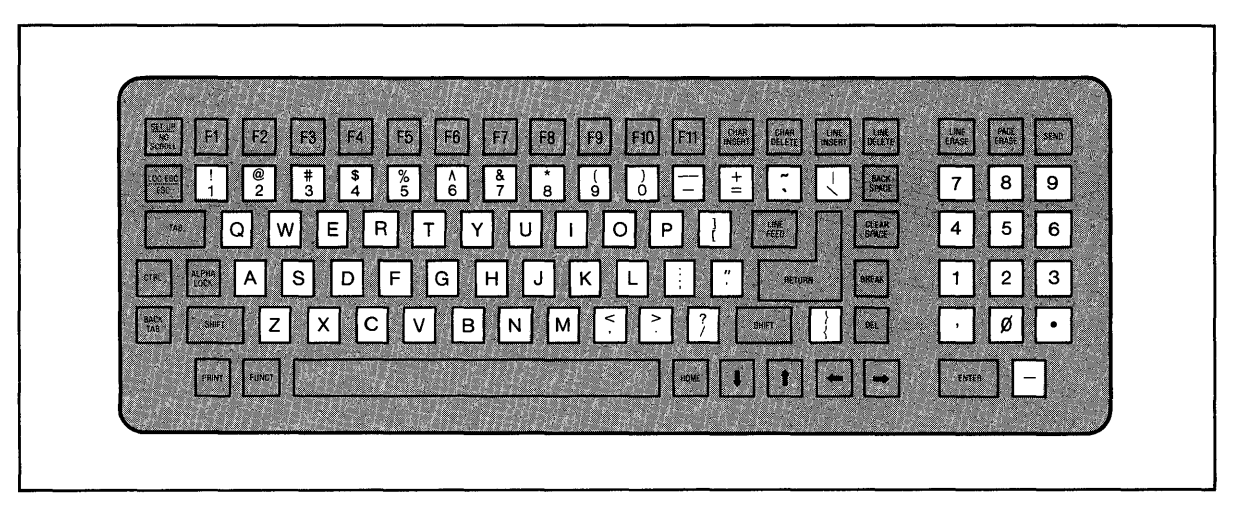

a Character Keys

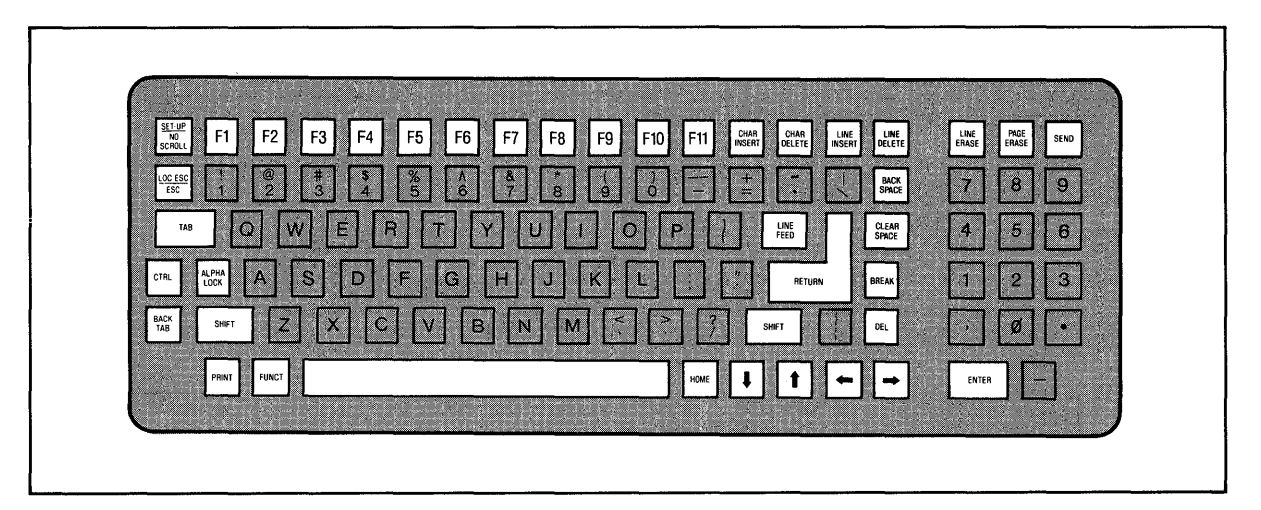

b Special Keys Figure 5-2 Keyboard Layout

Table 5-2 summarizes the function of the special keys which are highlighted in Figure 5-2b. Many of these keys are also listed in the Operator's Quick Reference Guide on the inside back cover.

Protect mode, frequently referred to in Table 5-2, is explained fully in 6. 14.

| <b>Key</b><br><b>Name</b>   | Trans-<br>mitted?<br>$(Y/N)^*$ | <b>Repeat</b><br>Action?<br>(Y/N) | <b>Description</b>                                                                                                    |
|-----------------------------|--------------------------------|-----------------------------------|----------------------------------------------------------------------------------------------------|
| Space<br>Bar                | $Y^*$                          | Y                                 | Causes a blank space to appear on the display<br>and transmits an ASCII space code (20 Hex).                                                                                                    |
| <b>SHIFT</b>                | $\mathsf{N}$                   | N                                 | Selects upper character inscribed on a key,<br>changes operation of most special keys, and<br>capitalizes alpha characters.                                                                                                    |
| <b>ALPHA</b><br><b>LOCK</b> | $\mathsf{N}$                   | N                                 | Locks the SHIFT keys so that all alpha keys<br>transmit codes for upper-case characters. The<br>key is pressed to lock and pressed again to<br>release.                                                                                                    |
| <b>TAB</b>                  | Y*                             | Υ                                 | Moves the cursor forward to typewriter tabs<br>(protect mode off; see 6.14) or to the start of the<br>next unprotected field (protect mode on). (Same<br>as $\wedge$ I.)                                                                                                    |
| <b>BACK</b><br><b>TAB</b>   | $Y^*$                          | Y                                 | Moves the cursor backward to typewriter tabs<br>(protect mode off) or to the start of the previous<br>unprotected field (protect mode on). (Same as<br>ESCI.                                                                                                    |
| <b>CTRL</b><br>(Control)    | ${\sf N}$                      | N                                 | Generates normally-nondisplayed ASCII con-<br>trol codes when used with another key. The<br>control key combinations are used for special<br>action by the terminal and/or the application<br>program in the computer.                                                             |
|                             |                                |                                   | The CTRL key is always used simultaneously<br>with the other character in the command; i.e.,<br>the CTRL key is pressed first and held down<br>while the other key is pressed. (It is similar in<br>action to the SHIFT key.) Use of the control key<br>is indicated by $\wedge$ . |

Table 5-2 Function of Keys

Note

| <b>Key</b><br>Name     | Trans-<br>mitted?<br>$(Y/N)^*$ | Repeat<br><b>Action?</b><br>(Y/N) | <b>Description</b>                                                                                                    |
|------------------------|--------------------------------|-----------------------------------|----------------------------------------------------------------------------------------------------|
| <b>ESC</b><br>(Escape) | Y*                             | N                                 | The ESC key sends an ASCII code for escape<br>to the display processor. The key is generally<br>used to momentarily leave (escape) an appli-<br>cation program in order to use a special feature<br>or function.                                                                                                    |
|                        |                                |                                   | Another function of the ESC key is to cause the<br>next control character entered to be displayed<br>on the screen. This facilitates putting control<br>characters on the screen without going into<br>monitor mode.                                                                                                    |
|                        |                                |                                   | The ESC key is used in conjunction with one<br>alphanumeric character in the command se-<br>quence; i.e., the ESC key is pressed and re-<br>leased before the second key is pressed.                                                                                                    |
|                        |                                |                                   | If your computer program or CP/M does not echo<br>back escape codes, the LOCAL ESCAPE key<br>(i.e., SHIFT and ESCAPE) allows you to use<br>the terminal features without transmitting them<br>to the computer.                                                                                                    |
| <b>RETURN/ENTER</b>    | Y*                             | N                                 | The RETURN and ENTER keys can be used<br>interchangeably. (Same as $\land$ M.) They send the<br>ASCII code for a carriage return (CR) to the<br>TS 802's terminal. Depending on the commu-<br>nication mode used, the code causes the ter-<br>minal to transmit a CR to the computer and/or<br>the cursor to be moved to the first unprotected<br>position. |
|                        |                                |                                   | If the entire current line is protected, the code<br>moves the cursor to the next unprotected po-<br>sition on the page.                                                                                                    |
|                        |                                |                                   | The terminal's auto wraparound function elimi-<br>nates the need to manually enter a CR and a<br>LF at the end of each 80-character line.                                                                                                    |
| <b>LINEFEED</b>        | Y*                             | Υ                                 | Sends the ASCII code (OAH) for a linefeed (LF)<br>to the computer. The code causes the terminal<br>to transmit an LF code to the computer and/or<br>the cursor to be moved down one line on the<br>screen in half duplex or to be echoed by the<br>computer in full duplex. (Same as $\land$ J.)                                                            |
|                        |                                |                                   | See also 6.15 for descriptions of linefeed when<br>protect mode is on.                                                                                                    |

Table 5-2 continued

### Note

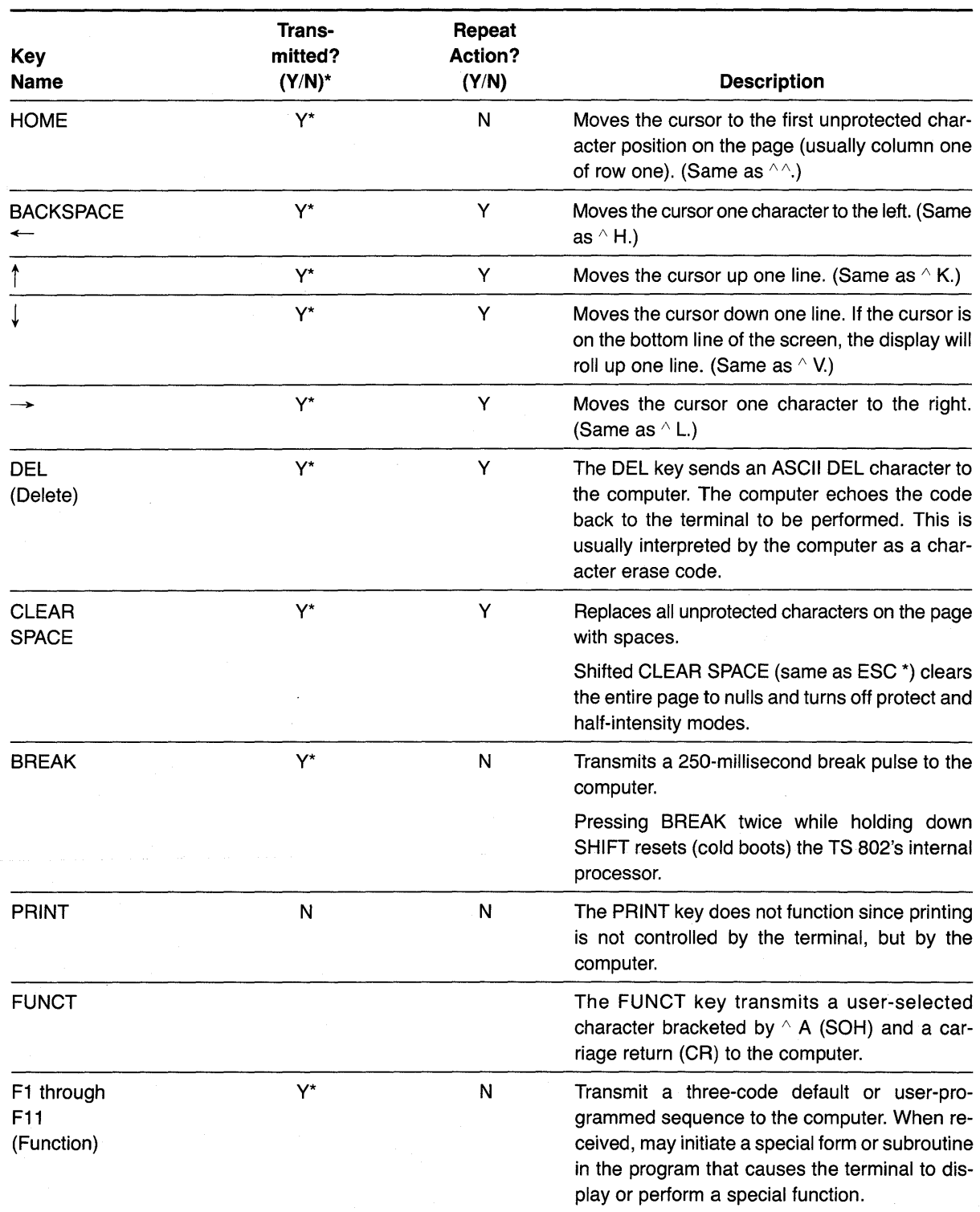

Table 5-2 continued

### Note

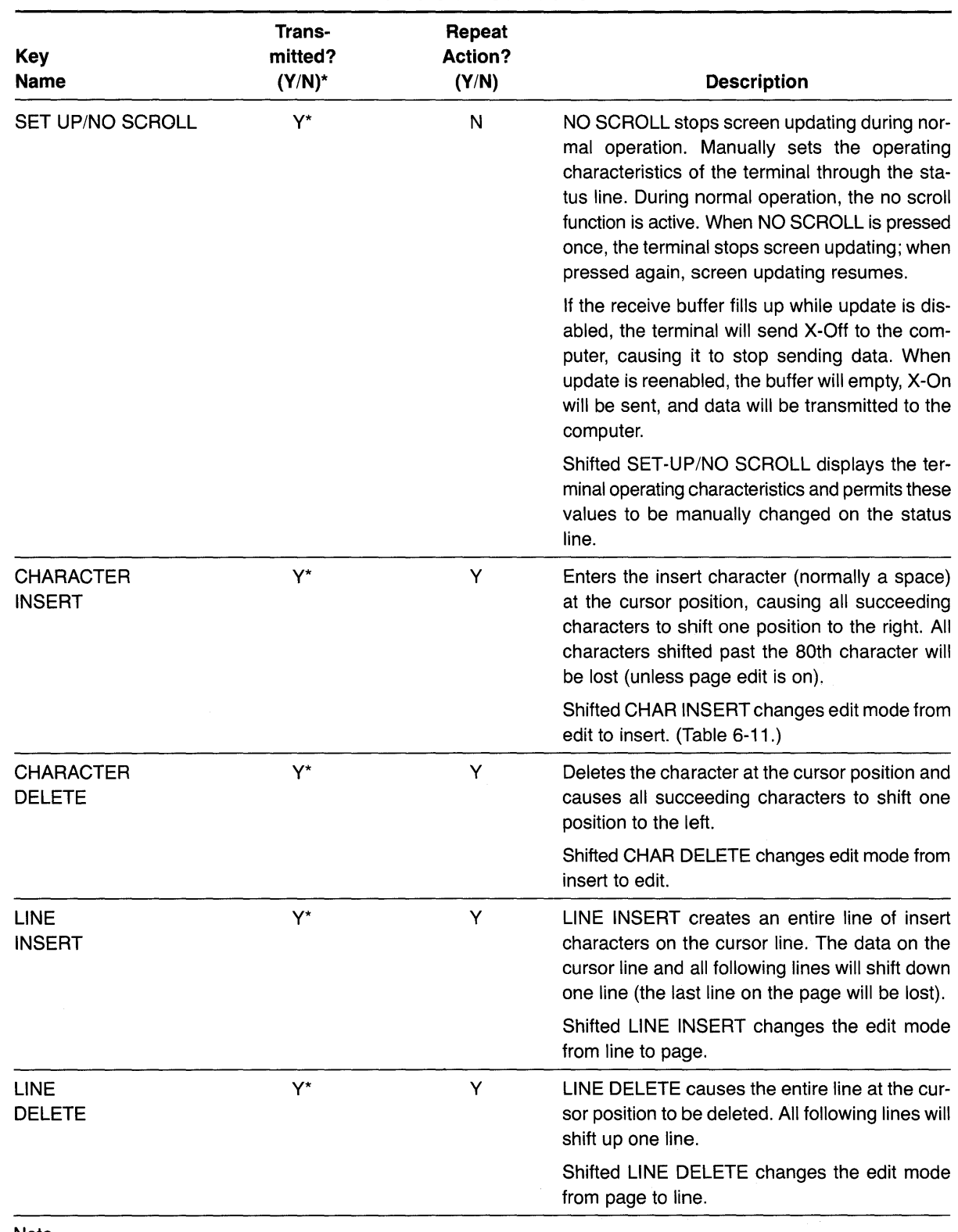

Table 5-2 continued

Note

| Key<br><b>Name</b>                     | Trans-<br>mitted?<br>$(Y/N)^*$ | Repeat<br><b>Action?</b><br>(Y/N) | <b>Description</b>                                                                                                    |
|----------------------------------------|--------------------------------|-----------------------------------|----------------------------------------------------------------------------------------------------|
| LINE ERASE<br>and<br><b>PAGE ERASE</b> | Y*                             | Y                                 | LINE ERASE and PAGE ERASE replace the<br>unprotected data (from the cursor to the end of<br>the line or page) with a space of the proper<br>intensity. |
|                                        |                                |                                   | Shifted LINE ERASE and shifted PAGE ERASE<br>cause a line erase to null or a page erase to<br>null.                                                    |
| <b>SEND</b>                            | Y*                             | N                                 | Sends all unprotected data on the page from<br>home through the cursor position to the<br>computer.                                                    |
|                                        |                                |                                   | Shifted SEND sends all data from the first<br>column through the cursor position.                                                                      |

Table 5-2 continued

Note

\*Not transmitted if in local, edit mode.

### 5.3.1 Cursor

The lighted rectangular block on the screen is the entry spot for the following character to be typed. It is called a **cursor.** As you reach the end of a line, the cursor automatically wraps around to the beginning of the next line; you do not need to enter a carriage return at the end of each line.

You can change the appearance of the cursor itself. To do this, either change the dipswitches on the rear (described in Table 2-2) or follow the instructions in 6.6.

The cursor can be moved around the screen by pressing one of the cursor control keys (marked with an arrow) if you are in the local edit mode, by entering an escape sequence (described in Chapter 4), or pressing LlNEFEED (to move it down one line). To return the cursor quickly to the top left position on the screen (referred to as **home**), press the HOME key.

Cursor movement is affected by the use of protect mode. Refer to 6.14.

### 5.4 SETTING UP THE TERMINAL

The bottom line on the screen is a status line which displays the following information:

Currently-selected cursor position

Edit mode

Communication mode

Terminal baud rate

Additional information such as error messages will automatically appear when appropriate. The terminal default values (those selected by switch settings) will be displayed until they are changed using the procedure described here. You can also change these values either locally or from the computer using the escape and control sequences for each value.

# **5. TERMINAL OPERATION**

The possible values for the status line are summarized in Figure 5-3 and described in greater detail in the following sections.

The left block on the status line displays the cursor position. This value automatically changes as the cursor is moved and cannot be changed by entering the status line.

To change the other values on the status line, follow these steps:

- 1. Press SHIFT and SET-UP at the same time.
- 2. Look for the cursor to appear in the block which displays either DUPE or LOCE.
- 3. Press T to change the values of a block. Figure 5-3 lists the values which may appear in the status line blocks.
- 4. Press  $\rightarrow$  to move the cursor to the next status line block to be changed.
- 5. Press T to select a new value.
- 6. Press SHIFT and SET-UP at the same time to leave the status line and return to normal operation.

At the next power on, the status line will return to default values.

## 5.5 **COMMUNICATING WITH THE COMPUTER**

The terminal can communicate with the computer in any of four communication modes:

Local **Block** Half duplex (conversational) Full duplex (conversational)

The selection can be made using one of three methods:

Changing switch settings (2.5.2, 2.6.2, 2.7.2) Changing the status line (5.4) Using escape sequences (6.22)

The communications flow caused by these modes is illustrated in Figure 5-4.

### 5.5.1 **Local Mode**

In local mode, you can enter or change text and the results are sent only to the screen. The port leading to the computer is turned off.

## 5.5.2 **Block Mode**

In block mode, the terminal portion sends the results to the screen. When you are satisfied with the results of the data entry or changes made in the local mode, you can send the data to the computer in a block. Block mode allows you to make all corrections before transmission.

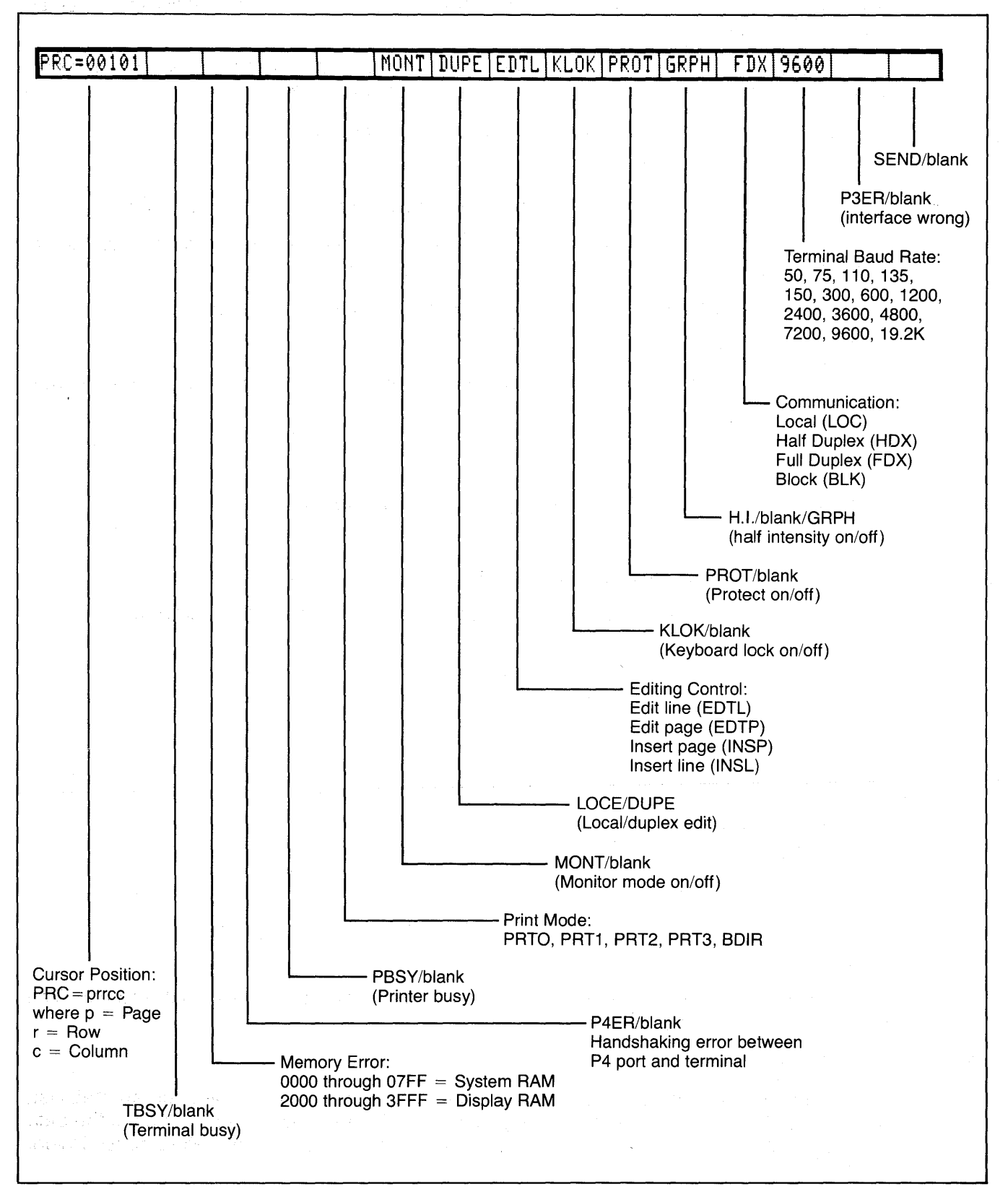

Figure 5-3 Status Line Fields

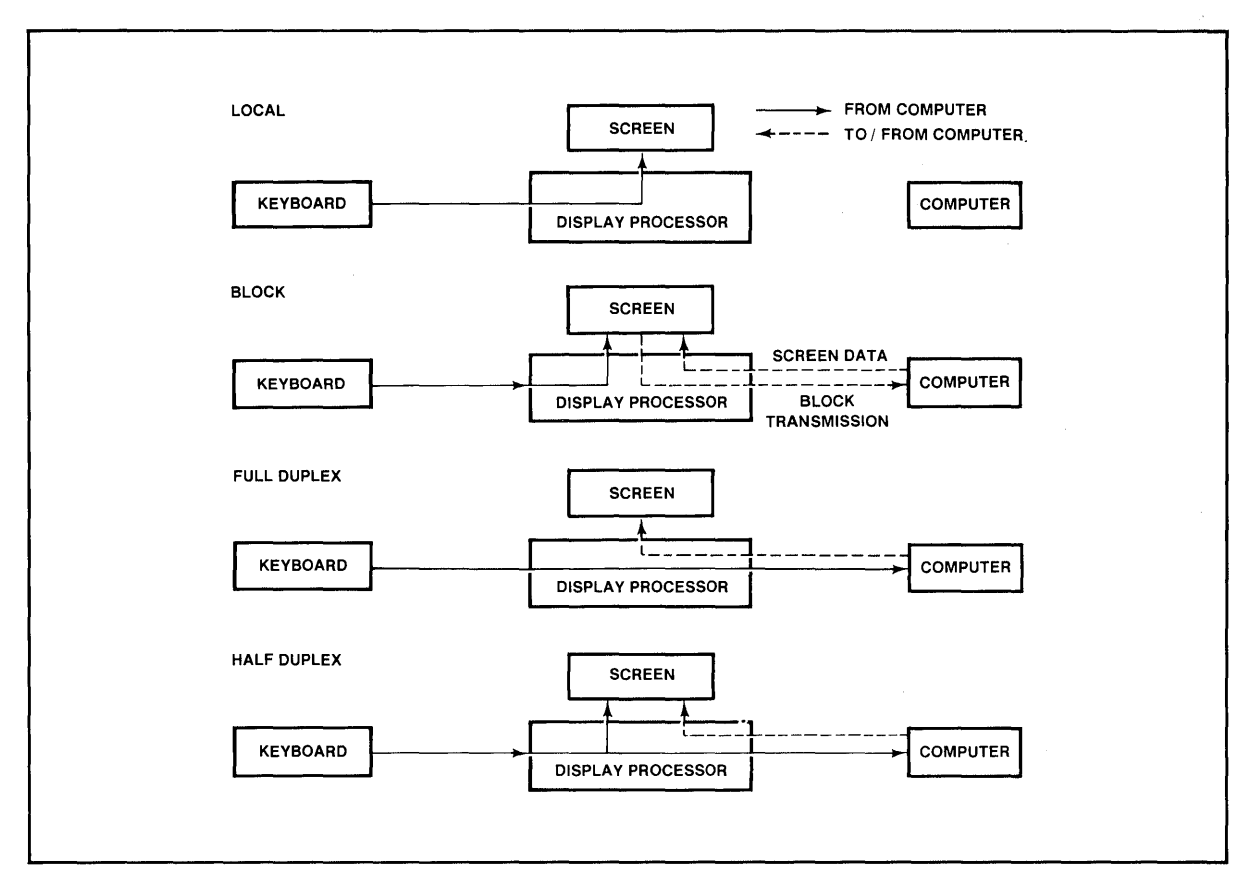

Figure 5-4 Communications Flow

## **5.5.3 Half Duplex**

The half duplex mode sends keyboard entries to the screen and to the computer at the same time. Half duplex will cause characters sent to the computer to be displayed twice unless the program controlling the computer is changed using CBIOS.

### **5.5.4 Full Duplex**

The full duplex mode sends keyboard entries to the computer only. If the computer is programmed to act upon a code received from a keyboard entry, it may echo the result back to the terminal. (The time needed to echo back the information is so short it will seem to happen simultaneously.) For example, if A is pressed on the keyboard, the computer will probably send the A back to the screen.

### **5.5.5 Conversational Modes**

In conversational modes, communication with the computer occurs continuously. The TS 802 is conversational in either half or full duplex modes.

# **5. TERMINAL OPERATION**

## **5.6 EDITING**

The editing keys allow you to edit text without using control or escape sequences. The keys available are:

Character insert

Character delete

Line insert

Line delete

Line erase

Page erase

These keys are described in detail in Table 5-2 and in 6.24.

### **5.7 PRINTING**

To print, use the standard CP/M print commands. The PRINT key on the TS 802 is not used to send data to the printer.

# 6. PROGRAMMING

### 6.1 INTRODUCTION

Your computer programs can control the terminal within the TS 802 by transferring to it the appropriate ASCII codes. This chapter describes the features which can be utilized in your programs.

Unless otherwise specified, all control code sequences are transmitted from the computer to the terminal to elicit the response associated with the code.

Programs written specifically to take advantage of the features of terminals other than TeleVideo's Model 950 may need to be modified.

### 6.2 MONITOR MODE

You can display control commands to make program debugging easier. This is called **monitor** mode; it can be used in local mode or through the computer.

To enable monitor mode via the computer, enter

ESC U

To terminate the display of the control commands, enter either

ESC u or ESC X

You can enter monitor mode while in local mode by entering

SHIFT/ESC U

To terminate monitor mode while in local mode, enter either

SHIFT/ESC X or SHIFT/ESC u

Table 6-1 lists the monitor mode control characters and Figure 6-1 shows the monitor mode control characters as they will appear.

### 6.3 USER AND STATUS LINES

You can replace the status line with a line programmed with up to 79 characters of data. This is called the user line.

While the 25th line contains 80 characters, the first character position is used for the video attribute of the line and cannot be used for data.

Both the status and the user line can be sent to the computer.

### 6.3.1 User Line

To display the user line, press

ESC<sub>g</sub>

|                       |                     |                | Character                                     |
|-----------------------|---------------------|----------------|-----------------------------------------------|
| Code                  | <b>ASCII</b>        | Hex            | <b>Displayed</b>                              |
| $^\wedge$ @           | <b>NULL</b>         | ${\bf 00}$     | none                                          |
| $^\wedge$ A           | SOH                 | 01             | $\mathbf{S}_{\scriptscriptstyle\mathrm{H}}$   |
| $^\wedge$ B           | <b>STX</b>          | 02             | $\mathbb{S}_{\mathsf{x}}$                     |
| $^\wedge$ C           | <b>ETX</b>          | 03             | $\mathsf{E}_{\mathsf{x}}$                     |
| $^\wedge$ D           | EOT                 | 04             | $E_T$                                         |
| $^\wedge$ E           | <b>ENQ</b>          | 05             | $\mathsf{E}_{\mathsf{Q}}$                     |
| $^\wedge$ F           | <b>ACK</b>          | 06             | $\mathsf{A}_\kappa$                           |
| $^\wedge$ G           | <b>BEL</b>          | 07             | $\mathsf{B}_{\mathsf{L}}$                     |
| $^\wedge$ H           | <b>BS</b>           | 08             | $\mathsf{B}_\mathrm{s}$                       |
| $^\wedge$ I           | HT                  | 09             | $H_{\tau}$                                    |
| $^{\wedge}$ J         | LF.                 | 0A             | $L_F$                                         |
| $^\wedge$ K           | VT                  | 0B             | $\mathsf{V}_\tau$                             |
| $^\wedge$ L           | $\mathsf{FF}% _{0}$ | $_{\rm OC}$    | $\mathsf{F}_\mathsf{F}$                       |
| $^\wedge$ M           | CR                  | 0 <sub>D</sub> | $C_{\scriptscriptstyle\mathrm{R}}$            |
| $^\wedge$ N           | SO                  | 0E             | $\mathbf{S}_\mathrm{o}$                       |
| $^\wedge$ O           | SI                  | 0F             | $S_I$                                         |
| $\land$ P             | <b>DLE</b>          | 10             | $D_L$                                         |
| $^\wedge$ Q           | DC1                 | 11             | $D_1$                                         |
| $^\wedge$ R           | DC <sub>2</sub>     | 12             | $\mathsf{D}_2$                                |
| $^\wedge$ S           | DC <sub>3</sub>     | 13             | $\mathsf{D}_3$                                |
| $^\wedge$ T           | DC4                 | 14             | $\mathsf{D}_4$                                |
| $^\wedge$ U           | <b>NAK</b>          | 15             | $\mathsf{N}_\kappa$                           |
| $\land$ V             | SYN                 | 16             | $\mathbb{S}_{\scriptscriptstyle\mathsf{Y}}$   |
| $^\wedge$ W           | <b>ETB</b>          | 17             | $\mathsf{E}_{\scriptscriptstyle{\mathsf{B}}}$ |
| $\wedge \dot{X}$      | CAN                 | 18             | $\mathsf{C}_{\scriptscriptstyle \mathsf{N}}$  |
| $^\wedge$ Y           | EM                  | 19             | $E_{\rm M}$                                   |
| $^\wedge$ Z           | <b>SUB</b>          | 1A             | $\mathbf{S}_{\scriptscriptstyle{\mathsf{B}}}$ |
| $^\wedge\mathfrak{l}$ | <b>ESC</b>          | 1B             | $\mathsf{E}_\mathsf{c}$                       |
| $\wedge \chi$         | <b>FS</b>           | 1C             | $\mathsf{F}_\mathsf{s}$                       |
| $^\wedge$ ]           | GS                  | 1D             | $\mathsf{G}_{\mathtt{s}}$                     |
| $\land\land$          | RS                  | 1E             | $\mathsf{R}_{\mathrm{s}}$                     |
| $^\wedge$ $-$         | US                  | 1F             | $\mathsf{U}_\mathsf{s}$                       |
| <b>DEL</b>            | <b>DEL</b>          | 7F             | $\frac{1}{\sqrt{2}}$                          |

Table 6-1 Monitor Mode Control Characters

To load the user line with data:

- 1. Display the user line (if desired) by entering ESC g.
- 2. Press

ESC f

3. The first character position is used for the video attribute for the user line. (Default is reverse video.) You can also add another attribute at any position in the line. To enter a video attribute for all or part of the user line, enter

ESC G n

where n is the position at which the attribute will begin and is a value from Table 6-2.

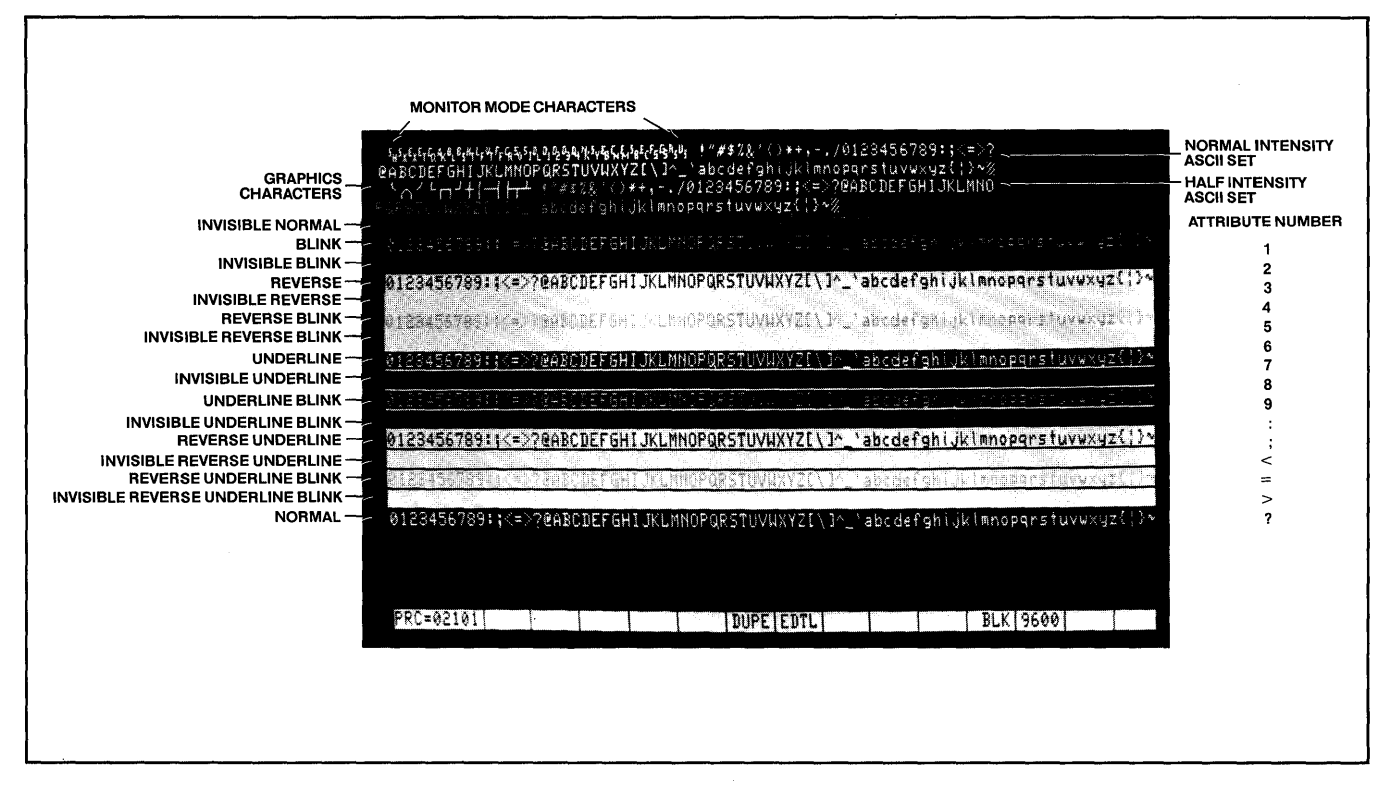

Figure 6-1 Video Attributes and Monitor Mode

- 4. Enter up to 79 characters of text. (The message will appear on the user line as it is entered.)
- 5. You can move the cursor to any position by sending TAB plus the position (using a value from Table 6-2).
- 6. Press

**RETURN** 

to end the programming mode.

To send the user line to the computer, press (in sequence)

ESC<sub>Z</sub><sub>0</sub>

To redisplay the status line after displaying the user line, press

ESC h

### 6.3.2 **Status Line**

To send the status line to the computer, press (in sequence)

ESC Z1

| Row/<br>Column          | <b>ASCII Code</b><br><b>Transmitted</b> | Row/<br>Column | <b>ASCII Code</b><br><b>Transmitted</b> | Row/<br>Column | <b>ASCII Code</b><br><b>Transmitted</b> |
|-------------------------|-----------------------------------------|----------------|-----------------------------------------|----------------|-----------------------------------------|
| $\mathbf{1}$            | Space                                   | 33             | @                                       | 65             | $\epsilon$                              |
| $\overline{\mathbf{c}}$ |                                         | 34             | A                                       | 66             | a                                       |
| 3                       | $\boldsymbol{\eta}$                     | 35             | B                                       | 67             | $\mathbf b$                             |
| 4                       | $\#$                                    | 36             | $\mathbf C$                             | 68             | $\mathbf C$                             |
| 5                       | \$                                      | 37             | D                                       | 69             | d                                       |
| 6                       | $\%$                                    | 38             | E                                       | 70             | $\mathbf e$                             |
| $\overline{7}$          | &                                       | 39             | F                                       | 71             | $\mathsf{f}$                            |
| 8                       | $\cdot$                                 | 40             | G                                       | 72             | g                                       |
| 9                       |                                         | 41             | Ή                                       | 73             | h                                       |
| 10                      |                                         | 42             | $\mathsf{I}$                            | 74             |                                         |
| 11                      |                                         | 43             | J                                       | 75             |                                         |
| 12                      | $\ddot{}$                               | 44             | Κ                                       | 76             | $\mathsf k$                             |
| 13                      | $\mathbf{r}$                            | 45             | L                                       | 77             | I                                       |
| 14                      |                                         | 46             | M                                       | 78             | m                                       |
| 15                      |                                         | 47             | N                                       | 79             | n                                       |
| 16                      |                                         | 48             | $\circ$                                 | 80             | $\circ$                                 |
| 17                      | 0                                       | 49             | P                                       |                |                                         |
| 18                      | 1                                       | 50             | Q                                       |                |                                         |
| 19                      | $\overline{\mathbf{c}}$                 | 51             | $\mathsf R$                             |                |                                         |
| 20                      | 3                                       | 52             | $\mathbf S$                             |                |                                         |
| 21                      | 4                                       | 53             | T                                       |                |                                         |
| 22                      | 5                                       | 54             | U                                       |                |                                         |
| 23                      | 6                                       | 55             | V                                       |                |                                         |
| 24                      | 7                                       | 56             | W                                       |                |                                         |
| 25                      | 8                                       | 57             | $\pmb{\mathsf{X}}$                      |                |                                         |
| 26                      | 9                                       | 58             | Y                                       |                |                                         |
| 27                      |                                         | 59             | Z                                       |                |                                         |
| 28                      | ×                                       | 60             |                                         |                |                                         |
| 29                      | $\,<\,$                                 | 61             |                                         |                |                                         |
| 30                      | $=$                                     | 62             |                                         |                |                                         |
| 31                      | $\,>$                                   | 63             | Λ                                       |                |                                         |
| 32                      | $\tilde{?}$                             | 64             |                                         |                |                                         |

Table 6-2 Cursor Coordinates

### **6.4 LINE LOCK**

 $\epsilon$ 

The line lock feature allows you to lock the 80-character line on which the cursor is positioned into screen memory until the lock is released. The line will remain fixed in position on the screen regardless of the action of the remainder of the screen data (i.e., scrolling). The line lock function may be used to set up a stationary 80-character line or group of lines while other screen data scrolls past. Once line lock is cleared, all lines on the page can scroll normally.

You may lock multiple lines in any sequence; however, no more than 23 of the 24 lines on each page may be locked.

To enable line lock, enter

ESC ! 1

To disable line lock, enter ESC! 2

This command will unlock the entire screen.

## 6.5 DISABLING/ENABLING THE KEYBOARD

You can disable (lock) all the keys except FUNCT, BREAK, SET-UP, NO SCROLL, and the function keys using a command sent from the computer.

Once the keyboard is disabled, it can only be enabled by another command.

If your applications program echoes all codes, the keyboard may be accidentally disabled.

To disable the keyboard, enter

ESC #

The keyboard will remain disabled until one of the following occurs:

The terminal receives an ESC" sequence

You press BREAK twice while holding down the SHIFT key

You change the status line

## 6.6 CURSOR DISPLAY

The cursor may appear in any of five ways. To change the cursor's appearance without changing the rear switch settings, enter one of the following escape sequences:

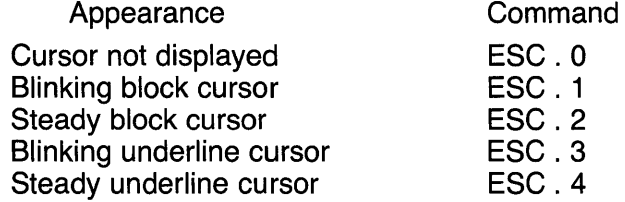

### 6.7 KEYCLICK AND BELL

You can control keyclick (the noise made as each key is activated) and sound the terminal's bell with the following code sequences:

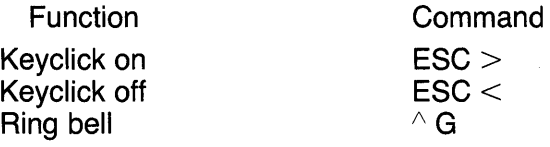

### 6.8 SMOOTH SCROLL

The smooth scroll feature prevents display jitter as text lines scroll up or down. The slower rate of scrolling also allows you to more easily read the scrolling text.

When smooth scroll is on, the screen scrolls smoothly at a rate of six data lines per second. Without smooth scroll, screen data scrolls as fast as it is received.

To activate smooth scroll, enter

ESC 8

To turn off smooth scroll, enter

ESC 9

The computer must respond to X-On/X-Off commands or OTR control in order for this feature to work correctly.

## 6.9 VIDEO DISPLAY

The video display feature turns the screen on (default) or off. You could use this to blank the screen while the computer is building a form or writing a long data list. The following commands control video display:

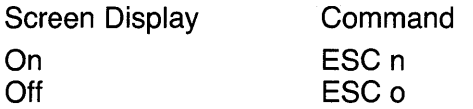

### 6.10 VISUAL ATTRIBUTES

The visual attributes of each character as well as the spaces on the screen may be controlled to define the appearance of the screen (either wholly or partially).

Two methods may be used to set visual attributes. The method used determines whether the attribute will occupy a space and how much of the display will be affected. The two methods are summarized in Table 6-3.

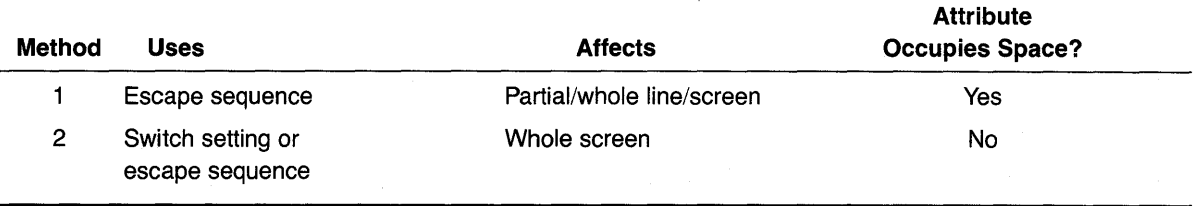

### Table 6-3 Visual Attributes

The following attributes are available:

- **Normal Video**  Restores the background of the screen to that selected by rear terminal switch settings.
- **Reverse Video**  Changes the background of the screen to the reverse of that which appears at power on (default). If the screen is normally black with green characters, it will now be green with black characters. If method one is used, this attribute starts with the cursor position and continues until another attribute is encountered.
- **Half Intensity**  Changes the intensity to half of normal on a character-by-character basis.

## Half intensity differs from other visual attributes in two ways:

- 1. Once it is set, it affects all characters entered (regardless of cursor position) until it is turned off.
- 2. This attribute character never occupies a character space.
- **Underline**  Creates a solid line below all characters on the line (including the line created by the underscore key). This attribute starts with the cursor position and continues until another attribute is encountered. (Changed only by method one.)
- **Blink**  Causes all characters to blink. This attribute starts with the cursor position and continues until another attribute is encountered. (Changed only by method one.)
- **Blank**  Causes all data entered on the line to be invisible to you although the cursor will move and be transmitted to the computer. (A typical application might be payroll information. This attribute starts with the cursor position and continues until another attribute is encountered. (Changed only by method one.)

# **SETTING VISUAL ATTRIBUTES Method One**

To set a visual attribute which can affect part or all of the screen, follow these steps:

1. Place the cursor one position before you want the attribute to start.

Remember that each attribute occupies a character position. If you type over the attribute, it will be lost unless you have protected it using protect mode.

2. Enter the appropriate escape sequence as listed in Table 6-4.

| <b>Attribute</b>                          | <b>Escape</b><br><b>Sequence</b> |
|-------------------------------------------|----------------------------------|
|                                           |                                  |
| Normal (default) video                    | ESC G 0                          |
| Invisible normal video                    | ESC G 1                          |
| <b>Blink</b>                              | ESC G 2                          |
| Invisible blink                           | ESC G 3                          |
| Reverse video (reverse of default)        | ESC G 4                          |
| Invisible reverse                         | ESC G 5                          |
| Reverse and blink                         | ESC G 6                          |
| Invisible reverse and blink               | ESC G 7                          |
| Underline                                 | ESC G 8                          |
| Invisible underline                       | ESC G 9                          |
| Underline and blink                       | $\mathsf{ESC} \mathsf{G}$ :      |
| Invisible underline and blink             | $ESC G$ :                        |
| Reverse and underline                     | ESC $G <$                        |
| Invisible reverse and underline           | $\textsf{ESC} \cdot G =$         |
| Reverse and underline and blink           | $\mathsf{ESC} \mathsf{G}$        |
| Invisible reverse and underline and blink | ESC G ?                          |

Table 6-4 Escape Sequences for Visual Attributes

### **Method Two**

This method changes the entire screen display using switches on the rear of the terminal or an escape sequence. Changing the display with those switches or with the escape sequence described in this section differs from the video attributes described above in two ways:

The attribute occupies no space on the screen

The entire screen is affected

Table 6-5 summarizes the effect of these escape sequences in combination with the rear switch settings.

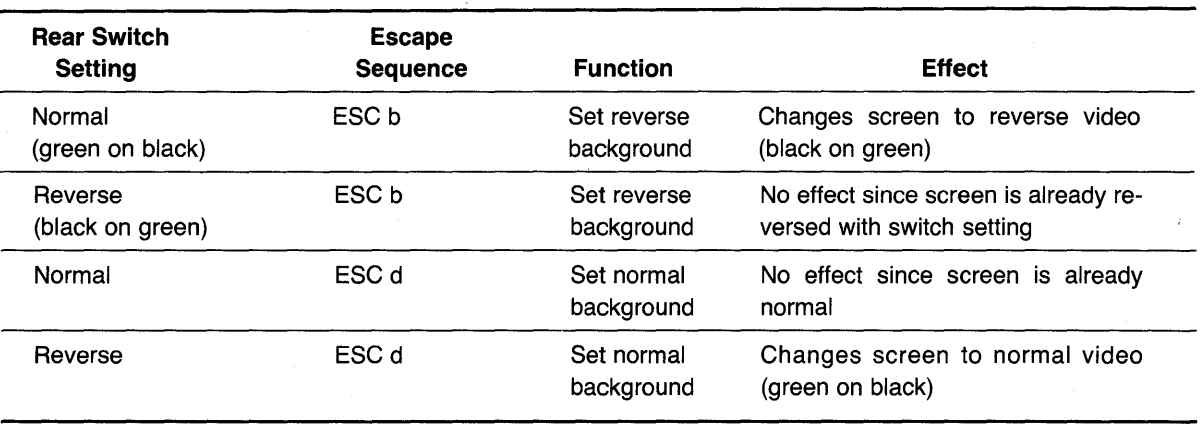

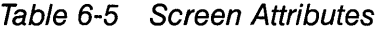

## 6.11 SPECIAL GRAPHICS

The special graphics feature converts all alphanumeric characters received while this feature is active to one of 15 special graphic characters.

When this feature is being used, the SHIFT key has no effect and the status line displays GRPH. When special graphics is inactive, the status line displays either a space (or H.I. if half intensity was previously set).

To control the special graphics mode, use the following commands:

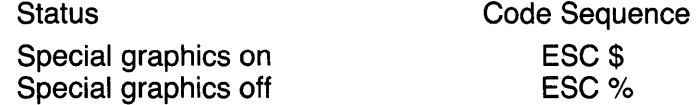

The graphics characters which will be displayed are shown in Figure 6-2 with the corresponding alphanumeric characters.

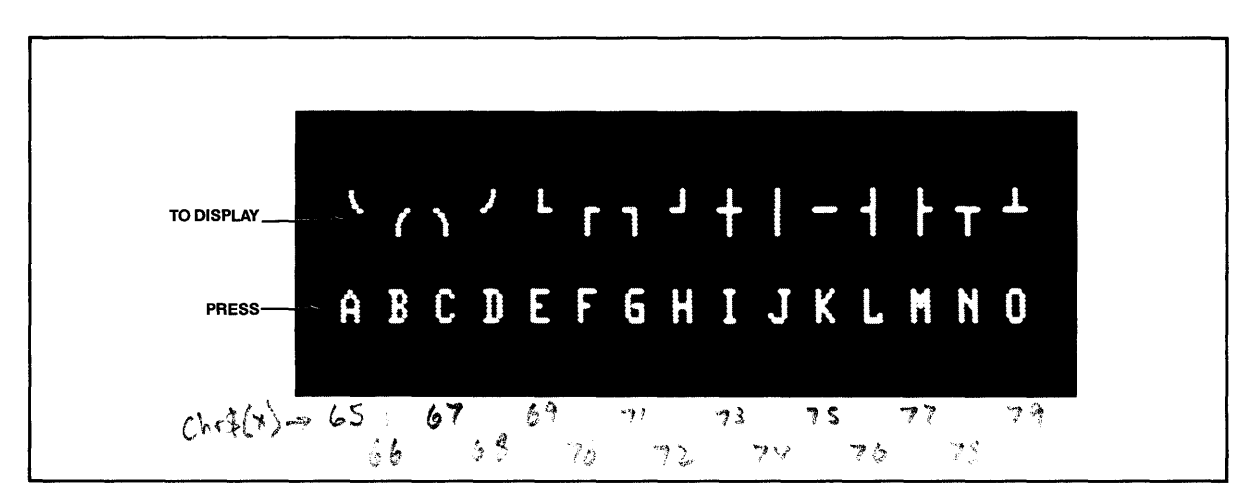

Figure 6-2 Special Graphics Characters

### 6.12 ADDITIONAL MEMORY

The TS 802 has a 48-line memory which can be divided into two 24-line pages or one 48-line page.

To set the number of lines per page, enter

 $ESC \setminus p$  n

where  $n = 1$  for 24 lines per page 2 for 48 lines per page

- If you have selected two 24-line pages and wish to look at the next page of memory, enter ESCK
- To look at the previous page of memory, enter

ESC J

If you move forward (or backward) to the next page, the cursor will be located in the same position on the new page as it was on the previous page.

### **6.13 AUTO PAGE**

The auto page feature causes the second page to flip into view when the cursor reaches the end of the screen. When auto page is not used, the screen scrolls over the total two pages, allowing you to view 24 lines at a time.

To turn on auto page, enter

ESC<sub>v</sub>

This new page will appear as a whole new page (i.e., the page will not scroll into view).

To turn auto page off, enter

ESC<sub>w</sub>

### **6.14 PROTECT MODE**

### **6.14.1 Introduction**

Using protect mode during the creation of a page allows you to:

Protect designated areas of the page from future change by the operator

Control transmission of those areas

Using protect mode involves two procedures:

Creating the areas to be protected using protected writing

Protecting all of those areas with protect mode

### **6.14.2 Application**

A typical application would be the creation of a form, leaving blank spaces for later entry of variable information. Were the form headings not protected by protect mode, they would be vulnerable to change or accidental deletion as the form was being filled in.

### **6.14.3 Effect**

Fields input under protected writing appear on the screen at one-half the regular intensity. When protect mode is in effect, the cursor is not able to enter those fields, but will instead advance across those fields to the first unprotected field when you use arrow right or left. Arrow up, down, or linefeed will, however, move the cursor to the protected field. The screen does not scroll up in protect mode. If the whole screen is protected, the cursor will go to the home position and will not move. At no time, however, can any data be entered in the protected field.

### **6.14.4 Input**

Individual areas (fields) which will be given blanket protection from later change are created using protected writing mode.

Information must be input using this procedure if it is to be protected later.

- 1. Position the cursor where the first protected character is to be located.
- 2. Enter

ESC)

This turns on protected writing mode. Until the mode is reset, each character entered will be displayed at half intensity. The status line will display H.I.

- 3. Enter the information to be protected in that area of the screen.
- 4. Proofread the entry and correct it if necessary.
- 5. Enter

ESC (

to end data entry in that area and turn off protected writing mode.

6. Move the cursor to the next area to be protected and repeat.

### **6.14.5 Protection**

When all areas to be protected have been entered correctly, the whole screen is ready to be protected from change (protect mode on). Once this protection is given, the cursor will not be able to enter those areas unless the protection is removed.

1. To turn on protect mode, enter

ESC&

The position of the cursor during this escape sequence is irrelevant.

2. Look for PROT on the status line, indicating that protect mode is on.

With protect mode on, all half-intensity, graphics, and attribute characters are protected from overwriting or erasure. All data and visual attributes within the protected areas are protected.

To disable protect mode (remove the protection), enter

ESC<sup>'</sup>

The absence of PROT on the status line indicates that protect mode is off.

### **6.15 NORMAL AND REVERSE LINEFEED**

You can cause a normal linefeed with the sequence

 $\wedge$  J

To move the cursor up one line (reverse linefeed), send

ESCj

Using auto page and/or protect mode can affect where the cursor will move when a linefeed and reverse linefeed are received. Tables 6-6 and 6-7 summarize the effect of auto page and protect mode when linefeed and reverse linefeed are used.

Linefeeds received by the terminal under certain • conditions may result in the loss of data. Read the following control code explanations carefully.

| <b>Auto Page</b> | <b>Protect Mode</b> | <b>Description</b>                                                                                                    |
|------------------|---------------------|----------------------------------------------------------------------------------------------------|
| Off              | Off                 | With auto page off and protect mode off, a linefeed advances the cursor<br>to the next line on the page.                                                                                                    |
|                  |                     | If the cursor is at the bottom of the screen, linefeeds cause the display to<br>roll up one line for each linefeed. If the cursor is also at the bottom of the<br>page, a linefeed causes a new line of data to appear at the bottom of the<br>screen and results in the loss of the top line of data on the page. The new<br>line contains the insert character (6.20), which is normally spaces but may<br>be programmed to be any other character. |
| Off              | On                  | A linefeed causes the cursor to return to the top of the current page when<br>it reaches the last line of the page.                                                                                                    |
| On               | Off or On           | Linefeed advances the cursor to the next line on the page. When the<br>cursor reaches the bottom of the page, it will advance to the first line of<br>the next page. When it reaches the last line of the last page, it advances<br>to the first line of the first page (page zero).                                                                                                    |

Table 6-6 Effects of Auto Page/Protect Mode on Linefeed Actions

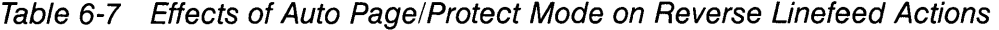

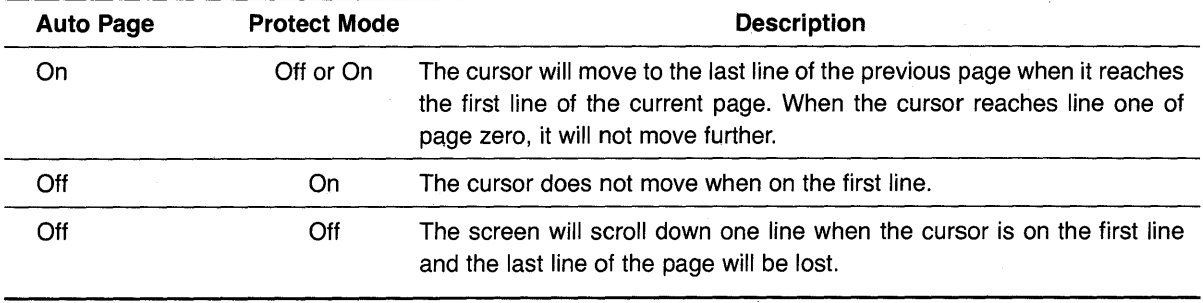

## **6.16 CURSOR CONTROL CODES**

All cursor controls may be performed using escape and control sequences sent from the computer.

The cursor control codes are summarized in Table 6-8.

| <b>Cursor</b><br>Control | Control<br>Code | Auto<br>Page | <b>Protect</b><br>Mode | <b>Effect</b>                                                                                                    |
|--------------------------|-----------------|--------------|------------------------|----------------------------------------------------------------------------------------------------|
| Up                       | $^\wedge$ K     | Off/On       | Off/On                 | Moves the cursor up one line until it encoun-<br>ters the top of the screen. If the cursor is not<br>on the first line of the page, the display will<br>roll down one line with each $\wedge$ K until the<br>cursor reaches the top of the page. Once it<br>reaches the top of the page, receipt of further<br>$\wedge$ K codes has no effect. |
| Down                     | $\wedge$ V      | Off/On       | Off/On                 | Moves cursor down one line.                                                                                                    |
|                          |                 | Off          | Off/On                 | If the cursor is on the bottom line of the page,<br>the code has no effect.                                                                                                    |
| Left                     | $^{\wedge}$ H   | Off          | Off/On                 | Functions the same as BACKSPACE, Moves<br>the cursor left to the next unprotected posi-<br>tion on the page. If the cursor is currently in<br>the first column of the line, it will move to the<br>last column of the preceding line.                                                                                                    |
|                          |                 | On           | Off/On                 | If the cursor is at the home position or the<br>first unprotected position on the page, the<br>cursor will move to the end of the preceding<br>page or to the last unprotected field of the<br>preceding page. If the current page is page<br>zero, the code has no effect.                                                                    |
| Right                    | $^{\wedge}$ L   | Off/On       | Off/On                 | Moves the cursor right one column. If the<br>cursor is at column 80, it moves the cursor<br>to the first column of the next line.                                                                                                    |
|                          |                 | Off          | Off                    | Causes the screen to scroll one line if the<br>cursor is at column 80 of the last line.                                                                                                    |
|                          |                 | Off          | On                     | If the cursor is at the last unprotected posi-<br>tion on the page, the cursor will move to the<br>first unprotected position of the current page.                                                                                                    |
|                          |                 | On           | Off/On                 | If the cursor is at the last unprotected posi-<br>tion on the page, the cursor will move to the<br>first unprotected position of the next page. If<br>that page is the last page, the cursor will ad-<br>vance to the first unprotected position of the<br>first page.                                                                         |
| <b>HOME</b>              | $\wedge\wedge$  | Off/On       | Off/On                 | Moves cursor to the first unprotected space<br>on the screen. If the cursor is currently at the<br>home position or the first unprotected posi-<br>tion on the page, the code has no effect.                                                                                                    |

Table 6-8 Cursor Control Commands

| Cursor<br>Control  | Control<br>Code  | Auto<br>Page | <b>Protect</b><br><b>Mode</b> | <b>Effect</b>                                                                       |
|--------------------|------------------|--------------|-------------------------------|-------------------------------------------------------------------------------------|
| Carriage<br>Return | $^{\wedge}$ M    | Off/On       | Off                           | Moves the cursor left to column one of the<br>current line.                         |
|                    |                  | Off/On       | On                            | Moves the cursor to the first unprotected po-<br>sition of the current cursor line. |
| New Line           | Λ<br>(underline) | Off/On       | Off/On                        | Causes the terminal to perform a LF and a<br>CR.                                    |

Table 6-8 continued

### 6.17 THE FUNCTION KEYS

The function keys (F1 through F11) send a user-defined or default code to the screen, to the computer, or to both, depending on whether the keys are set up for local or duplex communication mode. (For example, the user-defined code may be a frequently-used escape or control code sequence in a text editing application.)

### 6.17.1 **Description**

There are eleven function keys; using them in combination with SHIFT allows up to 22 sets of codes to be transmitted.

### 6.17.2 Default Messages

When the terminal is first turned on, the function keys are already programmed with default messages set to full duplex mode. If you do not program the function keys, the default values shown in Table 6-9 will be transmitted by each function key.

| Key             | <b>Unshifted Code</b><br>and the contract of | <b>Shifted Code</b> |  |
|-----------------|----------------------------------------------|---------------------|--|
| F <sub>1</sub>  | $\wedge$ A $@$ CR                            | $^{\wedge}$ A \ CR  |  |
| F <sub>2</sub>  | $\wedge$ A A CR                              | $^{\wedge}$ A a CR  |  |
| F3              | $^{\wedge}$ A B CR                           | $^{\wedge}$ A b CR  |  |
| F <sub>4</sub>  | $^{\wedge}$ A C CR                           | $^{\wedge}$ A c CR  |  |
| F <sub>5</sub>  | $^{\wedge}$ A D CR                           | $^{\wedge}$ A d CR  |  |
| F6              | $^{\wedge}$ A E CR                           | $^{\wedge}$ A e CR  |  |
| F7              | $^{\wedge}$ A F CR                           | $^{\wedge}$ A f CR  |  |
| F8              | $\wedge$ A G CR                              | $^{\wedge}$ A g CR  |  |
| F <sub>9</sub>  | $^{\wedge}$ A H CR                           | $^{\wedge}$ A h CR  |  |
| F <sub>10</sub> | $\wedge$ A I CR                              | $^{\wedge}$ A i CR  |  |
| F11             | $^{\wedge}$ A J CR                           | $\wedge$ A j CR     |  |
|                 |                                              |                     |  |

Table 6-9 Default Function Key Values

### 6.17.3 Programming the Function Keys

You may program the function keys (i.e., not use the default values listed in Table 6-9) by following the procedure described here.

6-14

Enter the following code in the exact sequence shown:

```
ESC \mid p1 p2 message \land Y
```
### where

p1 is the number of the function key. The values of p1 are as follows:

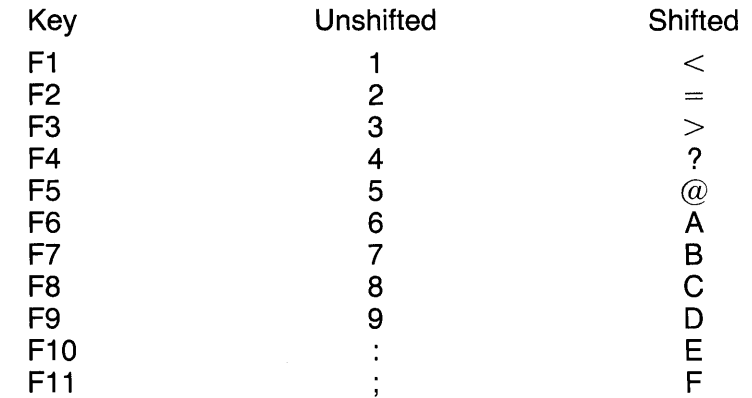

The message can contain up to 63 bytes per key. (The total memory available for the function keys is 256 bytes total or 64 characters per key; however, one byte is added by the terminal processor for control purposes.)

p2 is one of the following values:

- $1 =$  Send to the computer (full duplex)
- $2 =$  Send to screen (local)
- 3 = Send to computer and to screen (half duplex)
- $\wedge$  Y is the termination character

Because control, escape, cursor position, and similar function keys are not normally stored,  $a \wedge P$  embedded in the text of the function key message may be used to store the next character entered.

For example, assume that the message desired for key F1 in local mode is:

TURN ON THE PRINTER

Precede this message with the following:

 $ESC<sub>1</sub>$ 

The key number (1 for key F1)

The transmission mode (2 for local mode)

The entry will be:

ESC  $\downarrow$  1 2 TURN ON THE PRINTER CR  $\land$  Y

Program the computer's input/output string routine to catch the entire string and then process it (unless you are using an interrupt-driven computer, in which case you should not need to worry about data being lost).

### **6.17.4 Using Function Keys**

To use one of the function keys in normal operation, press the function key for the first message, or press SHIFT and the key at the same time for the second message.

### **6.18 THE FUNCT KEY**

Not to be confused with the function keys described in 6.17, the FUNCT key transmits a userselected character (the ASCII code of the depressed key) bracketed by  $\wedge$  A (SOH) and a carriage return (CR). For example, if a  $\wedge$  A C CR sequence is required for a special operation in a text editing program, press FUNCT and C at the same time to transmit  $\wedge$  A C CR to the computer.

Program your computer's input/output string routine to catch the entire string and then process it (unless you are using an interrupt-driven computer, in which case you do not need to worry about data being lost).

### **6.19 ADDRESSING AND READING THE CURSOR POSITION**

The computer can position the cursor (called **addressing or loading** the cursor) and determine the position of the cursor **(reading** the cursor).

To address the cursor, enter

 $ESC = rc$ 

or

 $ESC - pr c$ 

where

r is the desired row (line). Refer to Table 6-2 to find the ASCII code representing the desired row.

c is the desired column. Refer to Table 6-2 to find the ASCII code representing the desired column.

p is the page number if the chip for additional pages of memory has been installed. Possible values are:

0 for page one

1 for page two

If your applications program inserts nulls between characters, loading the cursor will not function as described. Instead, the cursor will go to an unpredictable position.

For example, if you want the cursor to go to Row 9 of Column 50, enter

 $\textsf{ESC} = (Q)$ 

To read the cursor's row and column position (listed in Table 6-2), enter

ESC?

To read the cursor's current page, row, and column, enter

ESC /

The page value will be

o for page one 1 for page two

The row and column values sent (specified in Table 6-2) are followed by a carriage return.

### **6.20 LOADING AN INSERT CHARACTER**

Several editing, erase, and clear functions (in addition to scroll and reverse scroll) cause certain areas of the page to be replaced with a predefined character. When the terminal is turned on, this insert character is defined as a space (ASCII 20 HEX).

During normal operation, the insert character may be redefined to be any ASCII character (e.g., a null or an underline) with the following escape sequence:

ESC e n

where n is the insert character.

### **6.21 TAB PROGRAMMING**

Two types of tabs are available:

Typewriter-style tabs Field tabs (used when protect mode is on)

Table 6-10 summarizes all tab controls.

## **6.22 COMMUNICATION MODES**

Communication between the terminal and the computer can be controlled by escape sequences, switch settings, or the status line. Four modes are possible:

Local

**Block** 

Half duplex (conversational)

Full duplex (conversational)

These are described in detail in 5.6.

## **6.22.1 Local**

To operate in the local mode, enter

ESC<sub>c</sub>

### **6.22.2 Block**

To operate in block mode, enter

ESC B

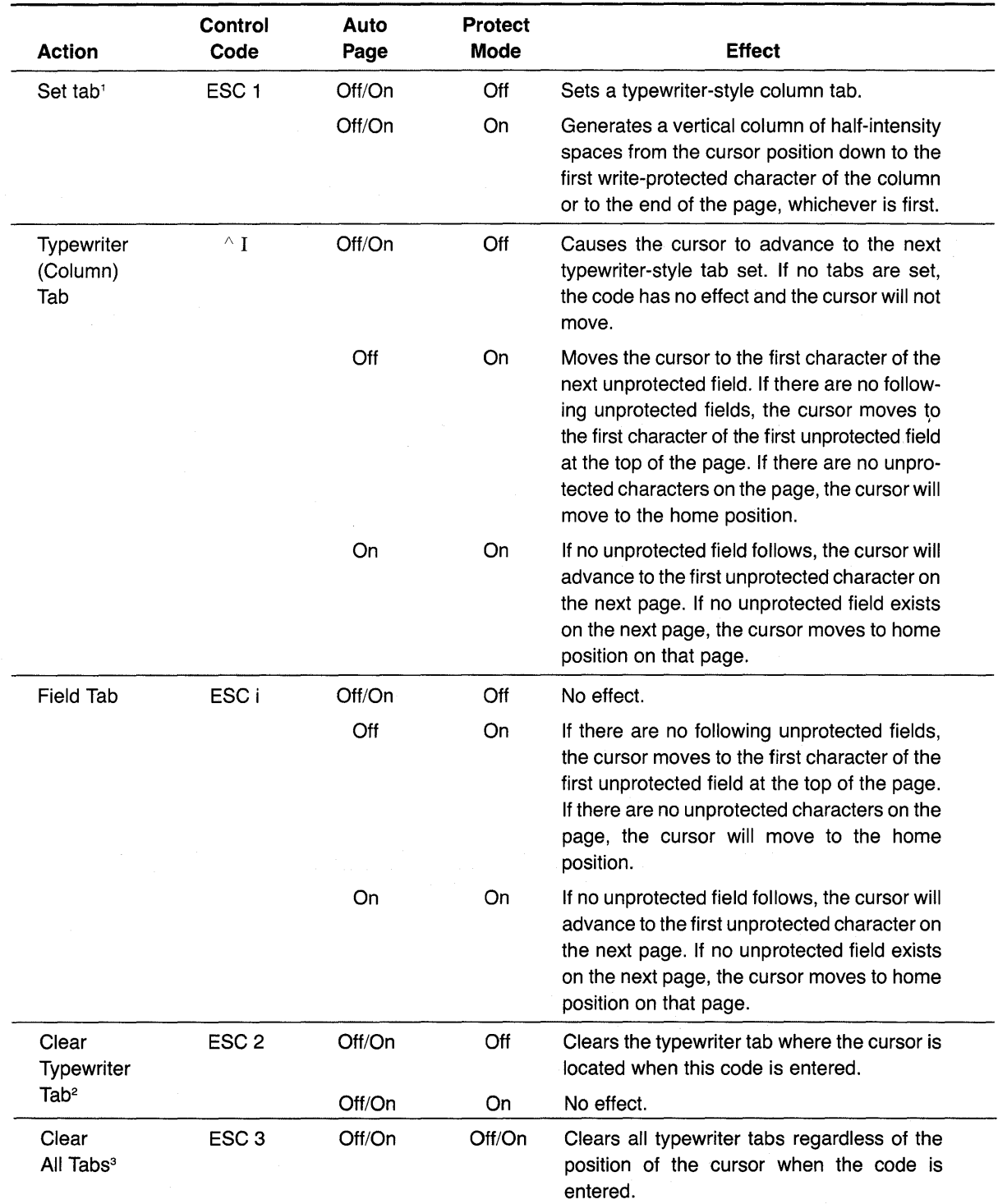

Table 6-10 Tab Controls

### Notes

- 1. To set a tab, move the cursor to the column position where you want a tab. Be sure you enter a numeral one, not a lower case L.
- 2. Position the cursor at the tab to be cleared before entering the sequence.
- 3. The position of the cursor when this code is entered is not important.

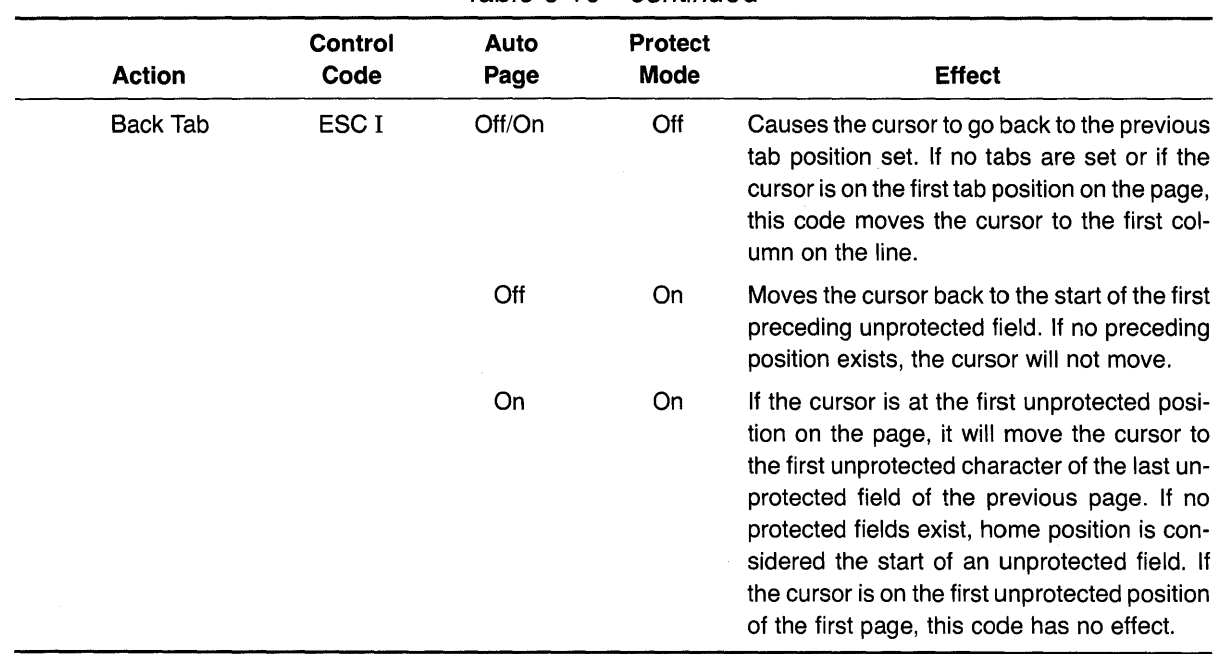

### Table 6-10 continued

### 6.22.3 Half Duplex

To operate in half duplex mode, enter

ESC DH

### 6.22.4 Full Duplex

To operate in full duplex mode, enter

ESC DF

### 6.22.5 Conversation

Half duplex and full duplex are both conversational modes. You can return to the previous conversational mode by entering

### ESC<sub>C</sub>

For example, you were using full duplex before you changed to local mode. Now you want to return to full duplex. You can do so by entering either ESC C (conversational) or the command for full duplex (ESC OF).

### 6.23 EDIT KEYS

The edit modes which are described in this section can be selected either with the switches on the rear of the terminal or with control codes.

Two communication editing modes are available: local edit and duplex edit.

### **6.23.1 Local Edit**

Using local edit enables you to change the text without transmitting the editing commands to the computer (i.e., all editing is in local mode).

In local edit mode, SEND, and the edit keys (CLEARSPACE, BACKSPACE,  $\uparrow$ ,  $\downarrow$ ,  $\leftarrow$ ,  $\rightarrow$ , TAB, HOME, BACK TAB, LINE INSERT, LINE DELETE, CHARACTER INSERT, CHARACTER DELETE, LINE ERASE, and PAGE ERASE) and the changes caused by these keys are not transmitted to the computer.

To enter local edit mode, either change the status line or enter

ESC k

While local edit is on, all other keys will operate normally.

### **6.23.2 Duplex Edit**

When duplex edit is selected, all editing commands are transmitted to the computer. To make editing changes which will be sent to the computer in the same manner as the alphanumeric keys (i.e., either half or full duplex), either change the status line or enter

ESC I (lower case "L")

For example, if the terminal is set for half-duplex operation, both the alphanumeric and edit keys will operate in half duplex mode.

### **6.24 EDITING TEXT**

Changing text can involve the following three actions:

Replacing (i.e., typing over) existing text; referred to here as editing

Inserting new text which pushes existing text to the right from the cursor position

Deleting existing text (by either character, line, or page) by moving that text backward toward the cursor

Editing, inserting, and deleting can occur within either the line on which the cursor is positioned or within the entire page of memory. Text which reaches the beginning or the end of a line or the page by these actions will, if moved further, be lost (i.e., fall off that boundary—either line or page).

The four modes of operation available are:

Edit Page Edit Line Insert Page Insert Line

These modes can be selected by any of the following methods:

Changing the status line (5.4)

Pressing some of the edit keys together with the SHIFT key (see Table 6-11)

Sending escape commands (see Table 6-11)

Table 6-11 summarizes the changes possible and the commands and keys which will cause those changes.

|                   | Change<br><b>Status Line</b> |             |                            |                 |  |  |
|-------------------|------------------------------|-------------|----------------------------|-----------------|--|--|
| <b>From</b>       | To                           | Command     | <b>Press</b>               | <b>Displays</b> |  |  |
| Edit<br>(replace) | Insert                       | ESC q       | <b>Shifted Char Insert</b> | <b>INS</b>      |  |  |
| Insert            | Edit<br>(replace)            | ESC r       | <b>Shifted Char Delete</b> | EDT             |  |  |
| Line              | Page                         | <b>ESCN</b> | Shifted Line Insert        | P               |  |  |
| Page              | Line                         | ESC O       | <b>Shifted Line Delete</b> |                 |  |  |

Table 6-11 Edit and Insert Modes

The following sections describe in detail the effect of these modes.

Page Edit-When page edit is selected and characters are inserted, the remaining text moves forward to the next line as necessary. The page length is determined by the number of lines of memory for that page. For example, if you have configured the memory to have one 4Sline page, the text (of which you can see 24 lines at a time) would be able to flow forward within that 4S-line area. When the end of the page is reached, however, text being pushed forward by the inserted text will be lost as it moves beyond column SO of the last line of memory.

When characters are deleted while page edit is in effect, the character in column one of each line will move to column 80 of the previous line (i.e., backward wraparound).

Page edit will be indicated by the presence of EDTP on the status line.

Line Edit-This is the default mode (i.e., the mode in effect when the terminal is turned on). Line edit allows you to insert or delete text only on the line on which the cursor presently rests. Characters will move forward or backward until column one or column SO is reached. Text can be lost (i.e., fall off) either end of the line being edited.

Line edit will be indicated by the abbreviation EDTL on the status line.

**Insert Line**—Insert Line allows you to insert or delete text only within the line on which the cursor presently rests.

Insert line will be indicated by the presence of INSL on the status line.

Insert Page—Insert Page allows you to insert or delete text in the page of memory on which the cursor is resting. Characters will move forward or backward until column one of page one or column SO of the last line is reached. Text can be lost (i.e., fall off) either end of the page of memory being edited.

Insert page will be indicated by the presence of INSP on the status line.

Table 6-12 summarizes the effects of the available editing commands in conjunction with page edit, line edit, and protect mode.

÷,

| <b>Edit</b><br>Command | <b>Escape</b><br><b>Sequence</b> | Edit<br>Mode | <b>Protect</b><br>On/Off | <b>Effect</b>                                                                                                    |
|------------------------|----------------------------------|--------------|--------------------------|----------------------------------------------------------------------------------------------------|
| Character<br>Insert    | ESC Q                            |              |                          | Causes character at the cursor to move right<br>one column position and enters an insert<br>character at the cursor position.                                                                                                    |
|                        |                                  | EDTP         |                          | The character at column 80 wraps to column<br>one of the next line.                                                                                                    |
|                        |                                  | <b>EDTP</b>  | On                       | This control will turn off Edit Page. A char-<br>acter insert will insert from the cursor posi-<br>tion to the end of the line or to the first pro-<br>tected field.                                                                                |
|                        |                                  | <b>EDTL</b>  |                          | As characters are inserted, characters<br>reaching column 80 are lost.                                                                                                    |
|                        |                                  | <b>EDTL</b>  | Off                      | Causes the character at the cursor to move<br>right one column and enters an insert char-<br>acter at the cursor positon. The character at<br>column 80 is lost.                                                                                    |
|                        |                                  |              | On.                      | Inserts from the cursor position to the end of<br>the line or to the first protected field.                                                                                                    |
| Character<br>Delete    | ESC W                            | <b>EDTL</b>  | <b>Off</b>               | Deletes the character at the cursor position<br>and moves all following characters left one<br>position. At the end of the delete function, an<br>insert character is written into the last posi-<br>tion on the line.                              |
|                        |                                  | <b>EDTP</b>  | Off                      | Deletes the character at the cursor position<br>and moves all following characters left one                                                                                                    |
|                        |                                  |              |                          | position. At the end of the delete function, an<br>insert character is written into the last posi-<br>tion on the page.                                                                                                    |
|                        |                                  | <b>EDTL</b>  | On                       | Operates only from the cursor position to the<br>end of the unprotected field or line.                                                                                                    |
| Line<br>Insert         | ESC E                            |              | Off                      | Inserts a line consisting of insert characters<br>at the cursor position. This causes the cursor<br>to move to the start of the new line and all<br>following lines to move down one line, re-<br>sulting in the loss of the last line on the page. |
|                        |                                  |              | On                       | No effect.                                                                                                    |

Table 6-12 Editing Commands

| Edit<br>Command                                    | <b>Escape</b><br><b>Sequence</b> | Edit<br>Mode | <b>Protect</b><br>On/Off | <b>Effect</b>                                                                                                    |
|----------------------------------------------------|----------------------------------|--------------|--------------------------|----------------------------------------------------------------------------------------------------|
| Line<br>Delete                                     | ESC <sub>R</sub>                 |              | Off                      | Deletes the line at the cursor position and all<br>following lines move up one line. The cursor<br>will move to column one of the line and insert<br>characters will be loaded into the last line of<br>the page.               |
|                                                    |                                  |              | On                       | No effect.                                                                                                    |
| Erase<br>to End<br>οf<br>Line                      | <b>ESCT</b>                      |              | Off                      | Erases all characters from the cursor to the<br>end of the line and replaces them with insert<br>characters. If half intensity is on, half-inten-<br>sity insert characters will replace the erased<br>characters.              |
|                                                    |                                  |              | On                       | Erases all unprotected characters from the<br>cursor to the end of the field and replaces<br>them with insert characters. If half intensity<br>is on, half-intensity insert characters will re-<br>place the erased characters. |
| Erase<br>to End<br>of Line                         | ESC <sub>t</sub>                 |              | Off                      | Erases all characters from the cursor posi-<br>tion to the end of the line and replaces them<br>with null characters.                                                                                                    |
| with<br><b>Nulls</b>                               |                                  |              | On                       | Erases all characters from the cursor posi-<br>tion to the end of an unprotected field and<br>replaces them with null characters.                                                                                               |
| Erase<br>to End<br>of Page                         | <b>ESCY</b>                      |              | On                       | Replaces unprotected characters from the<br>cursor position to the end of the screen with<br>insert characters. If half intensity is on, erased<br>characters will be replaced with half-intensity<br>insert characters.        |
| Erase<br>to End<br>of Page<br>with<br><b>Nulls</b> | ESC <sub>y</sub>                 |              | On                       | Erases all unprotected characters from the<br>cursor position to the end of the page and<br>replaces them with null characters.                                                                                                 |

Table 6-12 continued

### 6.25 CLEAR FUNCTION

The clear function is used in one of four ways to clear data from screen memory. Clear commands are summarized in Table 6-13.

| Clear<br>Command                                               | <b>Escape</b><br><b>Sequence</b> | <b>Half</b><br><b>Intensity</b> | <b>Protect</b> | <b>Effect</b>                                                                                                    |
|----------------------------------------------------------------|----------------------------------|---------------------------------|----------------|----------------------------------------------------------------------------------------------------|
| Clear<br>Unprotected<br>to Nulls                               | ESC:                             | Off/On                          | Off/On         | Clears all unprotected data on the page to<br>the null character or to the half-intensity<br>character if half intensity is on.                                                                                                    |
| Clear<br>Unprotected<br>to Insert<br>Characters                | $ESC$ :<br>$ESC +$<br>$\wedge$ Z | Off/On                          | Off/On         | Clears all unprotected data on the page to<br>insert characters. The default insert char-<br>acter is a space, but may be programmed to<br>be another character. If half intensity is on,<br>the screen will be cleared to half-intensity<br>insert characters. |
|                                                                |                                  | On                              | Off            | Clears screen to half-intensity spaces.                                                                                                    |
| Clear<br>Page to<br>Half-<br>Intensity<br>Insert<br>Characters | ESC,                             | On                              | Off/On         | Clears all unprotected data on the page to<br>half-intensity insert characters.                                                                                                    |
| Clear<br>All Data<br>to Nulls                                  | ESC <sup>*</sup>                 | On/Off                          | On/Off         | Clears all data on the page to nulls. Resets<br>half intensity and protect modes.                                                                                                    |

Table 6-13 Clear Commands

### 6.26 X-ON/X-OFF CONTROL

When the terminal's receive buffer is almost full (less than 32 characters), the terminal automatically transmits X-Off to the computer, requesting it to stop sending data. When the data in the buffer has been sent to the screen or the printer's buffer, the terminal transmits X-On to the computer, indicating that the computer may resume sending data to the terminal.

This X-On/X-Off feature may be enabled or disabled with the following control sequences:

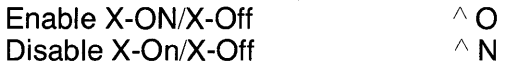

At power on, X-on/X-off is enabled. If X-On/X-Off is disabled, DTR control (6.27) is enabled.

## 6.27 DATA TERMINAL READY CONTROL

Data Terminal Ready feature is enabled (i.e., the DTR line is high). In that case, the DTR line will go low when the 256-byte receive buffer in the terminal has received 224 bytes from the computer--until the buffer is 20 percent empty again.

## **6.28 SEND FUNCTION**

Once you have entered and edited data or text, you can transmit it to the computer by one of two methods:

- 1. Press the preprogrammed SEND key to transmit line or page data.
- 2. Enter a control sequence to send specific data.

## **6.28.1 Programming the SEND Key**

To program the SEND key, enter the following code:

ESC 0 x y

where

x is 1 to program the SEND key 2 to program the shifted SEND key y is 4 to program ESC 4 5 to program ESC 5 6 to program ESC 6 7 to program ESC 7 S to program ESC S s to program ESC s

The SEND key operates both unshifted and shifted for transmittal of two-character escape sequences. Transmission of text by the SEND key may include embedded delimiters which define fields, end of line, and end of text.

### **6.28.2 Delimiter Programming**

To set the send delimiters, enter the following code in the exact sequence shown below:

ESC x n p1 p2

where

- $n = 0$  for delimit field code to p1 p2
	- 1 for delimit line code to p1 p2
	- 2 for delimit start protect field to p1 p2
	- 3 for delimit end protect field to p1 p2
	- 4 for delimit end of text to p1 p2
- $p1 = A$  standard ASCII or control character
- p2 = A standard ASCII or control character

If no delimiter is desired, program p1 and p2 as nulls. For example, to eliminate the field delimiter during transmission, enter

ESC x 0 null null

The default delimiter values are shown in Table 6-14.
|                       | <b>Values</b> |                |  |
|-----------------------|---------------|----------------|--|
| <b>Delimiter</b>      | p1            | p <sub>2</sub> |  |
| <b>Field</b>          | FS            | null           |  |
| Line                  | US            | null           |  |
| Start protected field | <b>ESC</b>    |                |  |
| End protected field   | <b>ESC</b>    |                |  |
| End of text           | Carriage      | null           |  |
|                       | return        |                |  |

Table 6-14 Default Delimiter Values

To send specific data to the computer, use the commands shown in Table 6-15.

| <b>Data Sent</b>                                 | Code             | <b>Effect</b>                                                                                                    |
|--------------------------------------------------|------------------|----------------------------------------------------------------------------------------------------|
| Unprotected line from start of line<br>to cursor | ESC <sub>4</sub> | Sends all unprotected data on the line from column one<br>through the cursor position. Also sends an FS code (1C<br>Hex) as field delimiters in place of each protected field and<br>end-of-text characters at the end of the send transmission.                               |
| Unprotected page from home to<br>cursor          | ESC <sub>5</sub> | Sends all unprotected data on the page from home through<br>the cursor position. Sends an FS code (1C Hex) as field<br>delimiters in place of each protected field. Sends line delim-<br>iters at the end of a line and an end-of-text at the end of the<br>send transmission. |
| Whole line from start of line to<br>cursor       | ESC <sub>6</sub> | Sends all data from the first column through the cursor po-<br>sition. Also sends ESC) at the beginning of each protected<br>field and ESC (at the end of each protected field.                                                                                                |
|                                                  |                  | If the character at the cursor position is protected, the ter-<br>minal sends ESC ( (end-protected field) to the computer.<br>Sends the end-of-text characters at the end of the send<br>transmission.                                                                         |
|                                                  |                  | If the data to be sent includes attribute characters, these will<br>be sent also [the terminal will automatically include the suit-<br>able escape sequences (ESC Gn)].                                                                                                    |
| Send whole page                                  | ESC <sub>7</sub> | Sends all data on the page from home through the cursor<br>position. It also sends ESC) at the start of each protected<br>field and ESC (at the end of each protected field.                                                                                                   |
|                                                  |                  | If the character at the cursor position is protected, the ter-<br>minal sends an ESC (to the computer. This code also sends<br>line delimiters at the end of each line and the end-of-text<br>characters at the end of the send transmission.                                  |
|                                                  |                  | If the data to be sent includes attribute characters, these will<br>be sent also [the terminal will automatically include the suit-<br>able escape sequences (ESC Gn)].                                                                                                    |

Table 6-15 Data Transmission Commands

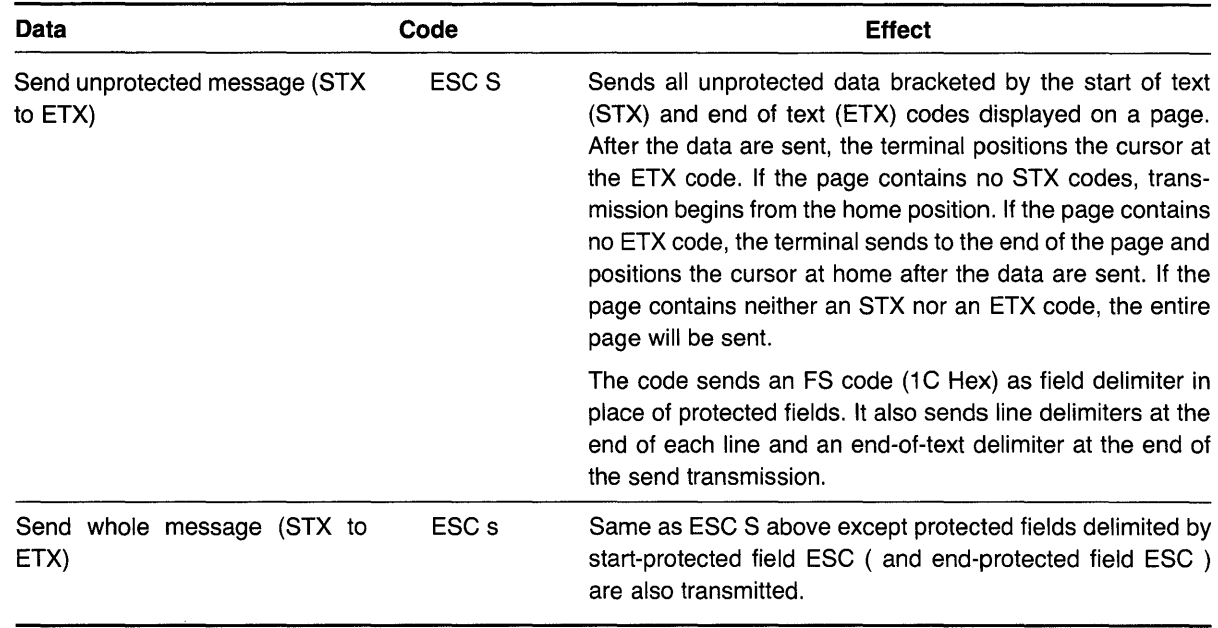

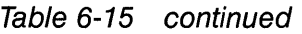

Data other than text may also be sent to the computer using control sequences. Pressing SEND will not send that data. The commands to transmit other-than-text data are shown in Table 6-16.

| <b>Data Transmitted</b>              | Code               |  |
|--------------------------------------|--------------------|--|
| Terminal identification <sup>1</sup> | <b>ESC M</b>       |  |
| User line $2$                        | ESC <sub>Z0</sub>  |  |
| Status line <sup>2</sup>             | ESC <sub>Z</sub> 1 |  |

Table 6-16 Transmit Commands

**Notes** 

1. The identification will include the software level and the number of lines in its memory, followed by a carriage return. The lines of memory will be indicated by the following values:

1 for a 24-line memory 2 for a 48-line memory

For example, 1.0,2 CR would be sent for Level 1.0 firmware and 48 lines of memory. 2. Transmission is followed by a carriage return.

### 6.29 **PRINT FUNCTION PROGRAMMING**

The print functions which are normally available on a Model 950 terminal (such as ESC P, ESC L, ESC \, ESC a, ESC  $@$ , ESC  $A, \wedge R$ , and  $\wedge T)$  do not function on the TS 802. All print functions on the TS 802 are controlled by the computer.

# **7. PREVENTIVE MAINTENANCE, TROUBLESHOOTING, AND SERVICE**

## **7.1 CARE**

Periodic preventive maintenance will prolong the useful life of your TS 802.

### **7.1.1 Cleaning**

Clean the TS 802 periodically (about every three months). To clean the case:

- 1. Vacuum the keyboard with a soft brush attachment (or use a small soft brush).
- 2. Clean the housing with a soft, lint-free cloth and a commercial detergent.

DO NOT use solvent-based or abrasive cleaners.

3. If you spill coffee or soft drinks on the keyboard, disassemble the keyboard and clean it with a soft cloth and water. Dry it thoroughly before reusing it.

# **7.1.2 Inspection**

Check the cabinet and keyboard for damage or excessive wear periodically.

- 1. Inspect the cabinet for cracks or breaks. On customized units, check the bezel for paint damage (peeling, cracking, or severe scratches).
- 2. Check each key for free movement.
- 3. Inspect the cables and pin connectors twice a year for damage. Inspect the interface cable connectors for kinks or other signs of excessive stress (such as stretching).

Refer any damage to a qualified service technician.

### **7.2 TROUBLESHOOTING**

The information provided in this section may enable you to resolve many operating problems without placing a service call. If your system does not work properly after you have followed the suggestions given here, place a service call.

Your TS 802 is just one of several components in the entire computer system. A failure anywhere else in the system can cause the improper operation of the TS 802. The service processor, memory systems, cables, and operational procedures should be checked if there has been a malfunction. Table 7-1 will be helpful in determining the cause of a problem. If this table does not help locate the cause of a problem, run the self test described in the next section or call a qualified service technician for assistance.

# **7.2.1 Testing the TS 802 (Self Test)**

You can perform a self test of the terminal portion to verify proper operation of the video attribute functions and the screen. The test will display all displayable characters (including the special graphics characters) and all 16 video attributes.

To start the self test, enter:

SHIFT/SET-UP/NO SCROLL

1

Twenty lines (containing all the characters and attributes of the TS 802) will immediately appear on the screen (see Figure 7-1). This test checks character generation, the display RAM circuits (generally), the display processor, and the screen circuits. If any of the video attributes or display functions are inoperative, refer the problem to a qualified service representative.

Should you accidentally enter a numeral 2 (instead of a 1) to start the self-test, a test which appears to fail will be displayed. This test is not operative on the TS 802; the fail message does not indicate any hardware failure.

Table 7-1 Troubleshooting Procedures

#### 1. IF TS 802 IS NOT ON AFTER POWER SWITCH IS TURNED ON

#### a. TS 802 makes no noise (fan is off)

Unplug power cord and plug it in again.

Plug something else into the same wall outlet and test for power.

Check the line fuse (as described in Section 7.3) and replace it if necessary.

#### b. FAN IS ON BUT SYSTEM PROMPT DOES NOT APPEAR ON CRT SCREEN

Insert copy of system diskette in Drive A and close drive door.

While holding SHIFT down, press BREAK twice (to reset TS 802).

Remove system diskette. Hold diskette so that label is facing up and on the side nearest you. Reinsert diskette.

Insert master system diskette in Drive A and close door.

### c. TS 802 FAN IS ON. SYSTEM MESSAGE "SYSTEM IPL FROM FLOPPY DISK IN PROGRESS" AP-PEARS BUT PROMPT DOES NOT APPEAR

Remove system diskette. Make sure label says CP/M (not CBIOS). Insert in Drive A (top drive) with label facing up and on side nearest you. Close drive door and push BREAK twice while holding down SHIFT (to reset).

Insert a known good system diskette in Drive A (top drive), close drive door, and while holding SHIFT down, press BREAK twice.

#### d. SCREEN DISPLAYS SYSTEM PROMPT BUT DOES NOT RESPOND TO OPERATOR COMMAND

Insert appropriate diskette in active drive.

Close drive doors.

#### 2. TS 802 HAS BEEN OPERATING CORRECTLY; THEN THE FOLLOWING MESSAGE APPEARS: Hardware Error (FOC): Contact your distributor

Power has been off temporarily. Everything not on diskette yet has probably been lost. Reload operating system.

#### 3. TS 802 DOES NOT RESPOND TO TS 806/816 WHEN USED AS USER STATION/TERMINAL

Reconnect all cables ancd check for cable damage.

Check central service processor port (P1) connector pins for damage.

Check dipswitch settings.

If printed circuit board was cut and jumpered, check jumper connections.

# 7. **PREVENTIVE MAINTENANCE, TROUBLESHOOTING, AND SERVICE**

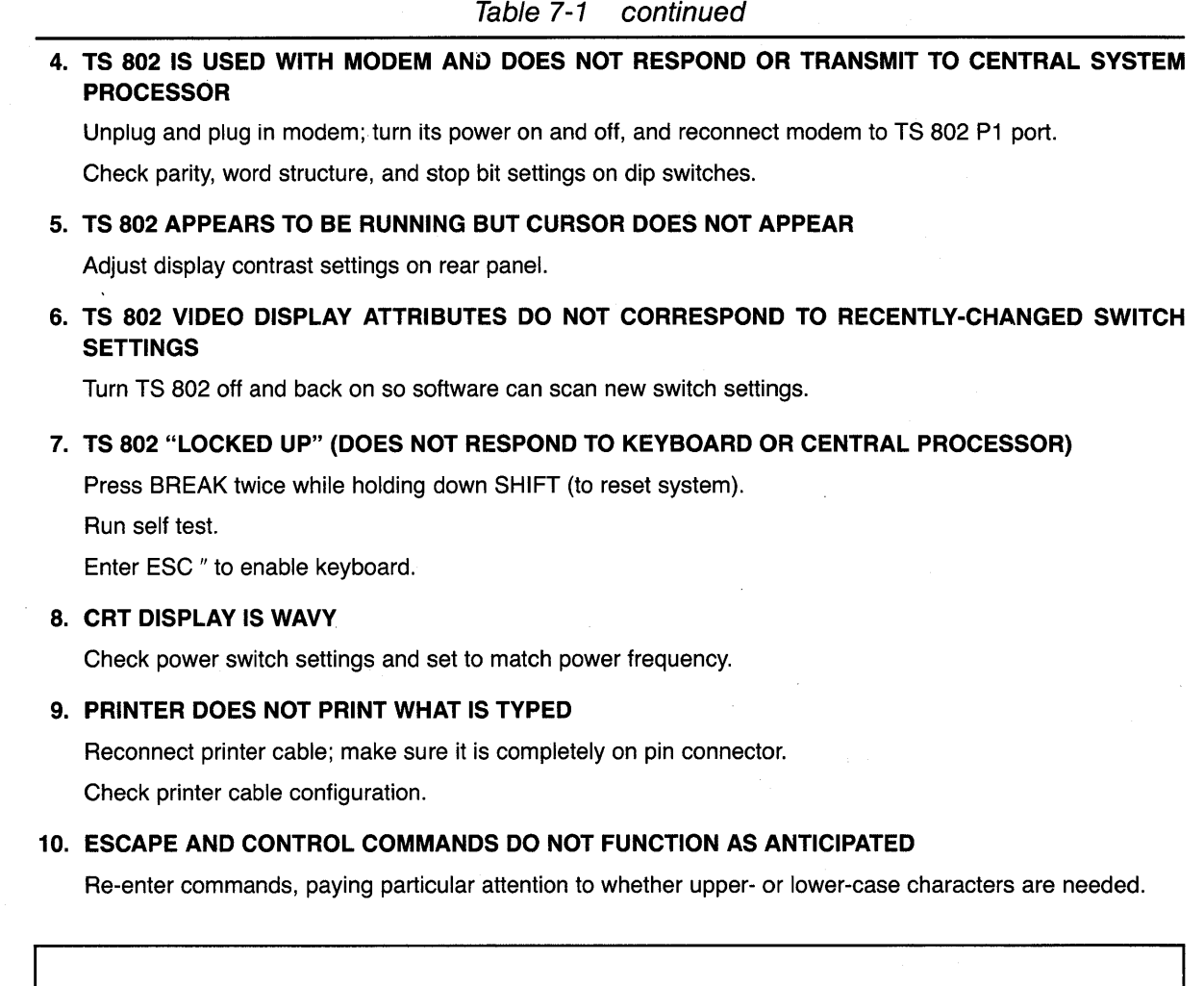

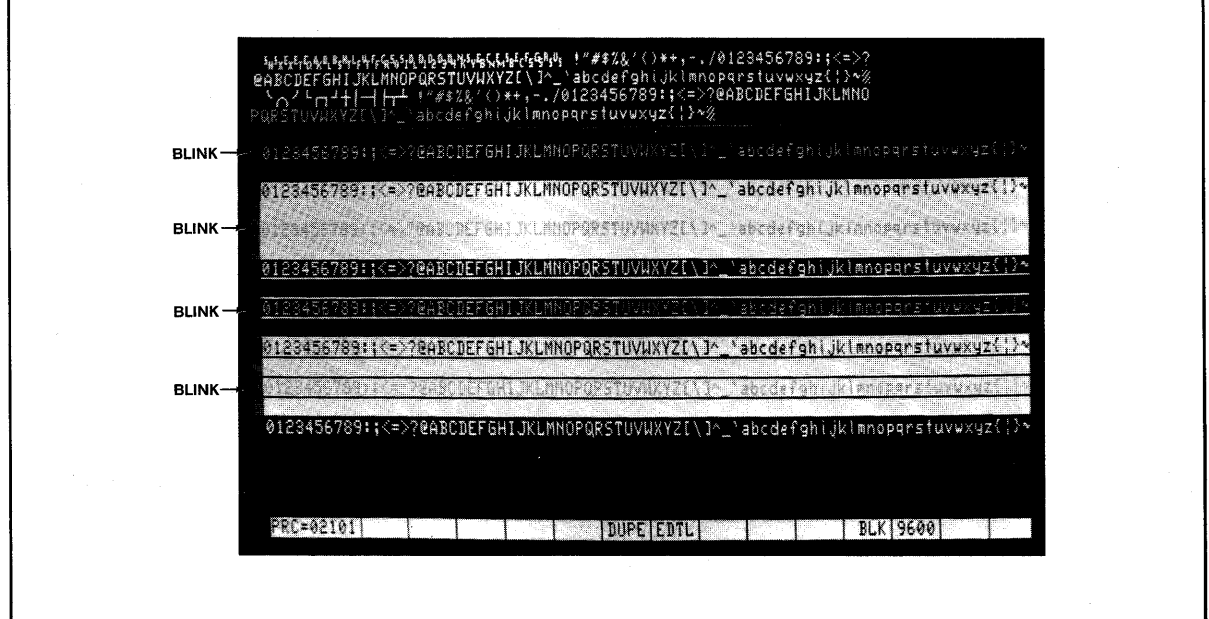

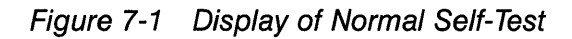

# **7.3 CHANGING THE FUSE**

The TS 802 has one exterior fuse which is accessible from the rear panel.

To check or change the exterior fuse, unscrew the fuse holder (see Figure 7-2). The fuse is a small glass cylinder. If the thin wire inside the fuse is still intact, the fuse should be functional. If the thin strip is broken and/or if the glass is black, the fuse has burned out and must be replaced.

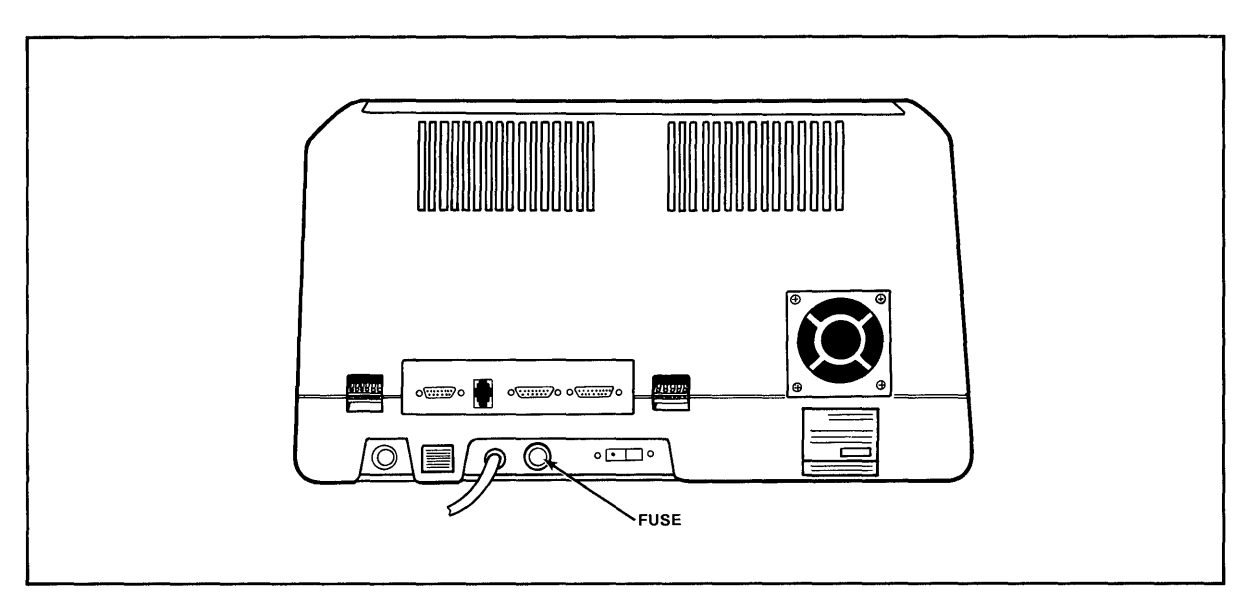

Figure 7-2 Exterior Fuse Location

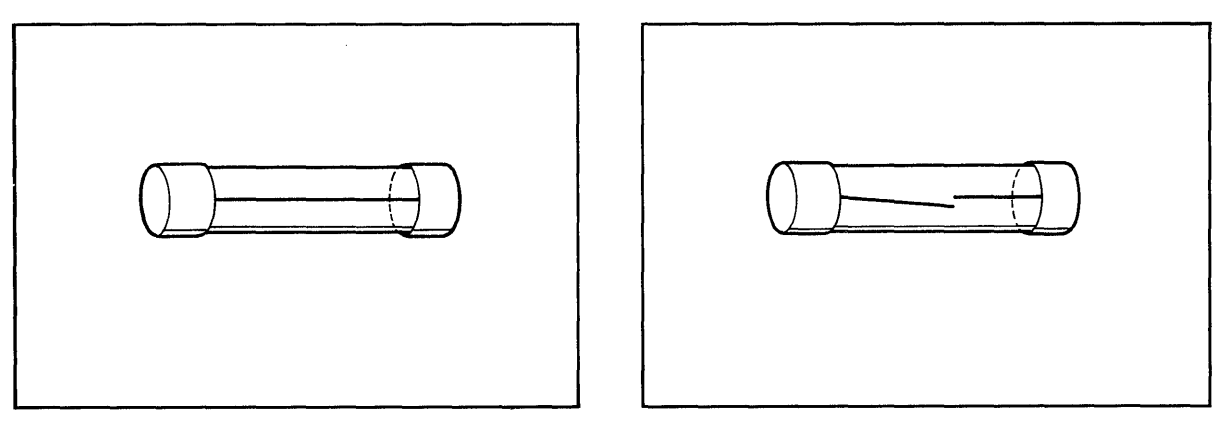

Figure 7-3 Good Fuse Figure 7-4 Burned Out Fuse

To replace the fuse, slip the old fuse from the fuse holder and insert a new fuse. The fuse rating is shown on a label above the fuse holder. You can purchase new fuses from your dealer.

# 7. **PREVENTIVE MAINTENANCE, TROUBLESHOOTING, AND SERVICE**

# 7.4 HOW TO GET SERVICE

# 7.4.1 During Warranty

If you need service on your TS 802 while it is under TeleVideo's limited warranty, call your dealer and he will obtain a Return Material Authorization number for you. (Refer to the Limited Warranty in Appendix 8 for a detailed description of service provided under warranty.) In cases of extreme emergency, you might want to either pay for overnight delivery to and from TeleVideo's factory or have the unit serviced by one of the third-party service centers. If a third-party service center repairs it under warranty, you will be invoiced by them for labor charges. Your dealer can help you arrange for emergency warranty repair.

## 7.4.2 On-Site Service After Warranty

You can obtain on-site service after warranty from any of the third-party service centers.

### 7.4.3 Information Needed for Service

When you call for service, you will be asked for the serial number of your system. The serial number is located on a label at the top center of the rear panel (Figure 7-5). For future reference, note the serial number, the date you took delivery, and the name and phone number of your dealer and service center in the space below.

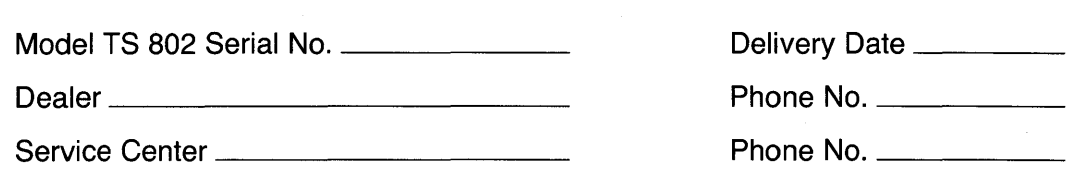

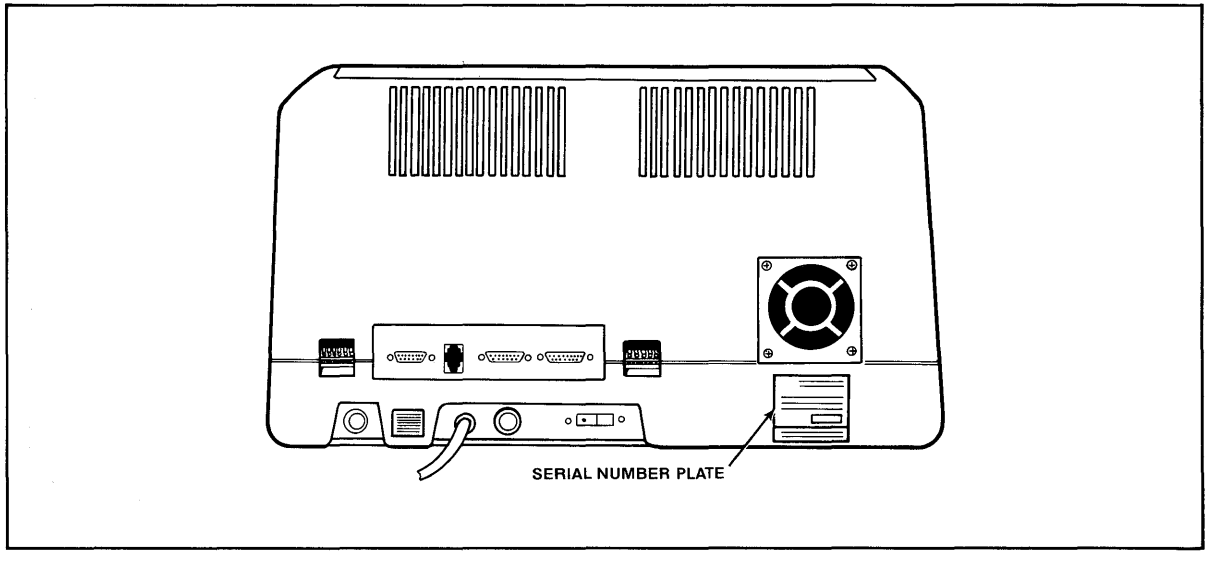

Figure 7-5 Location of Serial Number on Rear Panel

Should your company require a purchase order for out-of-warranty repairs, have the purchase order number ready when you call in. One purchase order may cover several repairs but we will give each unit its own individual RMA number. This allows us to return each item quickly and not hold up the entire purchase order because of one item.

# **7. PREVENTIVE MAINTENANCE, TROUBLESHOOTING, AND SERVICE**

# **7.5 Reshipping the TS 802**

Should you need to reship the TS 802, follow these procedures.

- 1. Open the case (see Appendix H).
- 2. Check the integrity of the internal cabling and security of internal mounting hardware.
- 3. Replace the cover, being careful not to overtighten the screws.
- 4. Leave the drive doors open.
- 5. Repack the unit in the original TeleVideo shipping container or other suitable materials.

# **7.6 TECHNICAL ASSISTANCE**

Should you have any technical problems with your TS 802, call your dealer or distributor.

# **APPENDICES**

- A. TS 802 SPECIFICATIONS
- B. STATEMENT OF LIMITED WARRANTY
- C. BUYING ADDITIONAL DISKETTES
- D. SUGGESTED CP/M REFERENCES
- E. CABLE SPECIFICATIONS
- F. PIN CONNECTOR ASSIGNMENTS
- G. SWITCH SETTINGS
- H. OPENING THE SYSTEM CASE
- I. CHANGING THE PIN CONNECTOR ASSIGNMENTS
- J. CHANGING THE DEFAULT LST: DEVICE
- K. PORT ASSIGNMENTS
- L. DEFAULT DEVICE ASSIGNMENTS
- M. TS 802 UTILITY PROGRAMS
- N. ASCII CODE CHART
- O. MODIFYING CBIOS

# APPENDIX A **TS 802 SPECIFICATIONS**

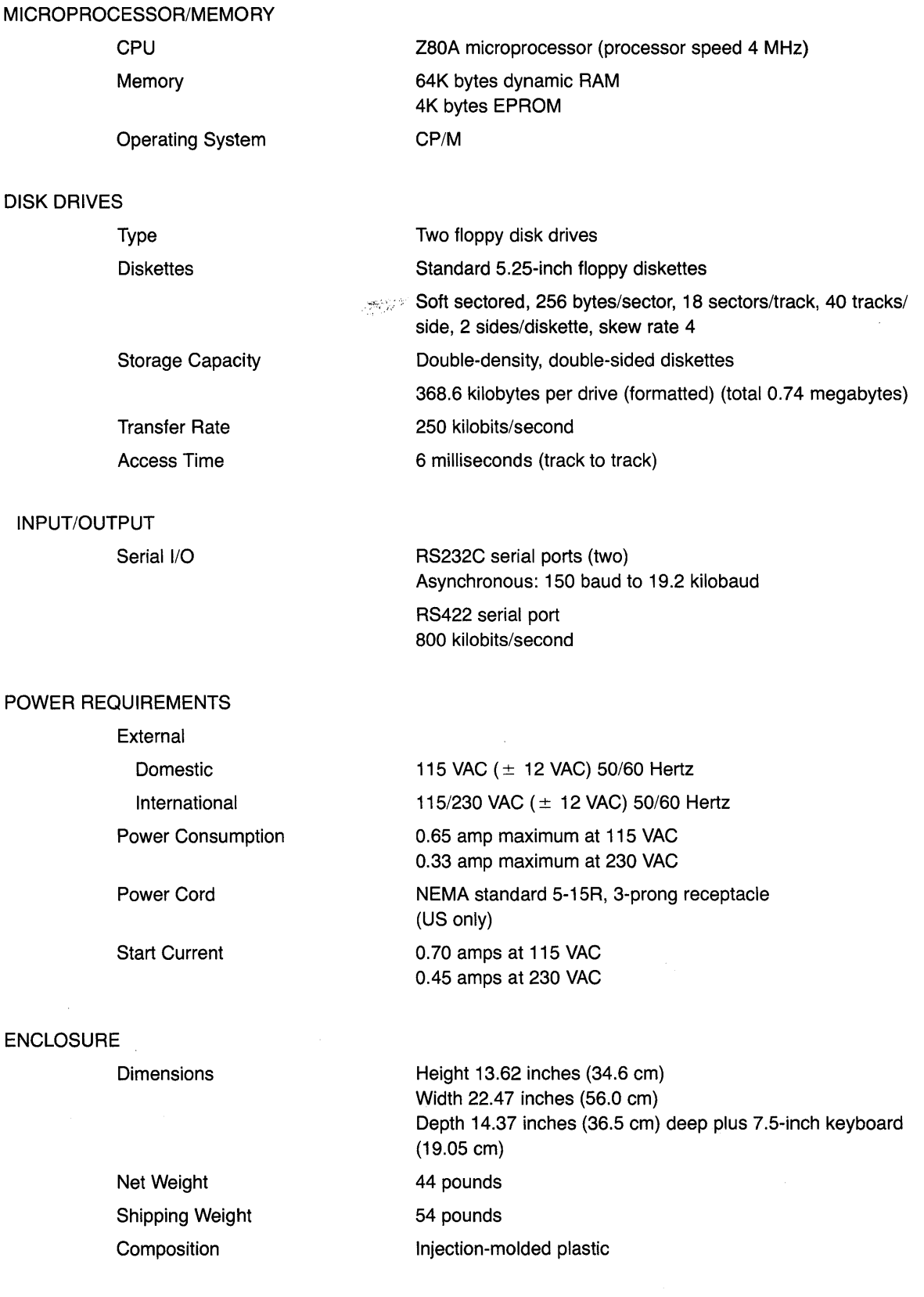

 $\equiv$ 

#### ENVIRONMENT

Operating (with diskette)

Nonoperating (shipping)

#### CRT SPECIFICATIONS

#### MONITOR

Size

DISPLAYED CHAR-ACTER SET

CHARACTER FONT KEYBOARD FORMAT REPEAT EDITING FEATURES

CURSOR CONTROLS **TRANSMISSION** 

50 to 85 degrees F

Maximum humidity 95% relative noncondensing Maximum altitude 10,000 ft above sea level 32 to 120 degrees F (0 to 50 degrees C)

12 inches measured diagonally Phosphor: P31 green, nonglare read-out

96-character ASCII upper and lower case alphabet 24 lines

80 characters per line 1920 characters per screen Video attributes: Half intensity Blinking fields

Security (blank) fields Reverse video Underlined fields

14 x 10 resolution

Tab, Back tab

20 cps auto-repeat

Typeover Clear screen to space or null Character insert and character delete Line insert and line delete Absolute cursor addressing Erase to end of page Erase to end of line or field Line edit

 $\uparrow$ ,  $\downarrow$ ,  $\rightarrow$ ,  $\leftarrow$ , New Line, Home, Tab, Back Tab

Conversational: Full or half duplex

Block: Formatted information transmitted by line or page, protected and unprotected, or unprotected only

#### Local

150,300,600,1200,2400,4800,9600,19,200 CRT to computer

BAUD RATES INTERNAL SERIAL INTERFACES

TeleVideo Systems, Inc. ("TeleVideo") warrants to Buyer that products, except software, manufactured by Tele-Video will be free from defects in material and workmanship. TeleVideo's obligations under this warranty will be limited to repairing or replacing, at TeleVideo's option, the part or parts of the products which prove defective in material or workmanship within 90 days after shipment by TeleVideo, provided that Buyer gives TeleVideo prompt notice of any defect and satisfactory proof thereof. Products may be returned by Buyer only after a Return Material Authorization number (RMA) has been obtained from TeleVideo by telephone or in writing. Buyer will prepay all freight charges to return any products to the repair facility designated by TeleVideo and include the RMA number on the shipping container. TeleVideo will deliver replacements for defective products or parts on an exchange basis to Buyer, freight prepaid to the Buyer. Products returned to TeleVideo under this warranty will become the property \* of TeleVideo. With respect to any product or part thereof not manufactured by TeleVideo, only the warranty; if any, given by the manufacturer thereof, will apply.

### **EXCLUSIONS**

This limited warranty does not cover losses or damage which occurs in shipment to or from Buyer, or is due to (1) improper installation or maintenance, misuse, neglect or any cause other than ordinary commercial or industrial application or (2) adjustment, repair or modifications by other than TeleVideo authorized personnel or (3) improper environment, excessive or inadequate heating or air conditioning and electrical power failures, surges or other irregularities or (4) any statements made about TeleVideo's products by salesmen, dealers, distributors or agents, unless confirmed in writing by a TeleVideo officer.

THE FOREGOING TELEVIDEO LIMITED WARRANTY IS IN LIEU OF ALL OTHER WARRANTIES, WHETHER ORAL, WRITTEN, EXPRESS, IMPLIED OR STATUTORY. IMPLIED WARRANTIES OF MERCHANTABILITY AND FITNESS FOR A PARTICULAR PURPOSE WILL NOT APPLY. TELEVIDEO'S WARRANTY OBLIGATIONS AND BUYER'S REMEDIES HEREUNDER ARE SOLELY AND EXCLUSIVELY AS STATED HEREIN. TELEVIDEO MAKES NO WARRANTY WHATSOEVER CONCERNING ANY SOFTWARE PRODUCTS, WHICH ARE SOLD "AS IS" AND "WITH ALL FAULTS."

TELEVIDEO'S LIABILITY, WHETHER BASED ON CONTRACT, TORT, WARRANTY, STRICT LIABILITY OR ANY OTHER THEORY, SHALL NOT EXCEED THE PRICE OF THE INDIVIDUAL UNIT WHOSE DEFECT OR DAMAGE IS THE BASIS OF THE CLAIM. IN NO EVENT SHALL TELEVIDEO BE LIABLE FOR ANY LOSS OF PROFITS, LOSS OF USE OF FACILITIES OR EQUIPMENT, OR OTHER INDIRECT, INCIDENTAL OR CONSEQUENTIAL DAMAGES.

#### **SOURCES**

Any TeleVideo Systems dealer or distributor

#### SPECIFICATIONS

Any new diskettes should meet these specifications to ensure data integrity:

Type Size **Technology** Format Floppy 5.25-inch Soft sectored

Double density, double sided Guaranteed for 48 tpi drives 40 tracks per side

#### RECOMMENDED BRAND(S)

Dysan Diskettes 104/2D Part No. 800272 (40 tracks)

Manufactured by:

Dysan Corporation Santa Clara, California 800/538-8150

#### **QUALITY**

You should purchase the best quality diskettes available to ensure data integrity.

#### LIFE EXPECTANCY

Depending on the care and amount of use given your diskettes, they may last for several years. Many users automatically phase out diskettes periodically. Factors such as number of disk accesses, care, etc. can significantly affect diskette life. One of the first signs of diskette wear will be incorrect data. The care with which you handle and store diskettes is probably the most important single factor in life expectancy of diskettes.

The following books will be useful references:

1. Fernandez, Judi N. and Ruth Ashley, Using CP/M: A Self Teaching Guide, John Wiley and Sons, 605 Third Avenue, New York, New York, 1980, \$8.95.

(This is an excellent self-teaching guide, highly recommended for the user unfamiliar with CP/M but perhaps familiar with computers. Assumes no prior knowledge about operating systems.)

2. Hogan, Thom, Osborne CP/M User Guide, Osborne/McGraw-Hili, 630 Bancroft Way, Dept. UB, Berkeley, CA 94710, \$12.99.

(A complete book for the beginning computer operator. Covers all aspects of computer operation and CP/M use. Organization and presentation are outstanding.)

3. Zaks, Rodney, The CP/M Handbook with MP/M, SyBex, 2344 Sixth Street, Berkeley, CA 94710 (415/848-8233), 1980, \$13.95.

(Giving very complete details of CP/M, this book gives more detail than many beginners will want.)

- 4. CP/M Summary Guide for Versions 1.4 and 2.X, edited by Bruce Brigham, The Rosetta Stone, Post Office 35, Glastonbury, CT, 06025, 203/633-8490, \$6.95 plus \$1.00 postage and handling.
- 5. Murtha, Stephen M. and Mitchell Waite, CP/M Primer, Howard W. Sams & Co., Inc., 4300 West 62nd St., Indianapolis, Indiana 46268, 1980, \$14.95.

(An excellent introduction to both CP/M and microcomputers.)

6. Townsend, Carl, How to Get Started with CP/M, dilithium Press, Post Office Box 606, Beaverton, Oregon 97075, \$9.95.

(A succinct discussion of CP/M. Also includes a listing of CP/M software suppliers.)

TeleVideo welcomes comments from you about these books as well as names of others which you find useful.

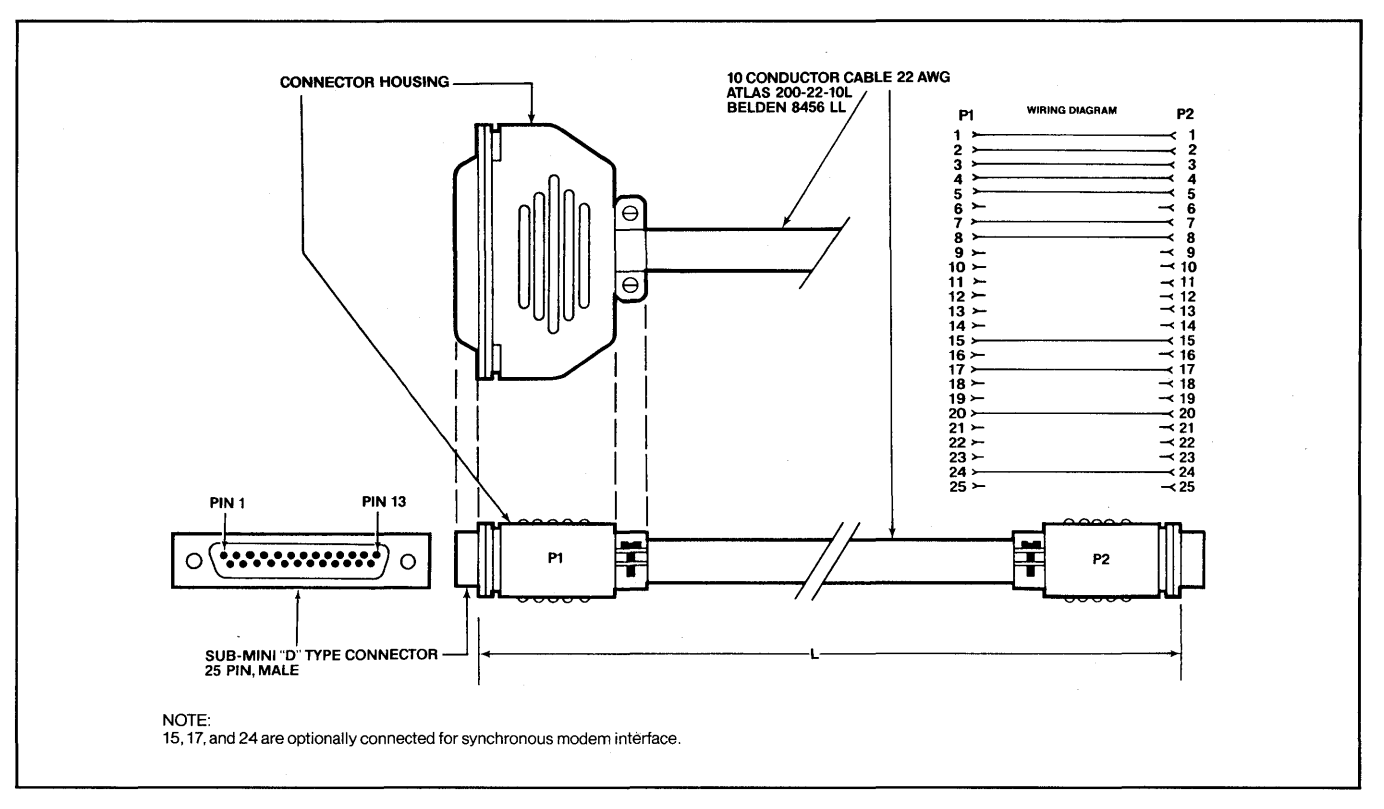

Figure E-1 RS232C

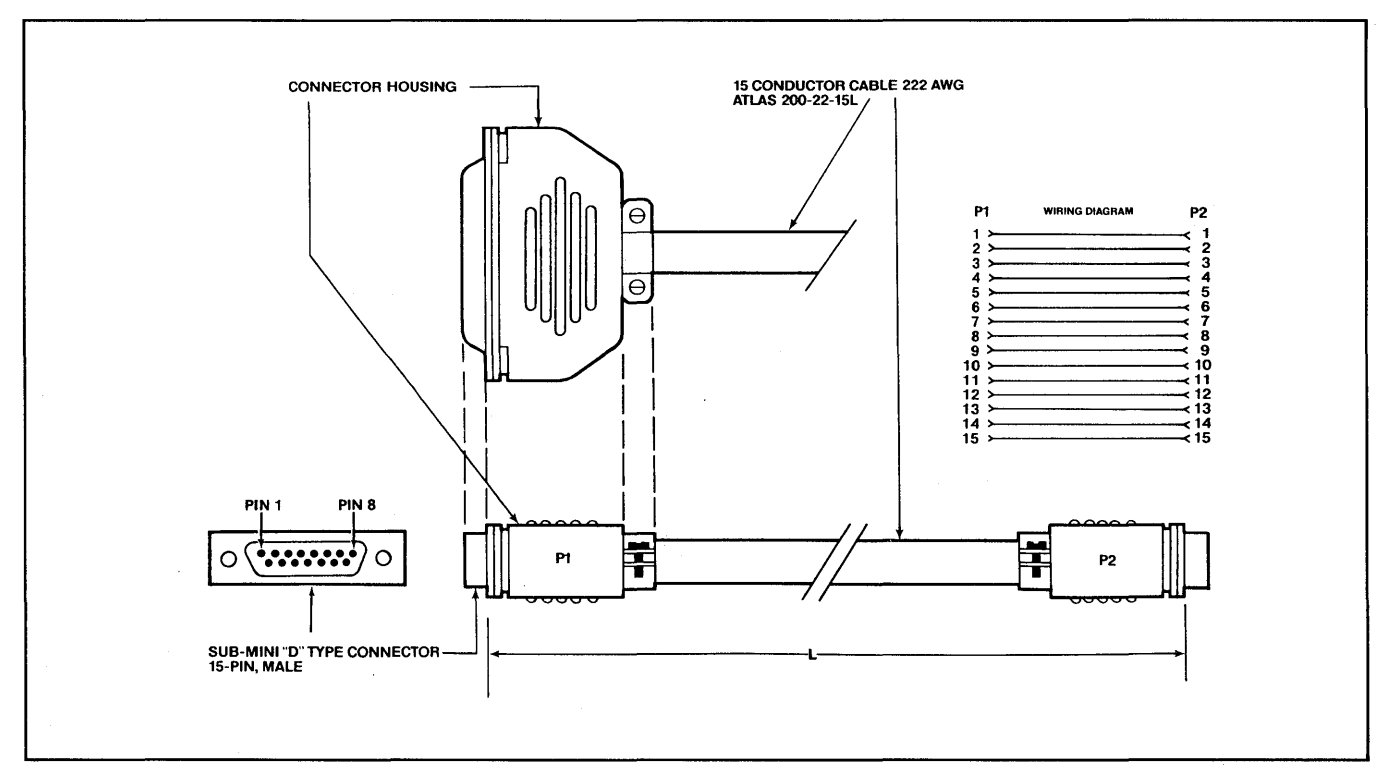

Figure E-2 RS422

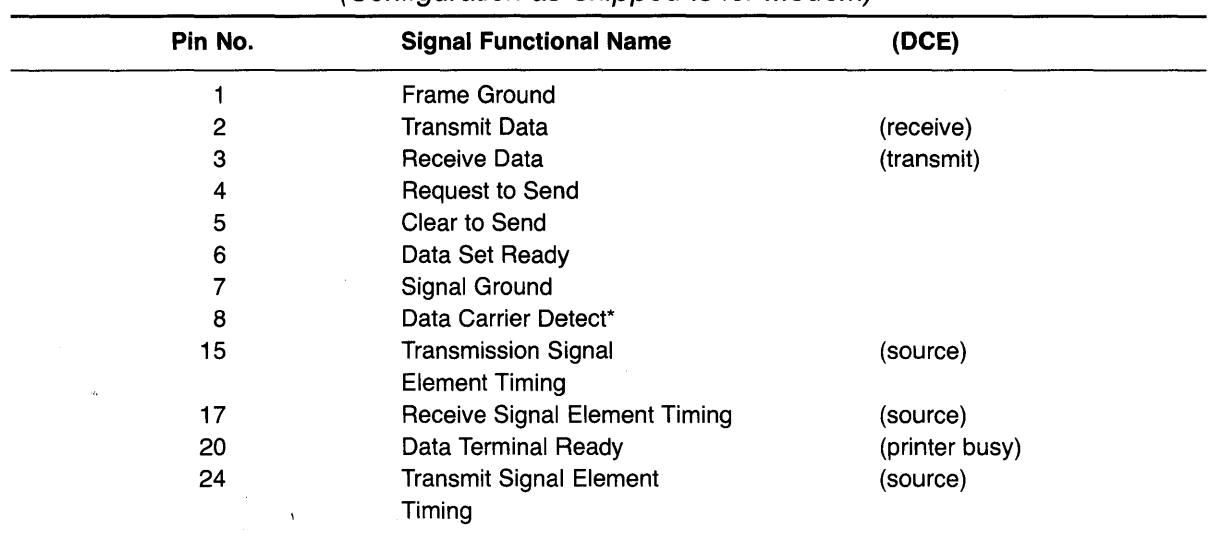

### Table F-1 Connector Assignments for P1 (Configuration as Shipped Is for Modem)

\*Texas Instruments TI800 series printers require high signal on Pin 8.

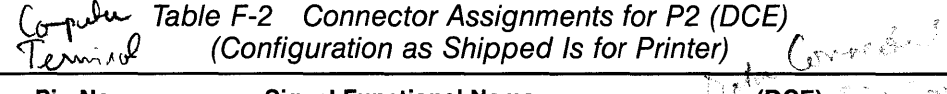

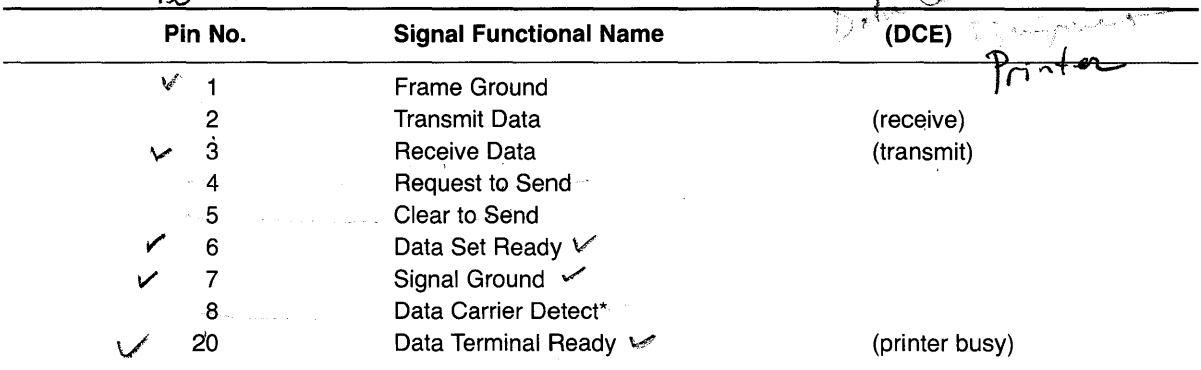

 $\rho$ 20

\*Texas Instruments TI800 series printers require high signal on Pin 8.<br>  $\begin{picture}(180,170)(0,0) \put(0,0){\line(1,0){150}} \put(1,0){\line(1,0){150}} \put(1,0){\line(1,0){150}} \put(1,0){\line(1,0){150}} \put(1,0){\line(1,0){150}} \put(1,0){\line(1,0){150}} \put(1,0){\line(1,0){150}} \put(1,$ 

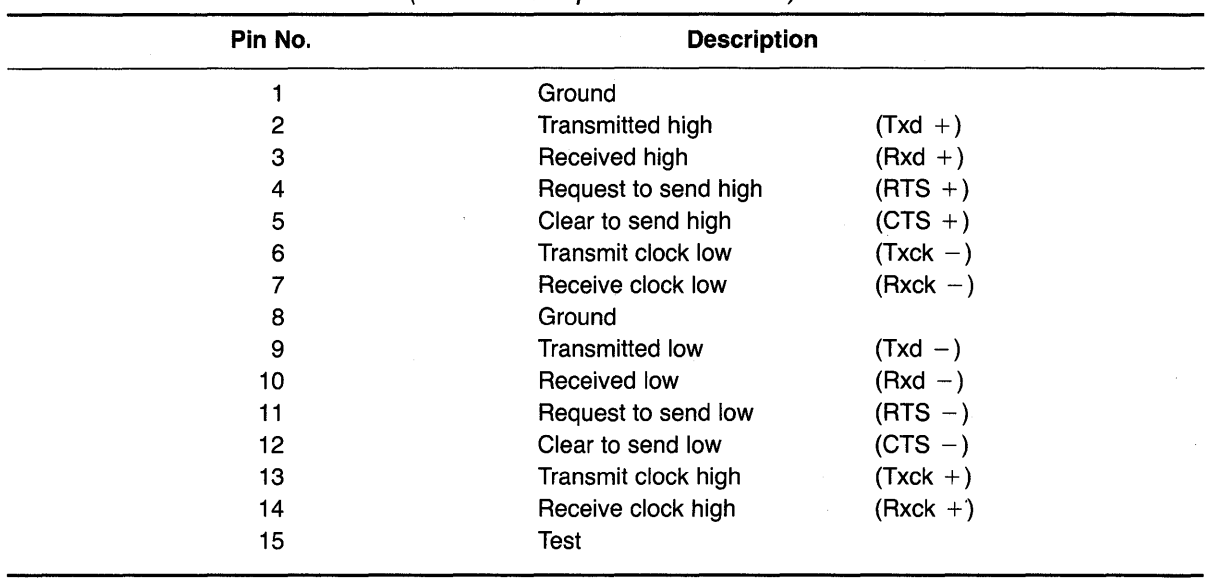

#### Table F-3 P4 Connector Assignments (RS422 Computer Connector)

### APPENDIX G

 $\mathcal{A}^{\mathcal{A}}$ 

# TABLE G-1

### SWITCH SETTINGS

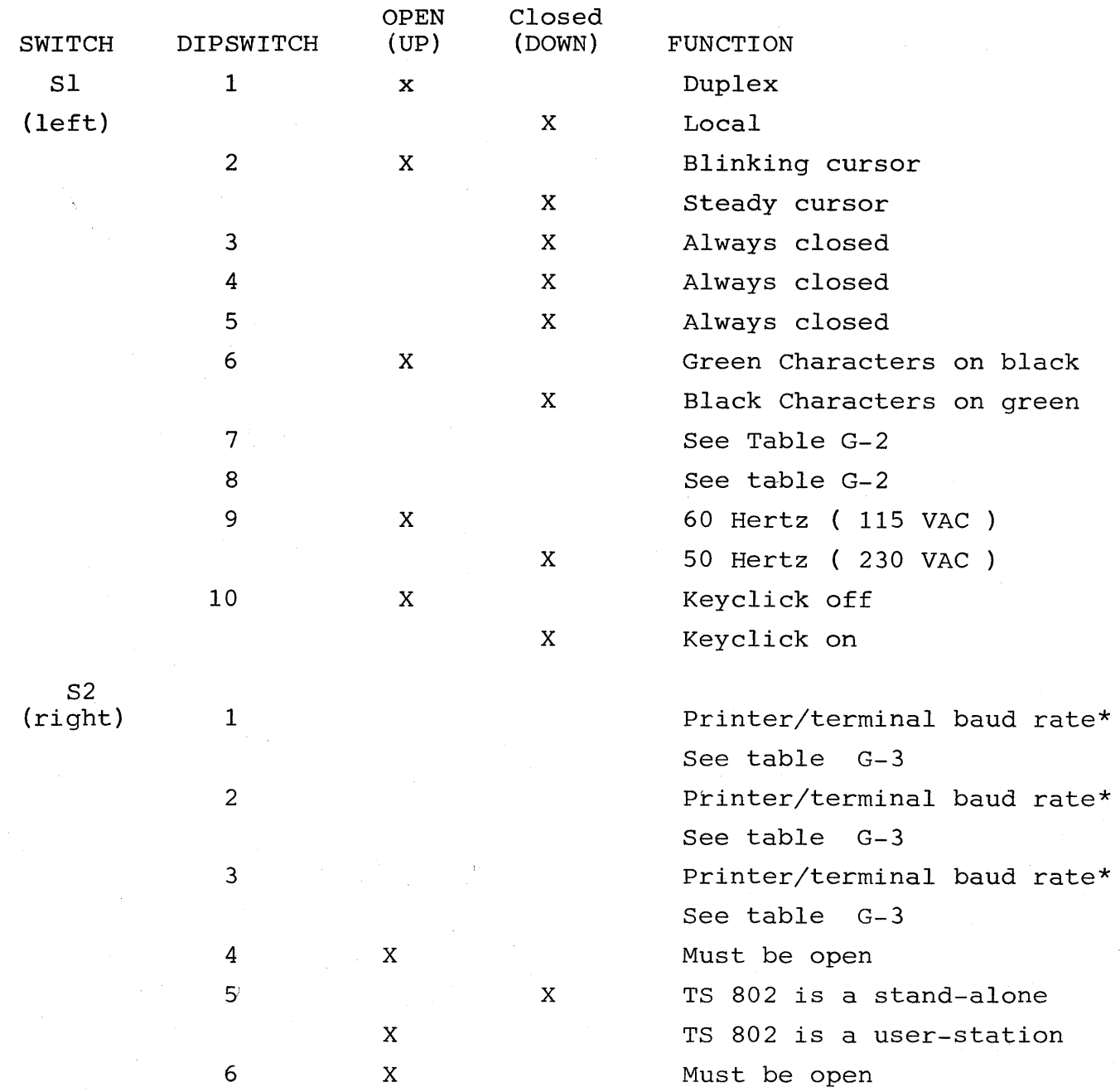

Notes \* When TS 802 is a terminal for TS 806/816

# **APPENDIX G**

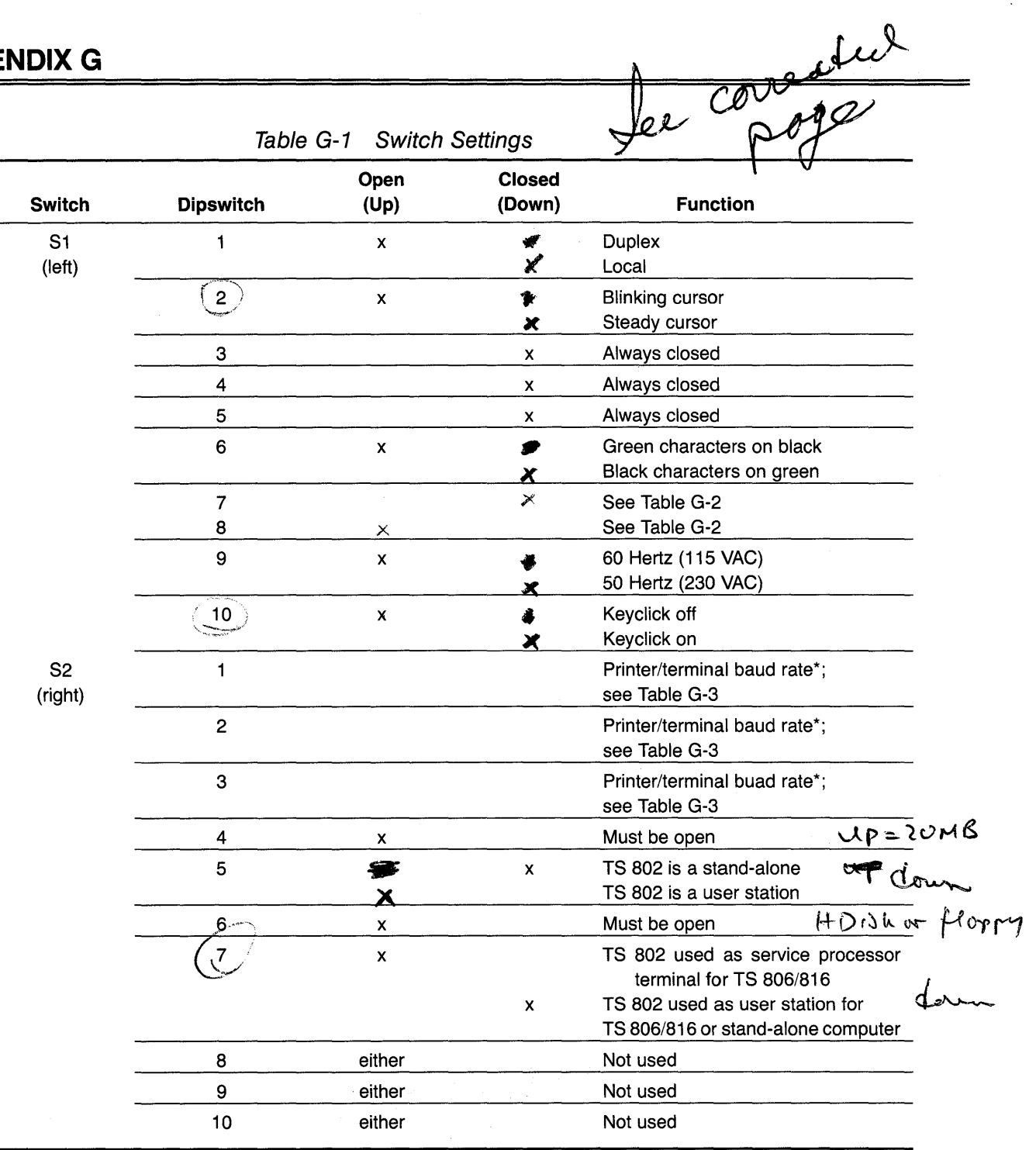

Note

\*When TS 802 is a service processor terminal for TS 806/816.

|  | <b>Switch</b> | <b>Dipswitches</b> |        |                 |  |
|--|---------------|--------------------|--------|-----------------|--|
|  |               |                    | 8      | <b>Function</b> |  |
|  |               | closed             | closed | Half duplex     |  |
|  |               | closed             | open   | Full duplex     |  |
|  |               | open               | closed | <b>Block</b>    |  |
|  |               | open               | open   | Local           |  |

Table G-2 Communication Modes

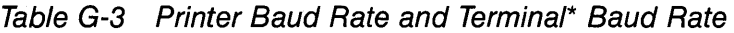

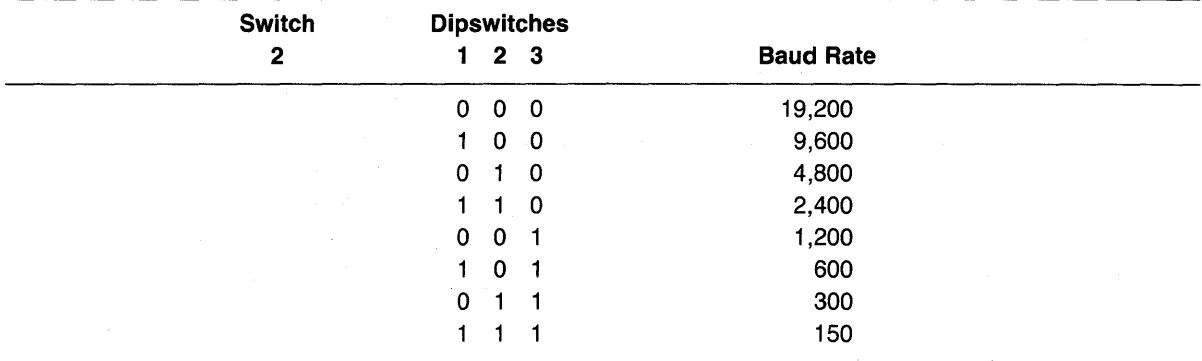

o = Switch closed (down) Note  $1 =$  Switch open (up)

\*When TS 802 is a service processor terminal for TS 806/816.

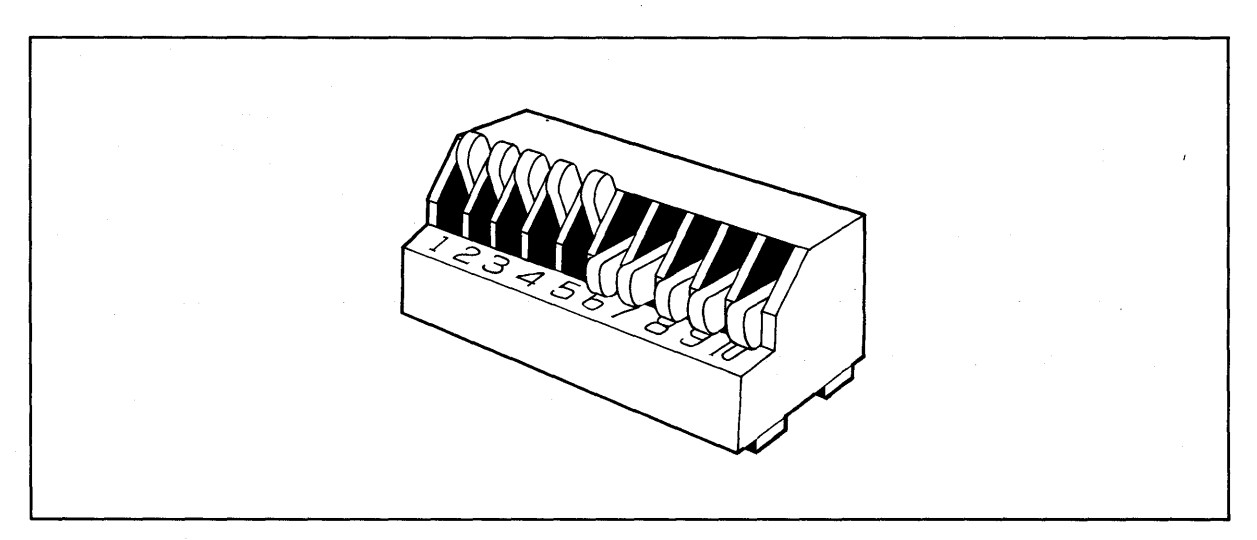

Figure G-1 Dipswitches 1 through 5 Open; 6 through 10 Closed

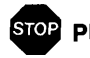

• PROTECT YOURSELF!

Whenever you open the case, observe standard safety precautions (as you would with any electrical or electronic equipment). Since high voltages are retained by the CRT tube and capacitors even after power has been turned oft, care should be taken whenever the case is open. Always discharge them to ground before touching them. Never reach into the TS 802 enclosure unless someone capable of giving first aid is present. Disconnect all power before performing any inspection or maintenance.

If the CRT tube breaks, always wear heavy rubber gloves or use tongs to pick up the broken CRT fragments since the coating on the inside of the tube is poisonous.

The top of the system case is secured to the base by five Phillips screws (Figure H-1).

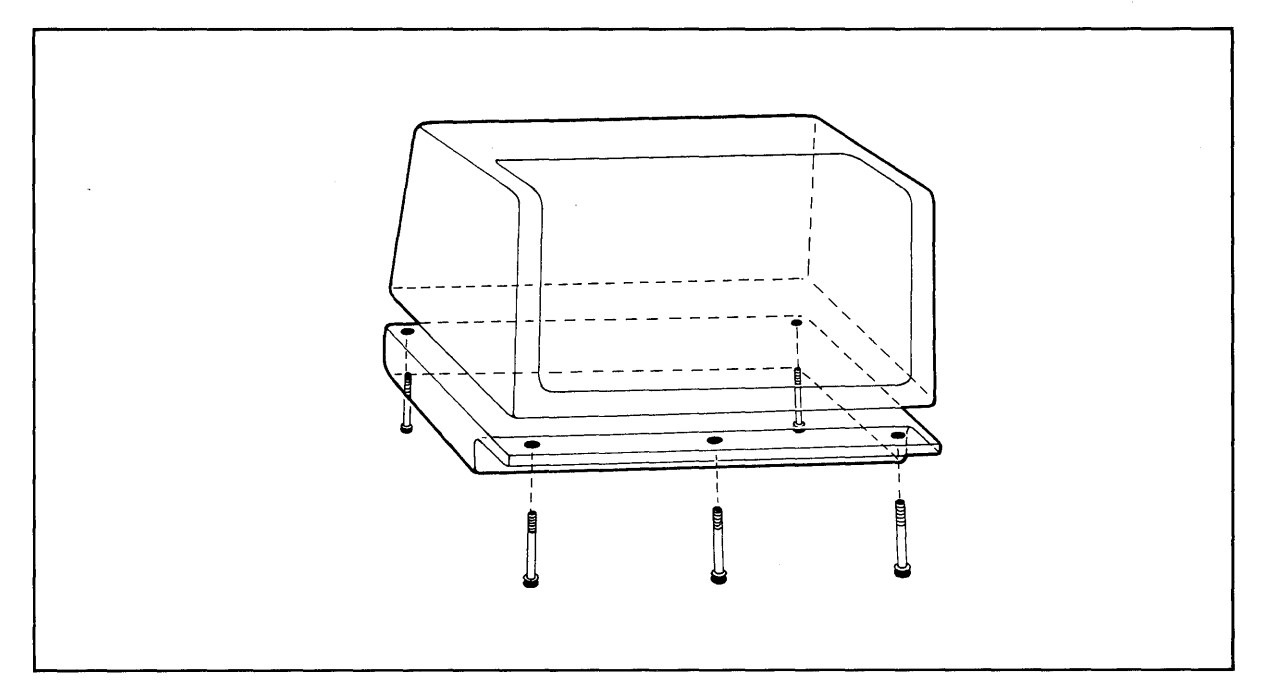

Figure H-1 Location of Screws in System Case

Keeping the unit upright, remove each screw and lift the top off.

To reassemble the case, position the top over the base and reinsert the five screws.

# **APPENDIX I CHANGING THE PIN CONNECTOR ASSIGNMENTS**

To change port P1 from DTE to DCE (Le., to connect a printer instead of a modem to this port), make the cuts and jumpers described below:

Cut between both holes of the following traces:

W18 W19 W20 W21 W22 W23 W24 W32 W33

Install jumpers between the following areas:

W24 right and W23 left W20 top and W22 right W18 top and W19 bottom W18 bottom and W19 top W20 bottom and W23 right W24 left and W22 left

To change port P2 from DCE to DTE (i.e., to connect a modem instead of a printer to this port), make the cuts and jumpers described below:

Cut between both holes of the traces:

W25 W26 W27 W28 W29 W35 W36

Install jumpers between the following holes:

W25 right and W26 right W29 right and W27 left W36 top and W28 left W25 left and W26 left W36 bottom and W27 right W29 left and W28 right

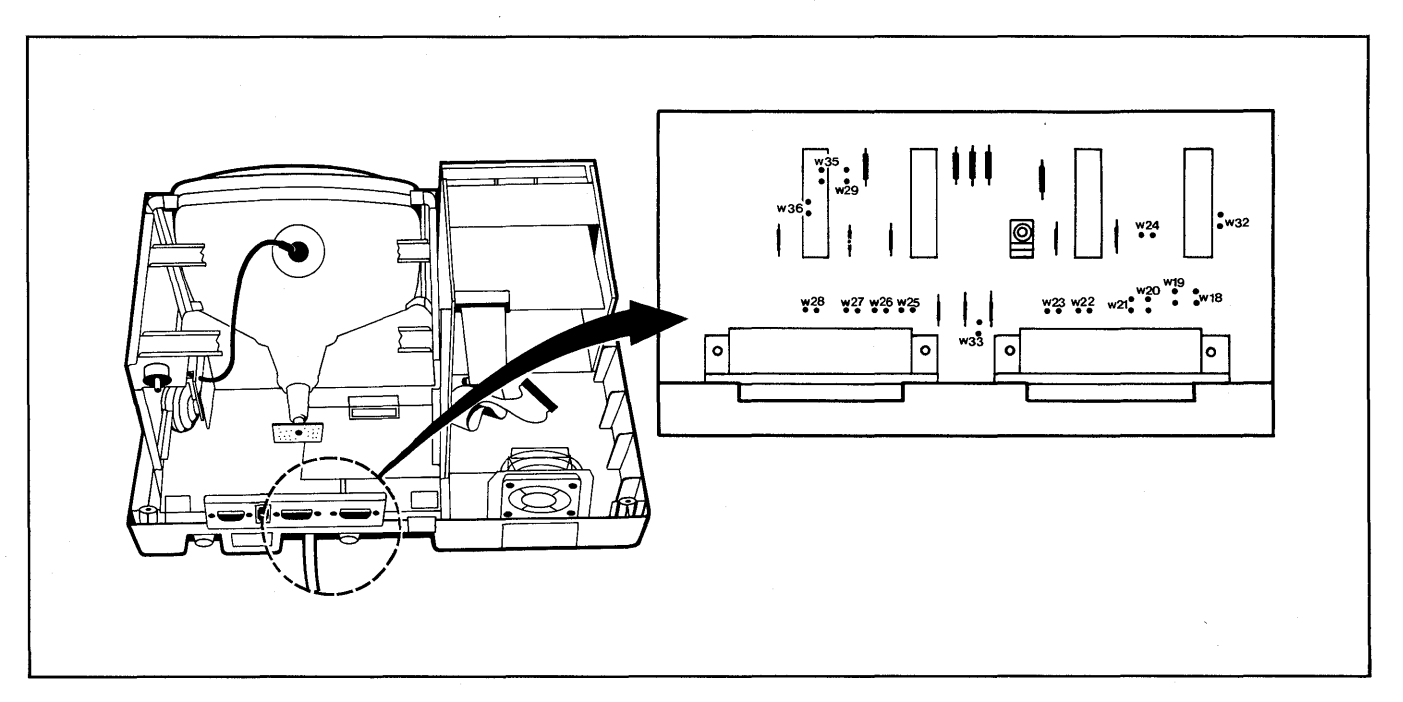

Figure /-1 Location of Traces on Printed Circuit Board

Your TS 802 arrives with the default LST: device set to TTY: (for devices using Data Terminal Ready for the response to the printer busy status). \* The procedure described here enables you to change the default LST: device to UL1: (for devices using ETX/ACK protocol).\*\*

Using the CP/M SYSGEN and DDT programs, you will change a couple of bytes in CP/M and save the modified CP/M on the system area of a disk.

Put the system disk containing the files DDT.COM and SYSGEN.COM in Drive A. Boot the system and enter the responses shown in bold print. Copy CP/M to memory by entering:

> A>SYSGEN (CR) TELEVIDEO SYSTEM SYSGEN VX.X SOURCE DRIVE NAME (OR RETURN TO SKIP)A

At this point the program will verify that the source is on Drive A. If this is correct, enter a carriage return.

SOURCE ON A, THEN TYPE RETURN (CR) FUNCTION COMPLETE

Specify the destination drive by entering

DESTINATION DRIVE NAME (OR RETURN TO REBOOT) (CR) A)SAVE **50** CPMXXXXX.COM(CR)

where CPMXXXXXX represents the file name of the modified CP/M.

Then invoke DDT by entering:

A)DDT CPMXXXXX.COM(CR)

DDT VERS 2.2 NEXT PC 3300 0100

Specify the next memory address to be altered (in this case, the address of the IOBYTE).

 $-$ S2077 $\langle$ CR $\rangle$ 

2077 15 D5(CR)

where 15 is the code to enable the TTY device. Table J-1 lists the available device codes.

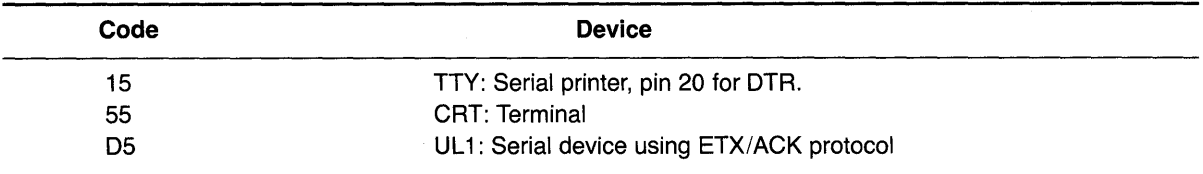

Table J-1 Available Device Codes

#### Notes

\*Examples of printers using this protocol are Epson or Texas Instruments serial printers.

\*\*Examples of printers using this protocol are NEC Spinwriter and Diablo.

In this example we have selected device UL1:. The computer returns with the next sequential hexadecimal address. Since you don't want to change it, enter a period and a carriage return.

#### 2078 32 .(CR)

Then enter a  ${}^{\wedge}$ C to warm boot.

 $-\triangle$ C

To regenerate the modified system, run SYSGEN again as shown here:

#### A)SYSGEN

SYSGEN VERS 2.0 SOURCE DRIVE NAME (OR RETURN TO SKIP)(CR) DESTINATION DRIVE NAME (OR RETURN TO REBOOT)A DESTINATION ON A, THEN TYPE RETURN(CR) FUNCTION COMPLETE DESTINATION DRIVE NAME (OR RETURN TO REBOOT)(CR)

Now you can test your new system disk by booting the system from the new disk. The modifications will not take effect until the system is booted on the new customized CP/M.

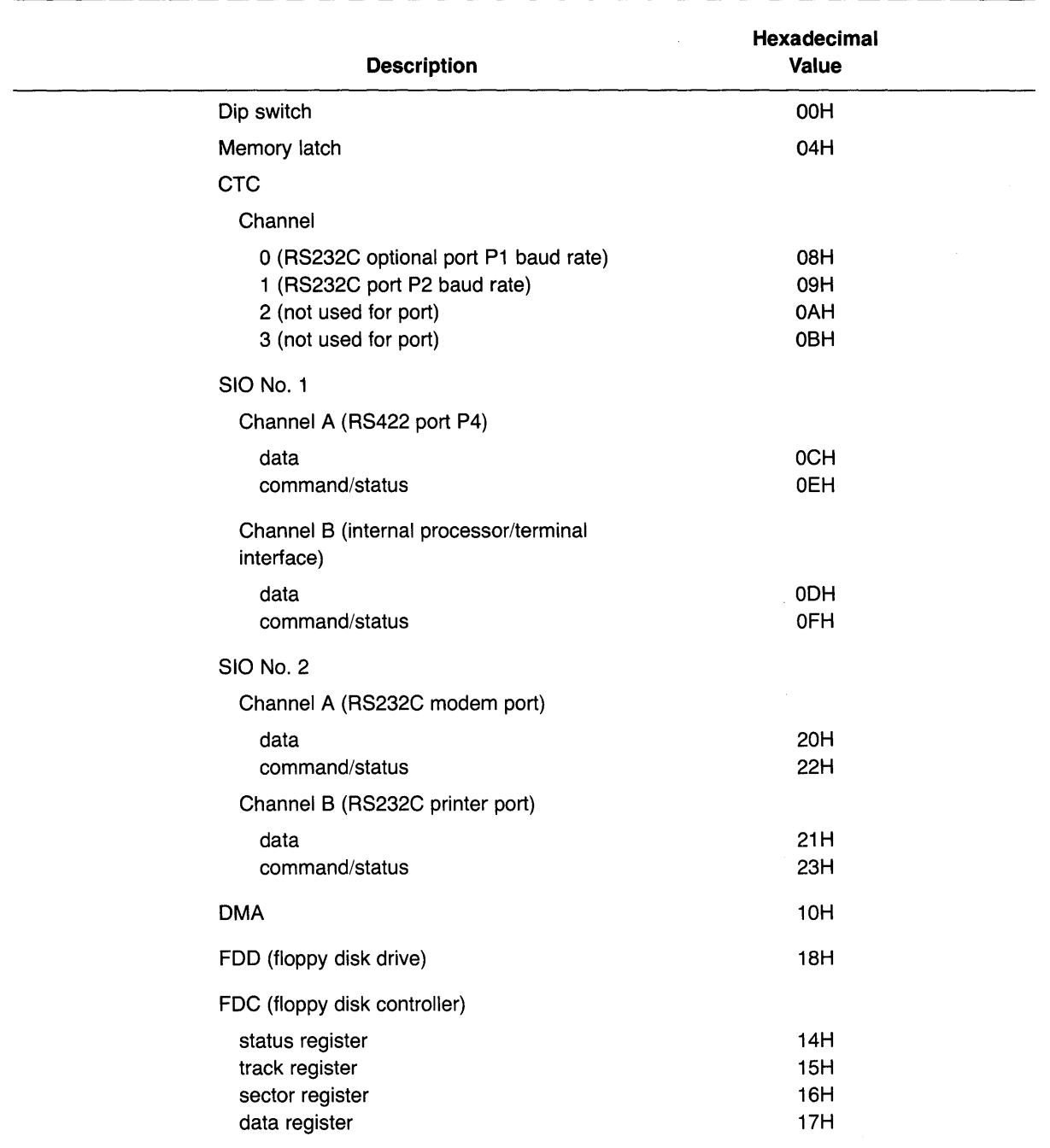

 $CON: =CRT:$  $LST: = TTY:$ R DR: = PTR : not implemented PUN: = PTP : not implemented

Optional device assignment:

#### $LST: = UL1:$

UL1: device uses ETX/ACK protocol for a serial printer port. Types of printers supported are NEC Spinwriter or Diablo daisywheel.

TTY: device uses Data Terminal Ready (DTR) as the response to the printer busy status. Types of printers supported include Epson or Texas Instruments serial printers.

This appendix describes the utility programs contained on the system diskette. The program descriptions are in alphabetical order.

Software Utility Program Version 2.0 Release Date: September 1981 Copyright TeleVideo Systems, Inc. 1981

#### PURPOSE

COPYDISK copies the contents of a floppy diskette onto another floppy diskette. After the copying is completed, the program checks for data transfer errors.

#### COMMAND FORMAT

Before starting the COPYDISK program, make sure a copy of the system diskette is in Drive A. Type the message indicated in bold print:

#### A)COPYDISK(CR)

The system will respond with the following message:

#### TELEVIDEO SYSTEM COPYDISK VX.X

Next the system will ask you to designate which drive will contain the diskette to be copied and which will be the drive containing the new copy.

Although you can designate either Drive A or B as the source drive, you may want to always copy in the same direction (i.e., from source Drive A to destination Drive B) in order to avoid accidentally copying onto your good diskette.

Another safeguard is to open both drive doors and check the diskette labels before pressing RETURN to start the copy process.

In the following display, your typical responses are indicated in bold print:

Source drive? (A or B, ESC to abort.)A Destination drive? (A or B, ESC to abort.)8 Confirmation: COPYDISK from "A" to "B". Warning: COPYDISK will destroy all data on destination drive with no chance of recovery.

At this time, remove your system diskette from Drive A and replace it with the diskette to be copied. Insert the diskette you want to copy onto in Drive B.

Press RETURN when ready. (ESC to abort, BAR to re-start.)(CR)

After you press RETURN, the system will display numbers as each track is copied.

Copying (TRACK)--)0123456789012345678901234567890123456789

If the diskette is copied without error, you will see the message:

Disk Copy Completed.

Source Drive: (ESC to abort.)ESC

At this point you can either copy more diskettes or you can stop the program by inserting your system diskette in Drive A again and pressing ESC.

Should the message

Data Transfer Error(s)

be displayed after Disk Copy Completed, the copy made is not accurate. Inaccuracies can occur due to defective or damaged diskettes. If this message appears, copy the diskette again, reversing the source and designation drives. Make sure that the diskette used as the designation is not defective or damaged; if necessary, use a new diskette. Copy the diskette using another system or copy another diskette. If you are unable to copy without data transfer errors, place a service call.

FORMAT

Software Utility Program Version 2.0 Release Date: December 1981 Copyright TeleVideo Systems, Inc. 1981

PURPOSE

FORMAT formats floppy diskettes. Normally this program is used only on new diskettes. Since it erases any data on the diskette, it is possible to erase a diskette using FORMAT.

#### **CAUTION!**

FORMAT will overwrite al/ data presently on the diskette; any files and programs presently on the diskette will be erased.

#### COMMAND FORMAT

Put your system diskette in Drive A and shut the drive door. Insert the diskette to be formatted in Drive B and close the drive door.

To start the FORMAT program, type the response shown in bold print:

#### A)FORMAT(CR)

In response the system will prompt you as indicated:

TELEVIDEO SYSTEM FORMAT V2.0 Drive?(A or B, ESC to abort.)b Press RETURN when ready (ESC to abort.) (CR) formatting............

(Each period which appears on the "formatting" line represents one track formatted.)

Formatting Completed. Drive?(A or B, ESC to abort.) $\langle \text{ESC} \rangle$ 

If you want to format more than one diskette, remove the formated diskette when you see the message Drive?(A or B, ESC to abort.) again and insert another diskette. Repeat the cycle until finished. To stop the program, press ESC.

End of Execution

# **APPENDIX N ASCII CODE CHART**

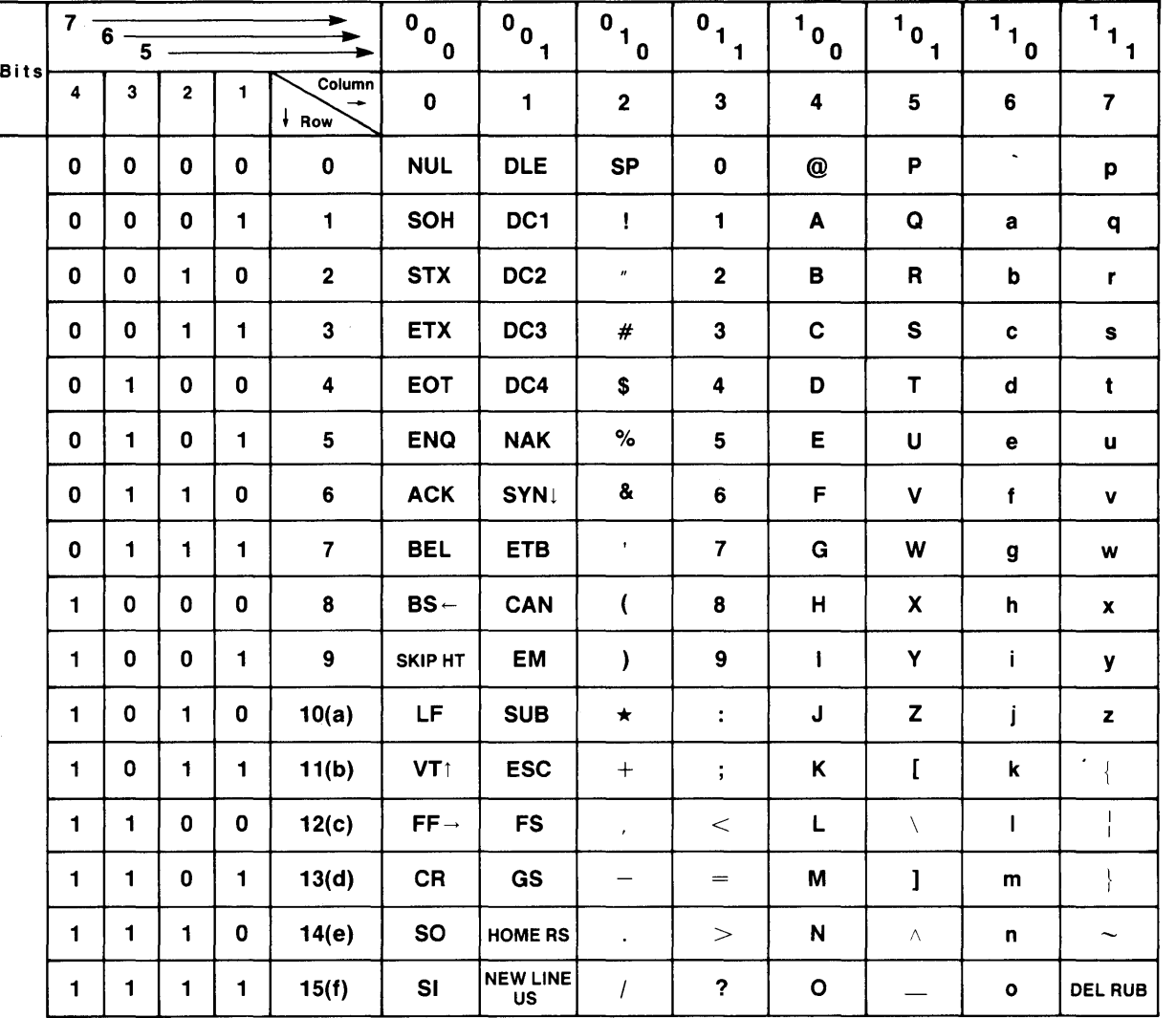

# ASCII Code Table Abbreviations For Control Characters

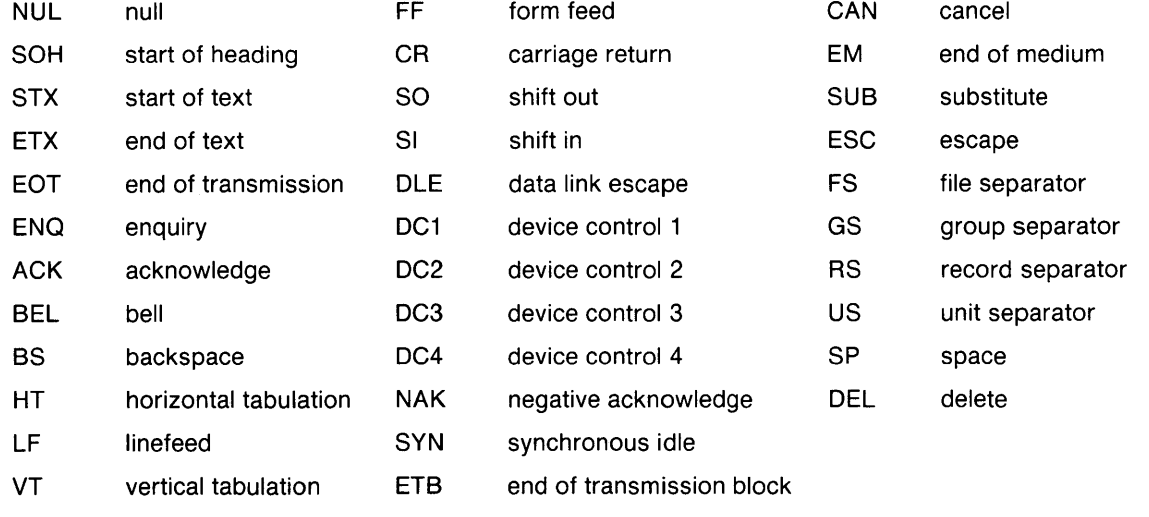

To modify CBIOS, you must have:

The diskette labeled CBIOS (included with the TS B02), which contains the following files:

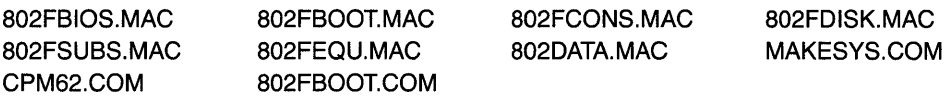

A second diskette containing MBO.COM, LBO.COM, CREFBO.COM (or equivalents), and an editor.

The procedure used to modify the CBIOS is as follows:

- 1. Insert the diskette labeled CBIOS in Drive B.
- 2. Insert the diskette containing MBO in Drive A
- 3. Set the default drive to B: by typing B:.
- 4. Modify CBIOS source modules on the diskette in Drive B using an editor of your choice.
- 5. Assemble B02FBIOS.MAC using the MBO assembler, as follows:

B)A:M80 = 802FBIOS/C

This will create two files:

B:B02FBIOS.REL

B:B02FBIOS.CRF

6. Run CREFBO as follows:

#### $A$  $A$ :CREF80 = 802FBIOS

This will create a cross reference listing in file B:B02FBIOS.PRN.

7. Link B02FBIOS.REL using LBO as follows:

#### A)A:L80/P:100, 802FBIOS/N,802FBIOS/E

This creates the file B:B02FBIOS.COM, which contains your modifications to CBIOS.

Now you are ready to build a new user CP/M diskette which will incorporate your modifications.

B. Insert the diskette which will contain the new system into Drive A.

9. Run MAKESYS as follows:

#### B)MAKESYS

Destination Drive? A Bootstrap Filename? 802FBOOT BDOS Filename? CPM59 BIOS Filename? 802FBIOS MAKESYS COMPLETED

The new system is now on the diskette in Drive A. Reset the system and run it.

# **INDEX**

Additional memory 6.12 ALPHA LOCK 5.3 Application programs 1.4.3 Arrow down 5.3 left 5.3 right 5.3 up 5.3 ASCII code chart Appendix N Attributes, visual 6.10 Audible functions 6.7 Auto page 6.13 BACKSPACE 5.3 BACK TAB 5.3, 6.2.1 Bell 6.7 Block mode 5.5.2 Booting up 3.1.3 BREAK 5.3 Cables 2.4.1, Appendix E Care 7.1 Carriage return 1.5.4, 5.3 CBIOS Appendix 0 CHAR DELETE 5.3 CHAR INSERT 5.3 Clear 6.7, 6.25 CLEAR SPACE 5.3, 6.21 Commands, entering 4.5.1 Communicating with system 4.5 Communication modes 5.5, 6.22 Block 5.5.2, 6.22.2 Local 5.5.1, 6.22.1 Full Duplex 5.5.4, 6.22.4 Half Duplex 5.5.3, 6.22.3 Component checklist 2.1 .2 Contrast adjustment 3.1 **CONTROL** commands 1.5.3 key 1.5.3, 5.3 Conversation mode 5.5.5 COPYDISK utility program Appendix M Copying the system diskette 3.3 CP/M 1.4.1, Appendix D Cursor 5.3.1 addressing 6.19 control codes 6.16 coordinates Table 6-2 display 6.6 down 5.3 HOME 5.3 left 5.3

reading 6.19 right 5.3 up 5.3 Damage, shipping 2.1.3 Data terminal ready control 6.27 Data transmission commands Table 6-15 DDT Appendix J **Default** function key values Table 6-9 messages 6.17.2 DEL (Delete) 5.3 Description of system 1.1 Dimensions 2.3.2 Dipswitches Appendix G Disabling/enabling keyboard 6.5 Diskettes 1.3.2, 1.3.3 backing up 4.4 buying additional Appendix C caring for 4.2 formatting 3.2 handling 4.2.1 inserting 3.1 .2 storing 4.2.2 write-protecting 4.3 Drives, disk 1.3.2 Duplex, communication mode 6.22 full 5.5.4, 6.22.4 half 5.5.3, 6.22.3 Edit duplex 6.23.2 keys 6.23 line 6.24 local 6.23.1 modes 6.24 Editing 5.6, 6.24 commands Table 6-12 Enabling/disabling keyboard 6.5 ENTER 5.3 Environment 2.3.3 Erase functions 6.24 ESC (Escape) key 5.3 FORMAT utility program 3.2.1 , Appendix M Formatting 3.2 Full duplex 5.6.4, 6.22.4 FUNCT (FUNCTION) key 6.18 Function keys 6.17, 6.17.3 default values Table 6-9 using 6.17.4

Fuse, changing 7.3 Graphics, special 6.11 Half duplex mode 5.5.3, 6.22.3 Hardware configuration 1.3 HOME 5.3 Input line editing 6.24 Insert modes 6.24, Table 6-11 Inserting floppy diskette 3.1 .2 Inspection 2.2 Installation 2.4 as stand-alone 2.4.3 as terminal 2.4.4 as user station 2.4.5 of modem 2.4.7 of serial printer 2.4.6 summary 2.5 Isolation, magnetic 2.3.4 Jumpers Appendix I Keyboard controls 5.3 enable/disable 6.5 set-up procedures 5.4 Keyclick 6.7 LINE DELETE 5.3 Line erase 5.3 LlNEFEED 5.3 LINE INSERT 5.3, 6.24 Line lock 6.4 Loading operating system 3.1.3 insert character 6.20 Local edit mode 5.5.1, 6.23.1 Local mode 5.5.1 Location, selecting correct 2.3 Magnetic isolation 2.3.4 Manual organization 1.5.1 using 1.5 Memory, additional 6.12 Modem installation 2.4.7 Modifying CBIOS Appendix 0 Monitor mode 6.2 Monitor mode control characters Table 6-1 Normal linefeed 6.15 Opening case Appendix H Operating system 1.4.1 loading 3.1.3 Operator's Quick Reference Guide Inside back cover **Overview** hardware 1.3 software 1.4

Page edit mode 6.24 PAGE ERASE 5.3 Peripheral devices 1.3.4 Physical requirements 2.3.2 Pin connector assignments Appendix F changing Appendix I Port assignments Appendix K description Table 1-1 PRINT key 5.3 Printing 5.7 Programming function keys 6.17.3 languages 1.4.2 PRINT function 6.29 SEND 6.28.1 tabs 6.21 user line 6.3.1 Prompts 3.1 .3.2 Protect mode 6.14 References, CP/M Appendix D Repair 7.4 Reset 3.1 .3.1 Reshipping 7.5 RETURN 5.3 Return Material Authorization (RMA) 7.4 Reverse linefeed 6.15 Safety precautions 4.6 Screen attributes Table 6-5 Self test 3.1.4, 7.2.1 SEND 5.3, 6.28 Sending 6.28 data to the computer/screen 6.28 data to the printer 6.28 Serial number 7.4 Service 7.4 SET-UP/NO SCROLL key 5.3 Shipping damage 2.1 .3 Site selection 2.3 Smooth scroll 5.3, 6.8 **Software** configuration 1.4 registration 2.2 SPACE BAR 5.3 Special graphics 6.11 Specifications Appendix A Start-up procedures 3.1 Status line 5.4, 6.3, 6.3.2 using 5.4 values of fields Figure 5-3

Summary of good practices 4.7 installation 2.5 shut-down 3.4 start-up 3.1.5 Switch settings Appendix G SYSGEN Appendix J TAB 5.3 Tab controls Table 6-10 programming 6.21 Technical assistance 7.6 **Terminal** keyboard Table 5-2 start up 5.2 Test, self 7.2.1

Transmission modes 6.28 Troubleshooting 7.2 Unpacking 2.1 User line 6.3, 6.3.1 User station installation 2.4.5 Utility programs Appendix M Ventilation requirements 2.3.2 Video display 6.9 Visual attributes 6.10 Warranty, limited Appendix B Write Protect mode 6.14.5 Write-Protecting Diskettes 4.3

X-ON/X-OFF 6.26

### **READER COMMENTS**

TeleVideo invites your comments regarding this manual. Your comments will help us develop documentation that will maximize the value of TeleVideo computers to our customers.

You may wish to comment on the manual's organization, clarity, accuracy, and completeness. If you have found any discrepancies, please list them by page, paragraph, figure, or table number. If you need more space, please attach a separate sheet.

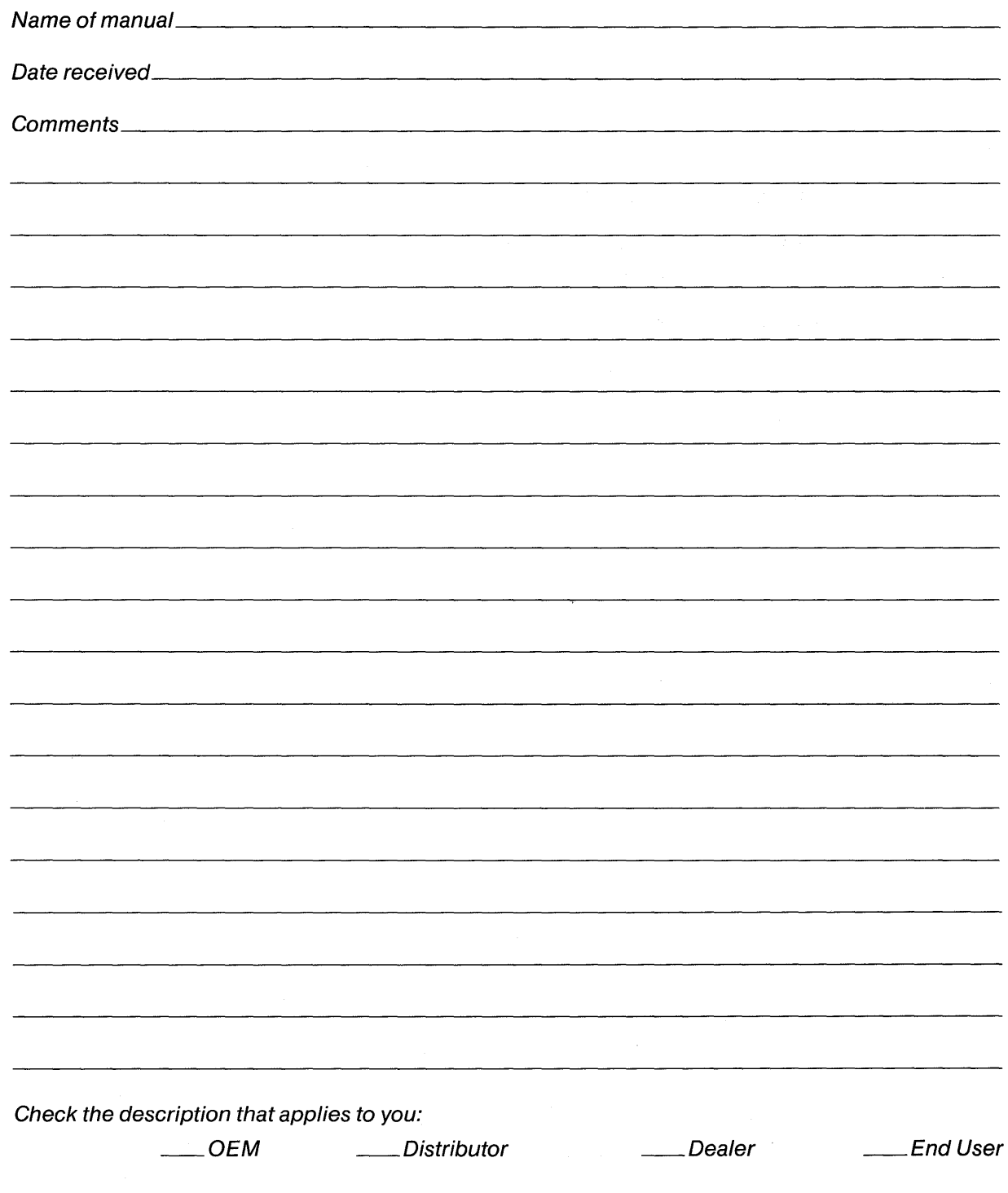

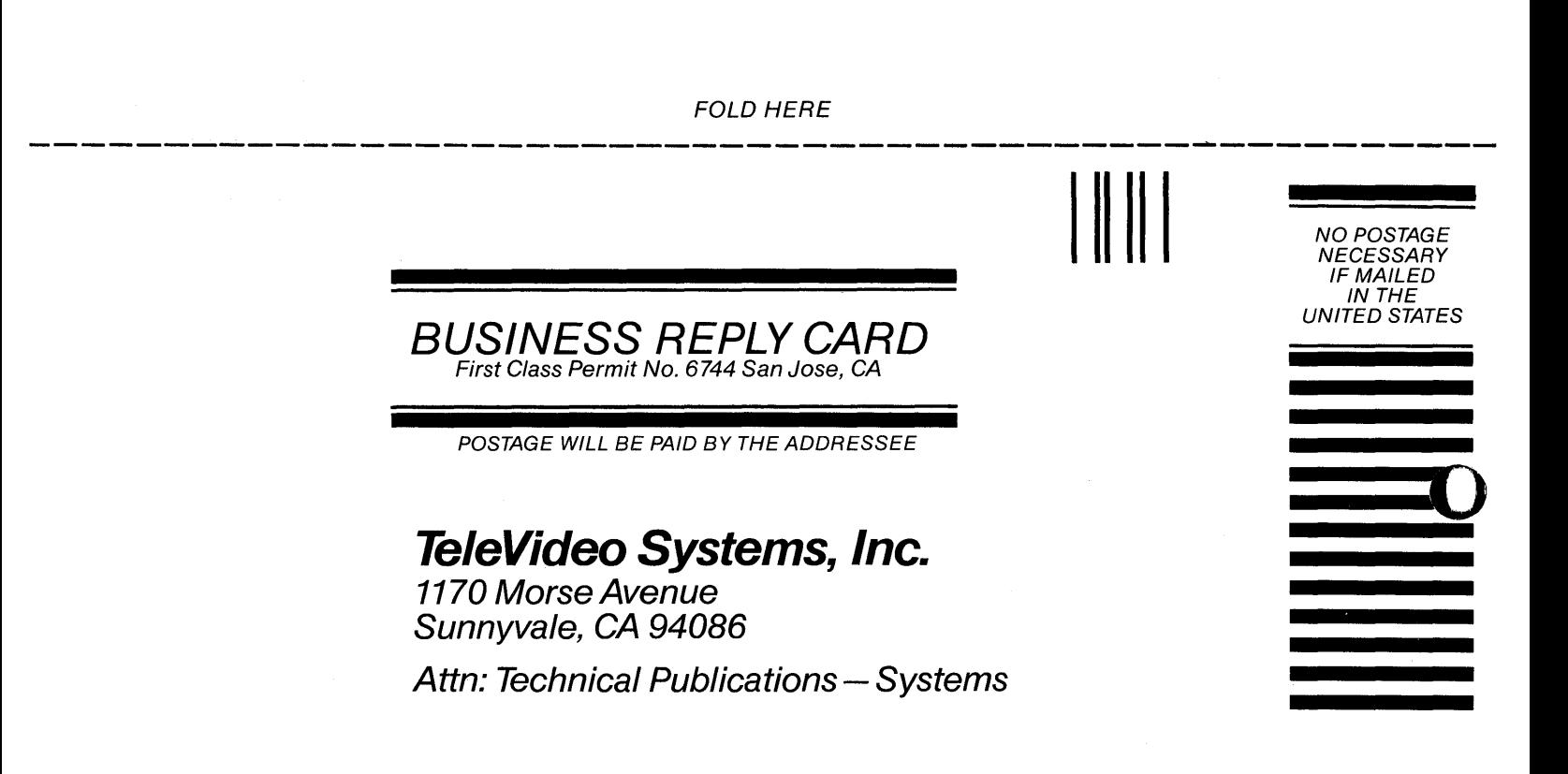

FOLD HERE

# **TS 802 SWITCH SETTING REFERENCE CHART**

#### TABLE 1

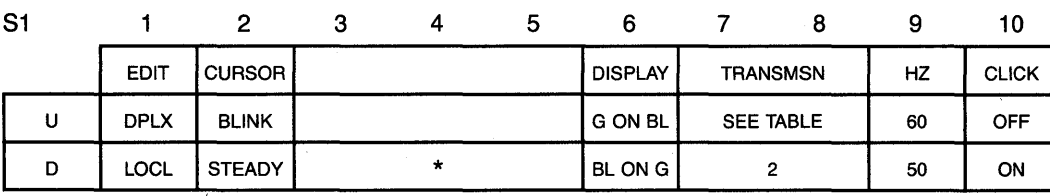

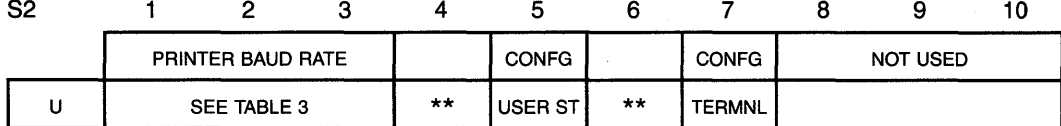

\*MUST BE DOWN \*\*MUST BE UP

D

#### TABLE 2

ST-AL USER ST/<br>ST-AL

**TRANSMISSION** 

S1

7 8

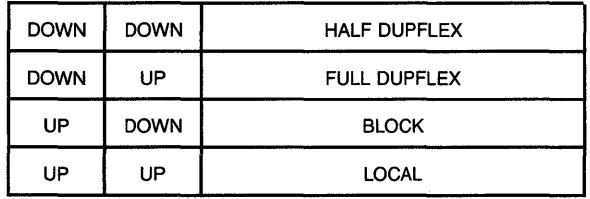

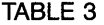

S1

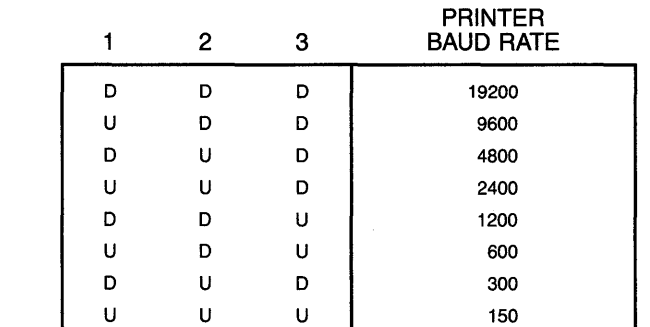
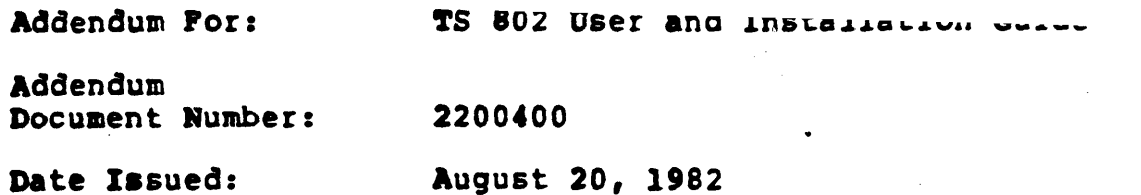

This document contains software enhancements for the TS 802 computer system. Rear panel figures on pages 2-6, 3-1, and 5-1<br>of the TS 802 manual have been corrected, and Appendices G, J, K,<br>M, and Q have been revised and included in this addendum. New<br>information on various types of modem port is also included.

 $\bullet$ 

### 2. INSPECTION AND INSTALLATION

The system is shipped set for a terminal baud rate of 19.2K. Check the dipswitch settings on the rear of the TS 802. The switch settings are described in Appendix G. Pigure 2-6 shows the switch locations. Set the dipswitches of S2 for a terminal (as deaer ibed 1n Appendix G).

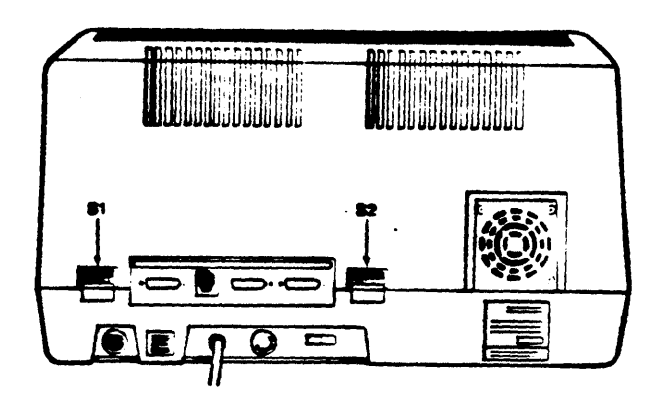

.. ..

## Pigure 2-6 Location of Switches on Rear Panel

!'he terminal which is contained in the TS *802* is set to operate at:

- $*$  Full duplex
- \* Eight bits
- One atop bit
	- .·No parity

2.4.5 IDstal1ing tbe ~s 802 as User Station for ~s *806/816* 

To connect the TS 802 as a user station, you will be using the RS422 port on the rear of the TS 802.

Attach one end of an RS422 interface cable to the TS 802 (the connector 1s labeled P4) and the other end to one of the ports labeled User \_ on the rear of the ~S *806/816* (as shown in the *!'S806/816* operator's aanual).

Set the S2 dipswitches (Appendix G) for a user station configuration.

2.4.1 Connecting a Serial Printer

Your TS 802 can be connected to an auxiliary serial printer to make a permanent hard copy of data. The TS 802's serial printer interface allows the TS 802 to be used with most RS232-compatible serial printers currently available on the market, including both character-by-cbaracter and buffered printers. You can use a dot matrix printer, a highspeed line printer, or a letter-quality printer. You may also connect a modem to transmit data to another location.

з. Urbanisu.

#### **3.1 START UP**

#### 3.1.1 Power On

Now that all peripheral devices are installed and the TS 802 is plugged in, make sure there are no diskettes in the drives. Turn on the  $TS$  802 and adjust the CRT contrast if necessary (Figure 3-1).

 $\ddot{\bullet}$ .

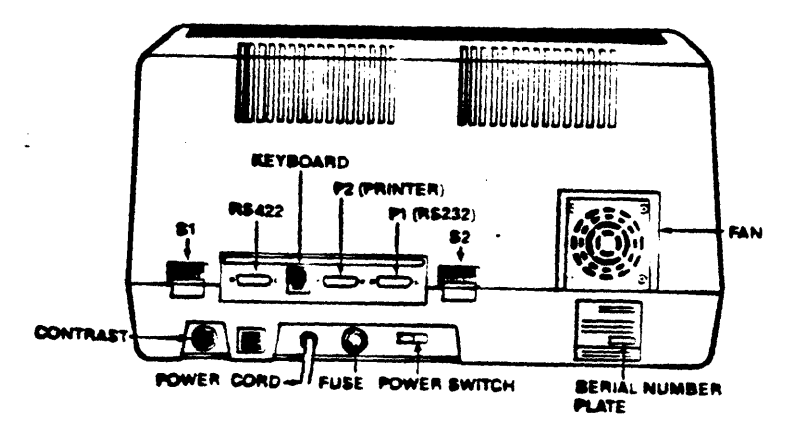

Figure 3-1 Rear Panel

### 3.1.2 Inserting the Diskette

One of the diskettes supplied with your TS 802 is labeled "CP/M Version 2.2"; this contains your copy of the CP/M operating system programs.

Drive A is the top drive. This is where the diskette labeled ·CP/M8 will be used. ~his diskette contains the basic operating instructions for the system and will be referred to as the systea diskette. '1'he bottom drive is Drive B.

Put your finger under the doorhandle of Drive A and flip it open gently.

#### **NOTE!**

BEFORE TURNING POWER ON OR OFF, ALWAYS MAKE SURE THE DRIVE DOORS ARE OPEN. When power is turned on or off, the power may surge, damaging information stored on the diskette or the diskette itself. If the drive doors are open, the disk bead is away from the diskette surface.

Take the system diskette out of its white paper jacket. Bold the diskette by tbe edge of the black plastic cover.

3

 $5.$ TERMINAL OPERATION

### 5.1 INTRODUCTION

This chapter provides step-by-step instructions for the operation of the terminal which is an integral part of the TS 802. To program the integral terminal, refer to Chapter 6.

5.1.1 Terms

Ĵ

Terminal--In Chapters 5 and 6 of this manual, the term terminal will refer to the integral terminal.

Computer--Within this chapter and Chapter 6, the term computer can have two meanings: The TS 802's internal processor and the central service processor (TS 806/816). Data goes to one or both of these, depending on how the TS 802 is being used. Table 5-1 describes where data is sent.

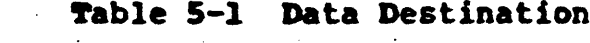

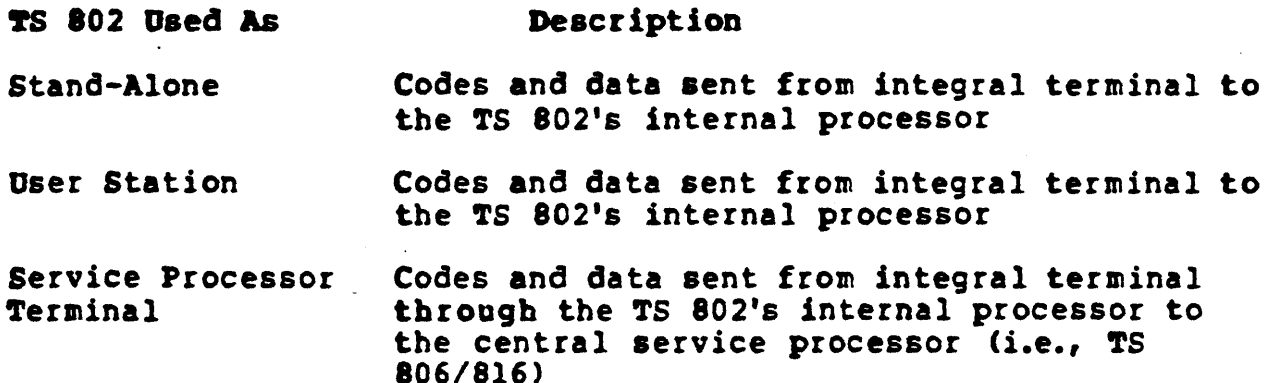

- 5.2 TURNING ON THE TERMINAL
- Hake sure the AC power plug is plugged into a grounded  $\mathbf{1}$ . outlet.
- Locate the ON/OFF rocker switch on the rear of the terminal  $2.$ (Figure 5-1). Push the end of the switch which is marked with a white dot.

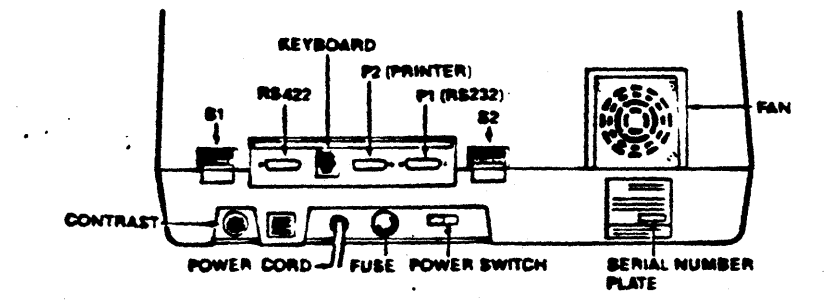

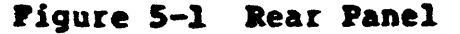

# Table G-1 Switch Settings

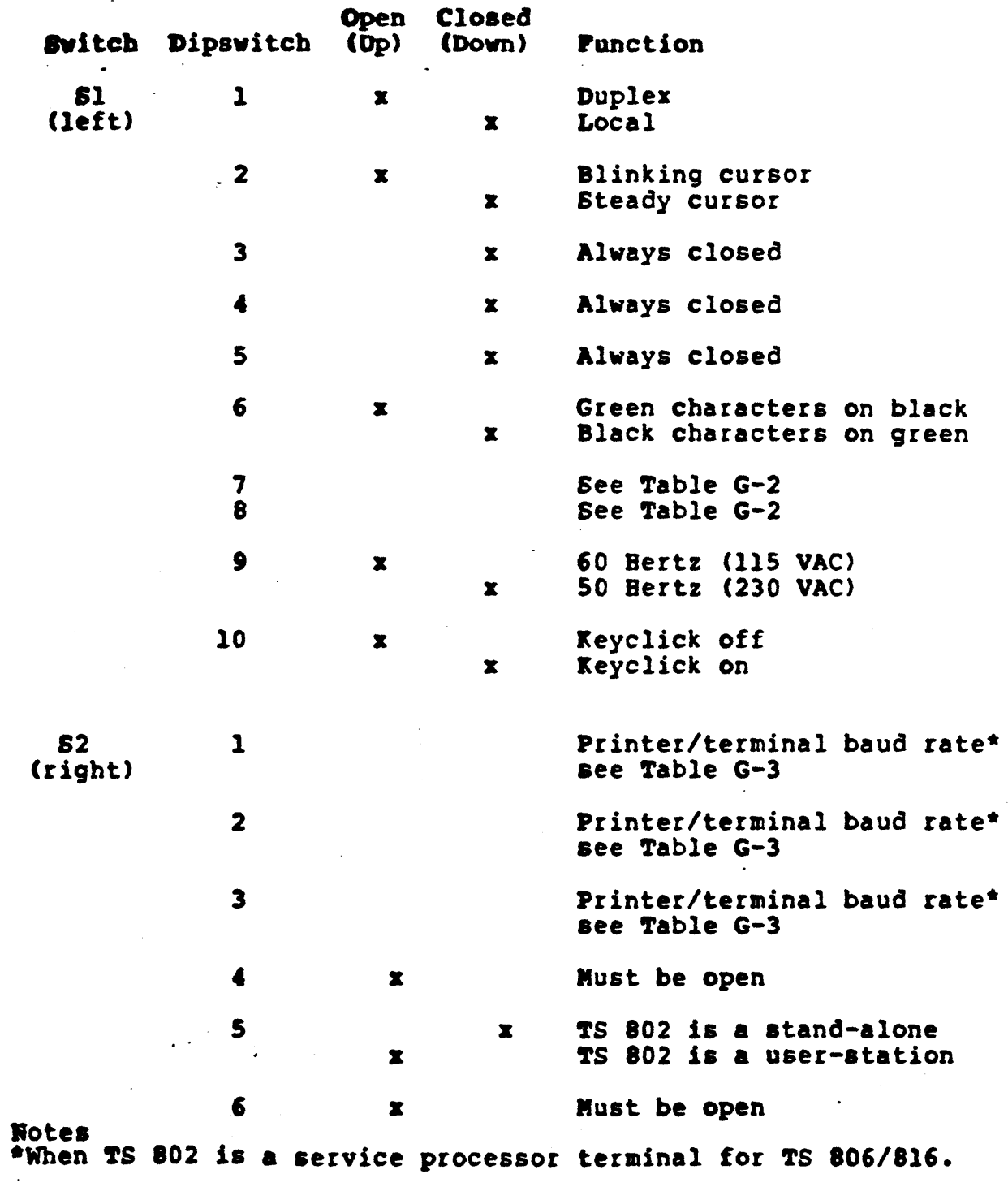

5

 $\frac{1}{\sqrt{2}}$ 

 $\bar{r}$ 

## Table G-1 Switch Settings continued

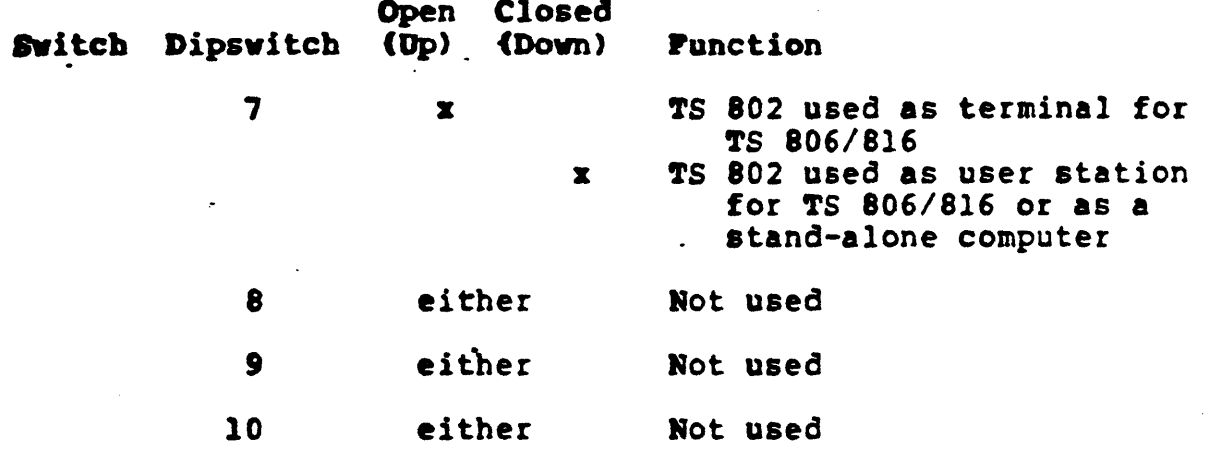

 $\frac{1}{2} \sum_{i=1}^n \frac{1}{2} \sum_{j=1}^n \frac{1}{2} \sum_{j=1}^n \frac{1}{2} \sum_{j=1}^n \frac{1}{2} \sum_{j=1}^n \frac{1}{2} \sum_{j=1}^n \frac{1}{2} \sum_{j=1}^n \frac{1}{2} \sum_{j=1}^n \frac{1}{2} \sum_{j=1}^n \frac{1}{2} \sum_{j=1}^n \frac{1}{2} \sum_{j=1}^n \frac{1}{2} \sum_{j=1}^n \frac{1}{2} \sum_{j=1}^n \frac{1}{2} \sum_{j=$ 

 $\sim$   $\sim$ 

 $\bar{\beta}$ 

#### CHANGING THE DEFAULT LST: DEVICE

#### USING THE SYSGEN AND DDT PROGRAMS

Your TS 802 arrives with the default LST: device set to TTY: (for devices using Data Terminal Ready for the response to the printer busy status).\* The procedure described here enables you to change the. default LST: device to OLl: (for devices using ETX/ ACl protocol) .\*\*

•..

Using the CP/M SYSGEN and DDT programs, you will change a couple of bytes in CP/M and save the modified CP/M on the system area of a disk.

Put the system disk containing the files DDT.COM and SYSGEN.COM in Drive<sup>7</sup>A. Boot the system and enter the responses shown in bold print. Copy CP/M to a new file by entering:

A>SYSGEN <CR> ~ELEVIDEO SYSTEM SYSGEN VER x.x SOURCE DRIVE NAME (OR RETURN TO SKIP)A

At this point the program will verify that the source is on Drive<br>A. If this is correct, enter a carriage return. If this is correct, enter a carriage return.

SOURCE ON A, THEN TYPE RETURN <CR> .PUNCTION COMPLETE

Specify the destination drive by entering

DESTINATION DRIVE NAME (OR RETURN TO REBOOT) <CR> A>SAVE 50 CPMXXXXX.COM<CR>

where CPMXXXXXX represents the file name of the modified CP/M.

Then invoke DDT by entering:

A>DDT CPMXXXXX.COM<CR> DDT VERS 2.2 NEXT PC 3300 0100

**NOTE** 

\*Examples of printers using this protocol are Epson or Texas<br>Instruments serial printers. \*\*Examples of printers using this protocol are NEC Spinwriter and Diablo.

7

Specify the next memory address to be altered (in this case, the address of the IOBYTE).

#### $-1PC2$ <CR>

#### lPC2 15 D5<CR>

where 15 is the code to enable the  $TTY$  device. Table J-1 lists the available device codes.

#### TABLE J-1

#### AVAILABLE DEVICE CODES

Code

Device

15 TTY: Serial printer, pin 20 for DTR.

55 CRT: Terminal

D5 ULl: Serial device using ETX/ACK protocol

In this example we have selected device ULI:. The computer returns with the next sequential hexadecimal address. Since you don't want to change it, enter a period and a carriage return.

1FC3 00. < CR>

Then enter a <sup>-</sup> C to warm boot.

 $c$ 

To regenerate the modified system, run SYSGEN again as shown here:

A>S'fSGER SYSGEN VERB 2.2 SOURCE DRIVE NAME (OR RETURN TO SKIP) <CR> DESTINATION DRIVE NAME (OR RETURN TO REBOOT)A DESTINATION ON A, THEN TYPE RETURN<CR> FUNCTION COMPLETE DESTINATION DRIVE NAME (OR RETURN TO REBOOT) <CR>

&)

8

Now you can test your new system disk by booting the system<sup>-</sup><br>from the new disk. <sub>The modifications will not take effect until</sub> the system is booted on the new customized CP/M.

 $\ddot{\phantom{a}}$ 

 $\ddot{\phantom{a}}$ 

## PORT ASSIGNMENTS

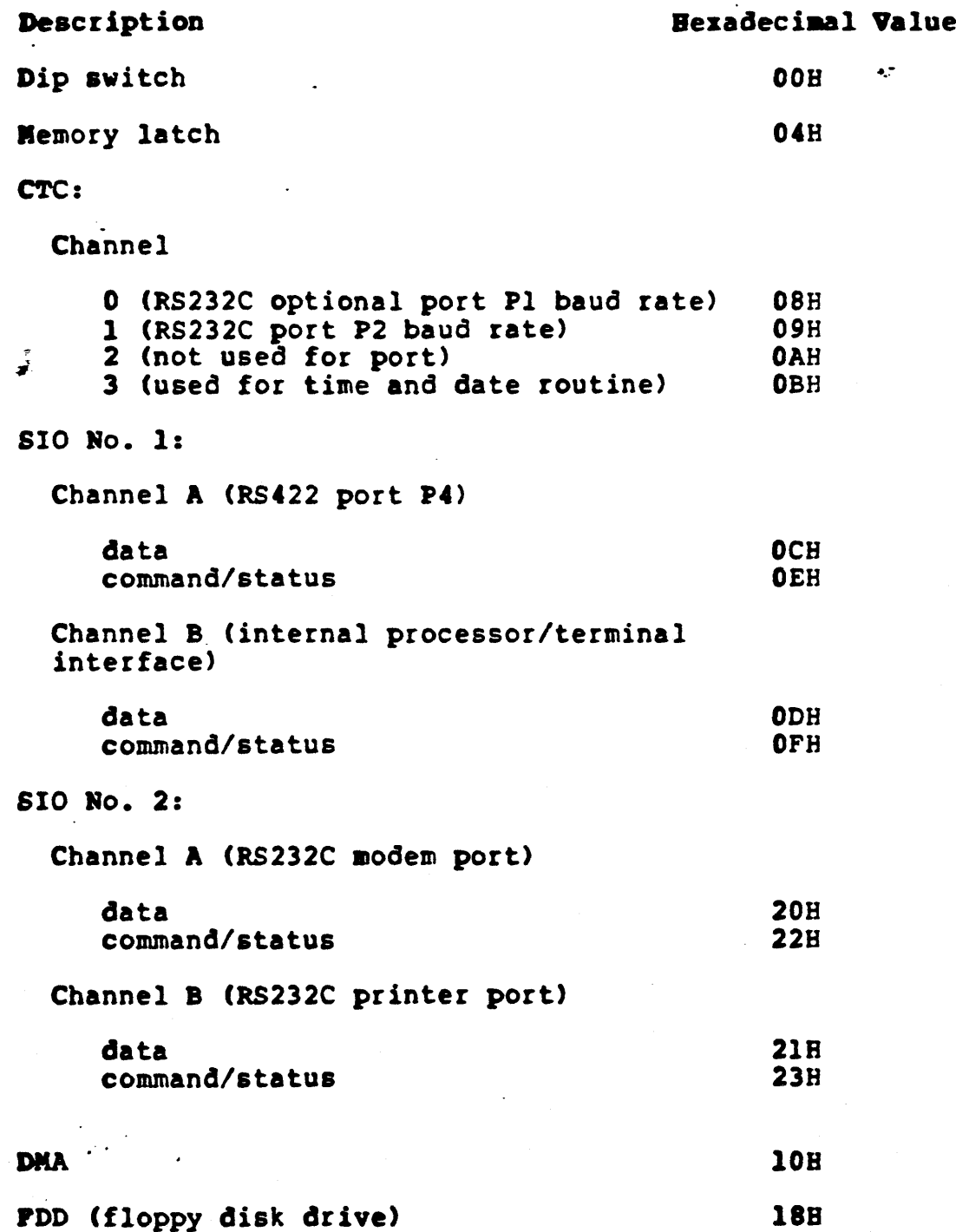

 $\overline{10}$ 

 $\ddot{\phantom{1}}$  .

PDC (floppy disk controller)

 $\mathbb{Z}$ 

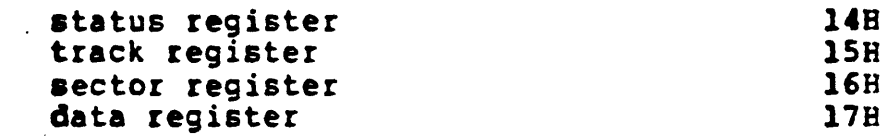

 $\frac{1}{2}$ 

Ā,

## **APPENDIX N**

## TS 802 UTILITY PROGRAMS

This appendix describes the utility programs contained on the system diskette. The program descriptions are in alphabetical order.

 $\sim 100$ 

 $\hat{\mathbf{v}}$ 

**COPYDISK** 

Software Utility Program Version 3.0 Release Date: August 1982 Copyright TeleVideo Systems, Inc. 1982

PURPOSE: COPYDISK copies the contents of a floppy diskette onto another floppy diskette. During the copying, the program checks for data transfer errors.

#### COMMAND PORMAT

Before starting the COPYDISR program, make sure a copy of the 8ystem diskette is in Drive A. Type the message indicated in bold print:

#### A>POPYDISK<CR>

The system will respond with the following message:

TELEVIDEO SYSTEM COPYDISR VX.X

Bext the system will ask you to designate which drive will contain the diskette to be copied and which will be the drive containing the new copy.

#### a>'l'EI

Although you can designate either Drive A or B as the aource drive, you may want to always copy in the same direction (i.e., accidentally copying onto your good diskette. from source Drive A to destination Drive B) in order to avoid

Another safeguard is to open both drive doors and check the diskette labels before pressing RETURN to atart the copy process.

In the following display, your typical responses are indicated in bold print:

Source Drive: ( ESC to abort.)A Destination drive: (ESC to abort.)B Confirmation: COPYDISK from "A" to "B". Warning: COPYDISK will destroy all data<br>on destination disk with no chance of recovery. Press RETURN when ready. (ESC to abort, BAR to re-start.)  $\langle CR \rangle$ 

At this time, remove your system diskette from Drive A and replace it with the diskette to be copied. Insert the diskette you want to copy onto in Drive B.

Next, press  $\langle CR\rangle$ . The  $\mathbf{z}_1$ . track 1s copied.

Copying (TRACK)-->0123456789012345678901234567890123456789

 $\ddot{\cdot}$ 

If the diskette is copied without error;, you will see the lessage:

.Disk Copy Completed.

Source Drive: (ESC to abort.) ESC

At this point you can either copy more diskettes or you can stop<br>the program by inserting your system diskette in drive A again<br>and pressing -ESC.

Should the message

Data Transfer Error(s)

be displayed after Disk Copy Completed, the copy made is not<br>accurate. Inaccuracies can occur due to defective or damaged diskettes. If this message appears, copy the diskette again, reversing the source and designation drives. Make sure that the diskette used as the designation is not defective or damaged; if necessary, use a new diskette. Copy the diskette using another system or copy another diskette. If you are unable to copy without data transfer errors, place a service call.

#### **PORNAT**

Software Utility Program Version 3.0 elease Date: August 1982 Copyright TeleVideo Systems, Inc. 1982

PURPOSE: PORMAT formats floppy diskettes. Normally this program is used only on new diskettes. Since it erases any data on the diskette, it is possible to erase a diskette using FORMAT.

#### **CAUTION!**

PORMAT will overwrite all data presently on the diskette; any files and programs presently on the diskette will be erased.

#### COMMAND PORMAT

Put your system diskette in Drive A and shut the drive door.

To start the PORMAT program, type the response shown in bold print:

#### **A>PORMAT<CR>**

In response, the system will display:

TELEVIDEO SYSTEM FLOPPY DISK FORMAT VX.X

- TS-801/802 AS STAND ALONE  $\mathbf{1}$ .
- TS-801/802 AS SATELLITE USERSTATION  $\mathbf{2}$ .
- TS-802H AS STAND ALONE/SATELLITE USERSTATION З.
- 4. TS-806
- 5. EXIT

Select system configuration option number

 $\mathcal{L}_{\text{max}}$ 

Enter the correct system configuration number. Options 1 and 2 are described below.

Option No. 1

**User:** 

 $\lambda$ . If your system is configured as a stand-alone, enter

1<CR>

15

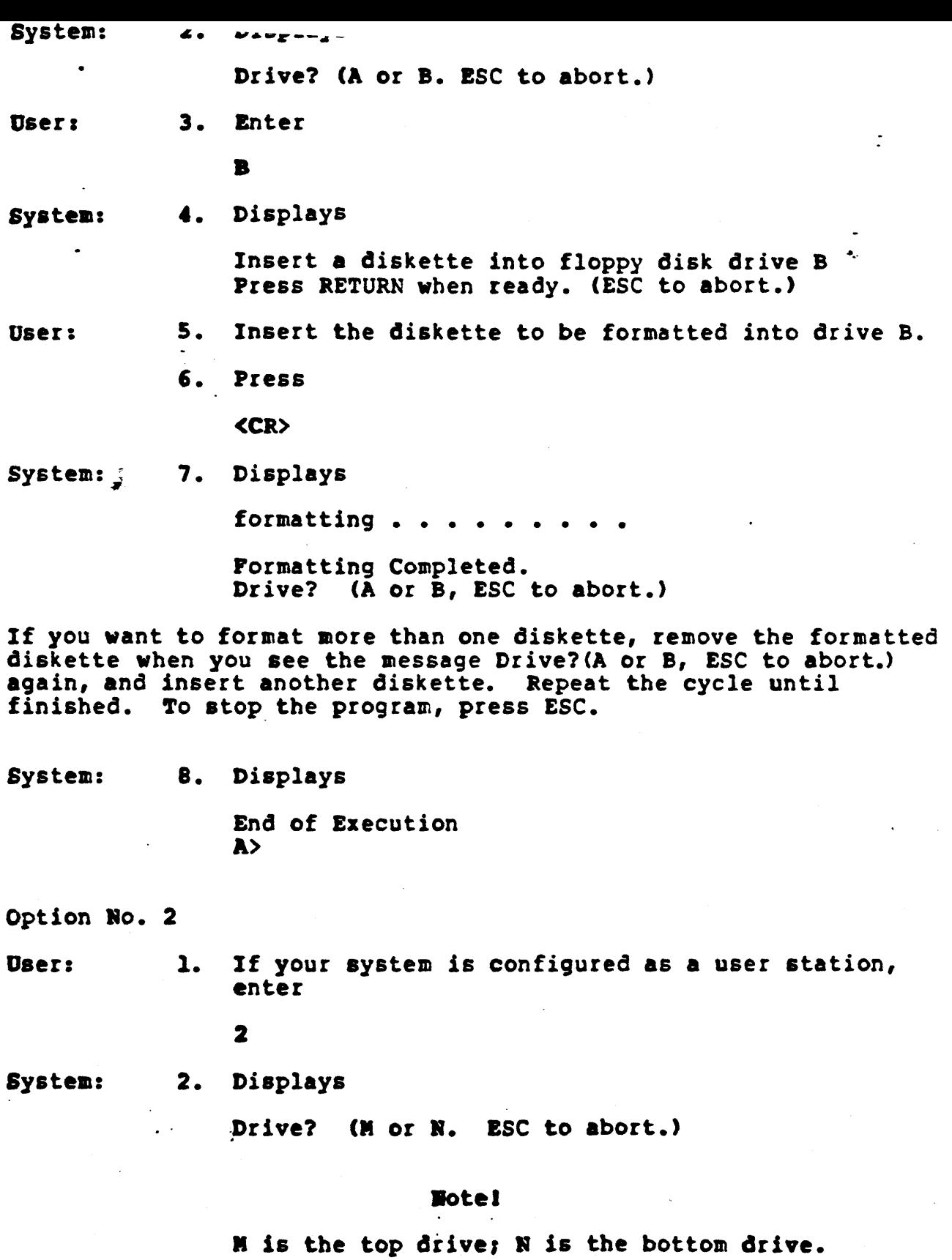

16

 $\label{eq:2.1} \begin{split} \mathcal{L}_{\text{max}}(\mathbf{r},\mathbf{r}) = \mathcal{L}_{\text{max}}(\mathbf{r},\mathbf{r}) = \mathcal{L}_{\text{max}}(\mathbf{r},\mathbf{r}) \mathcal{L}_{\text{max}}(\mathbf{r},\mathbf{r}) \mathcal{L}_{\text{max}}(\mathbf{r},\mathbf{r}) \mathcal{L}_{\text{max}}(\mathbf{r},\mathbf{r}) \mathcal{L}_{\text{max}}(\mathbf{r},\mathbf{r},\mathbf{r}) \mathcal{L}_{\text{max}}(\mathbf{r},\mathbf{r},\mathbf{r},\mathbf{r}) \math$ 

 $\sim$ 

 $\Diamond$ 

 $\langle \cdot \rangle$ 

User: 3. Enter

**E** or **F** 

system: 4. Displays

 $\ddot{\phantom{0}}$ 

Insert a diskette into floppy disk drive (M or N) Press RETURN when ready. (ESC to abort.)

÷

- User: 5. Insert the diskette to be formatted into the drive you selected.
	- 6. Enter

<CR>

System: 7. Displays

formatting . . . . . .

Pormatting Completed. Drive? (M or N, ESC to abort.)

If you want to format more than one diskette, remove the formatted diskette when you see the message Drive?(M or N, ESC to abort.) again, and insert another diskette. Repeat the cycle until ~inished. ~o stop the program, press ESC.

System: 7. Displays

End" of Execution A>

Software Utility Program Version 3.0 Release Date: August 1982 Copyright TeleVideo Systems, Inc. 1982

PURPOSE The TOD utility program allows you to examine and set the correct time and date on your screen. When you power on or reset your system, the local time and date are reset to 0. Use TOD to change this initial value, at your option, to the current date and actual time.

The date is represented as a month value in the range from 1 to 12, a day value in the range of 1 to 31, and a four-digit year value.

Time is represented as a twenty-four hour clock, with the hour value from 00 to 11 for morning, and 12 to 23 for the afternoon.

#### **COMMENTS**

Specify a four-digit value for the year (yy). If a two-digit value is entered, the program will assume that the specified year is to be relative to the year 1900.

#### **EXECUTION**

There are three ways to use this program:

 $\mathbf{1}$ . To set the time and date

 $2.$ To display the time and date continuously

3. To call up the time and date

To set the time and date at power on/reset:

1. Enter **User:** 

TOD mm/dd/yy hh:mn:ss<CR>

 $where$ 

mm/dd/yy = month/day/year

 $hh:mn:ss: = hour:minute:second$ 

System: 2. Displays

Press any key to set time and date

TOD

User: 3. When the "time" you specified in your command occurs, press any key. 700 begins timing at that instant.

## After setting the time and date at power on, you can display the time and date continuously by entering the following command:

Vaera 1. Enter

TOD P<CR>

System: 2. Displays

Current data and time is:

mm/dd/yy/ bh:mm:8S

(This message will remain on the screen until you press another key.)

After setting the time and date at power on, you can call up the current date and time by entering the following command:

User: 1. Enter

×

IfOD<CR>

System: 2. Displays

Current local date and time is: mm/dd/yy/ hh:mm:ss

#### APPBRDIZ Q

#### **RODIFYING CBIOS**

To modify CBIOS, you must have:

The diskette labeled CBIOS (included with the TS 802), which contains the following files:

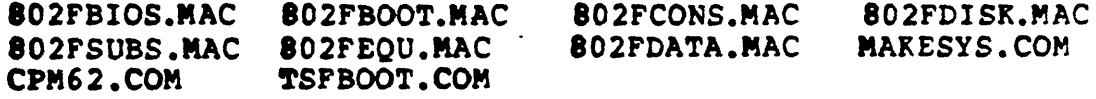

#### Notel

Verify that all the above files are on the CBlOS diskette before beginning any modifications.

A second diskette containing M80.COM, L80.COM, (or equivalents) and an editor.

The procedure used to modify the CBIOS is as follows:

1. Insert the diskette labeled CBIOS in Drive B.

2. Insert the diskette containing MBO in Drive A.

3. Set the default drive to B: by typing 8:.

- 4. Hodify CBIOS source modules on the diskette in Drive B using an editor of your choice.
- S. Assemble 802FBIOS.MAC using the MBO assembler, as follows:

 $B>\lambda:MB0 = 802PBIOS$ 

#### **Notel**

Be aure to enter a space after typing MBO.

this vill create the file:

B.802FBIOS.REL

6. Link 802PBIOS.REL using L80 as follows:

A>A:L80 /P:100, \$02PBIOS/R,802PBIOS/E

#### IIotel

Be sure to enter a space after typing  $L80.$ 

This creates the file B:802FBIOS.COM, which contains your modifications to CBIOS.

Bow you are ready to build a new user CP/M diskette which will incorporate your modifications.

7. Insert the diskette which will contain the new system into Drive A.

8. Run MAKESYS as follows:

B>JIAK£SYS Destination Drive? A Bootstrap Filename? TSFBOOT BDOS Filename? CPM62 BIOS Filename? 802FBIOS KAKESYS COMPLETED

The new system is now on the diskette in Drive A. Reset the 8ystem and run it.

#### **ERROR NESSAGES**

If the error message

810S (READ/WRITE) ERROR ON (Current drive Name): **TRACK = (xx), SECTOR = (xx), PDC status = (xx)B** 

appears on your screen, an error occured during the physical disk read/write activity. Refer to Table 3-2 to determine the cause of the error (using the PDC status code).

Table 3-2 FDC Status Code Summary

Por: Bigh Order Byte

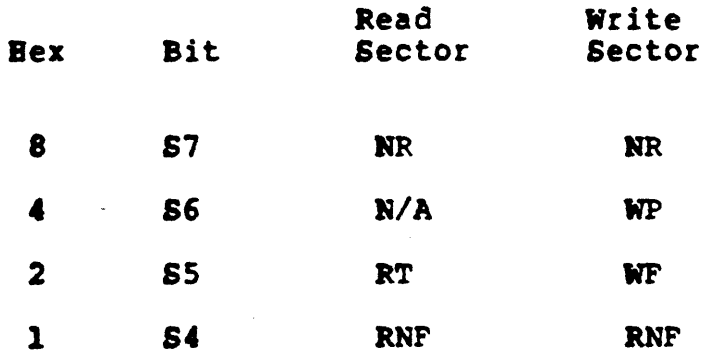

Por: Low Order Byte

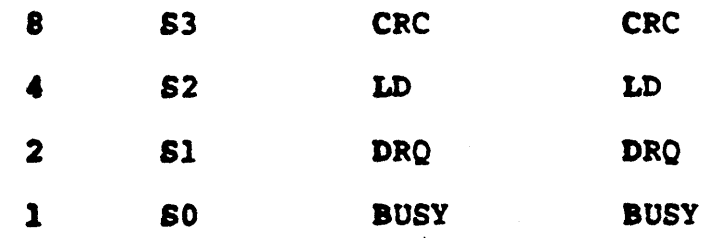

## Description or the

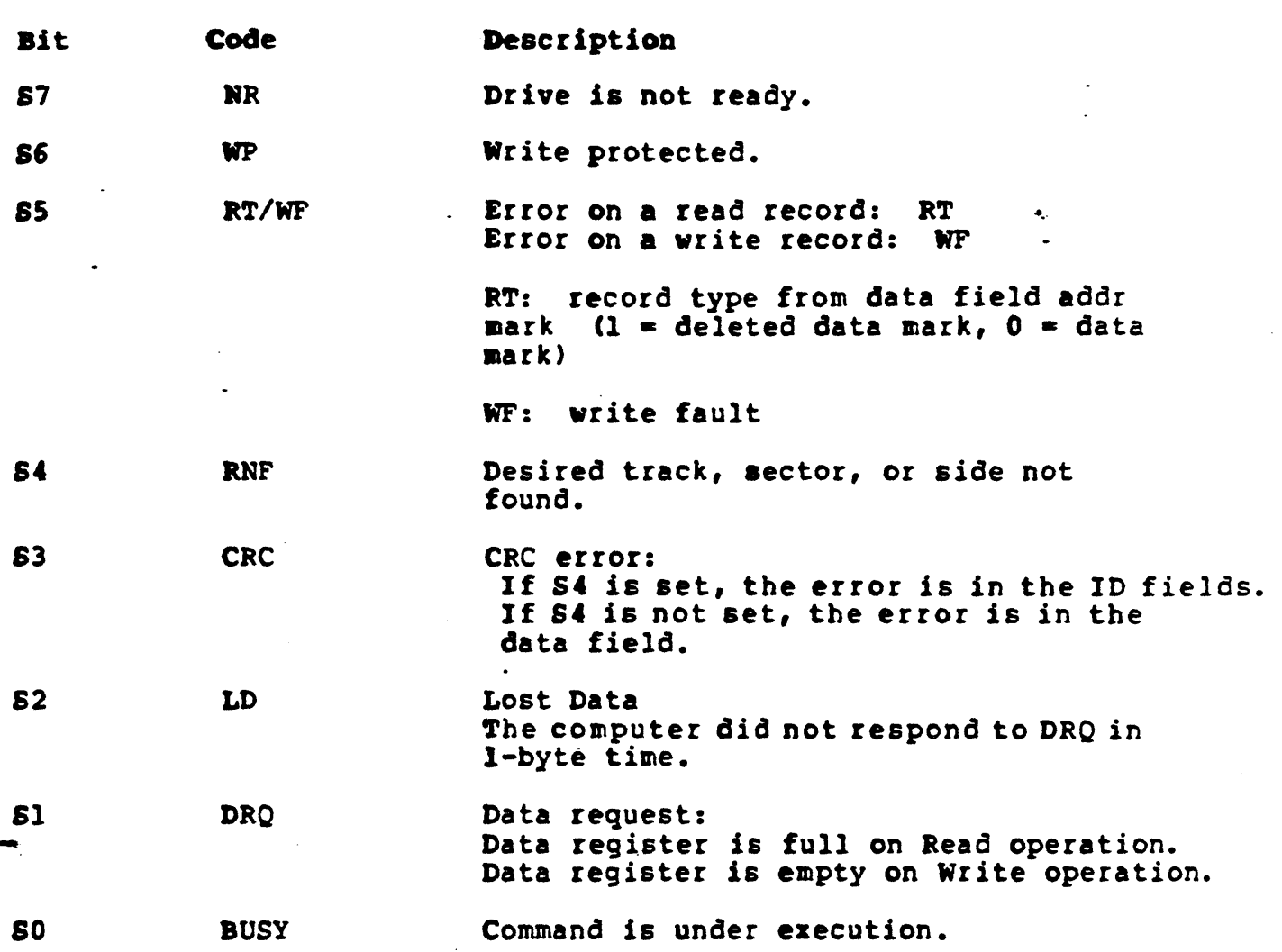

The IOBYTE has been upgraded to support modem port for each logical device; corresponding physical device assignments are:

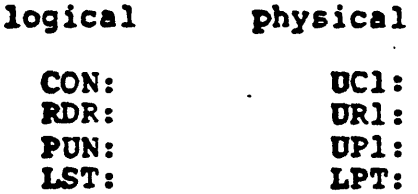

To set the I/O byte for the various logical devices in order to use the modem port for use of a modem or a second printer:

1) For communication to a terminal through ports Pl and P2:

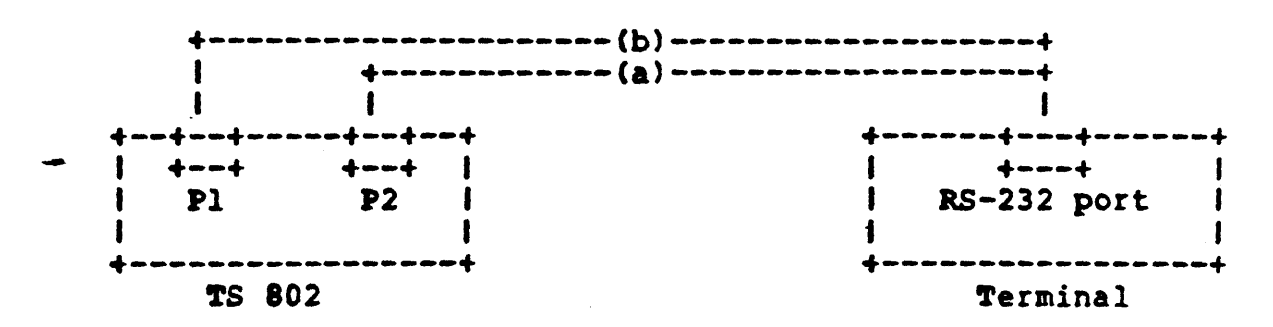

- (a) STAT CON:=TTY: (through P2: printer port) cable needed: Straight
- (b) STAT CON:=UCl: (through Pl: RS-232 modem port) Cable Needed: Crossover (refer to cable configuration)
- 2) For communication to a printer through ports Pl and P2:

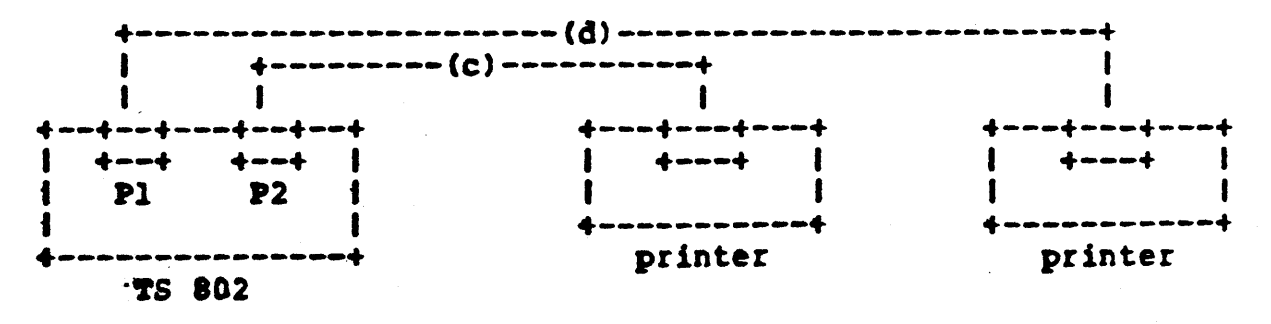

- (c) To send a file from printer port to a printer; if default is LST:=TTY:, then PIP LST:=file name otherwise, STAT LST:=TTY: PIP TTY:=file name Cable Needed: Straight
	- 24
- (d) To send a file from modem port to a printer; if default i8 LST:-LPT:, then PIP LST:-file name otherwise STAT LST:-LPT: PIP LPT:=file name Cable Needed: Crossover
- 3) For communication to a terminal through a modem:

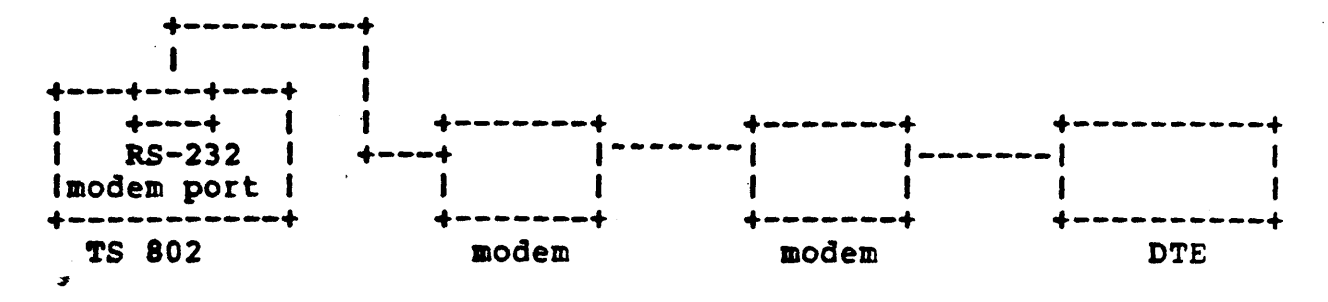

- (e) STAT CON:=UCl: (from modem port through modem to a terminal) Cable needed: Straight
- Note: PI indicates RS-232 port P2 indicates printer port
- .) Cable configuration:
	- (1) Straight 8traight *RS-232* cable
	- (2) Crossover

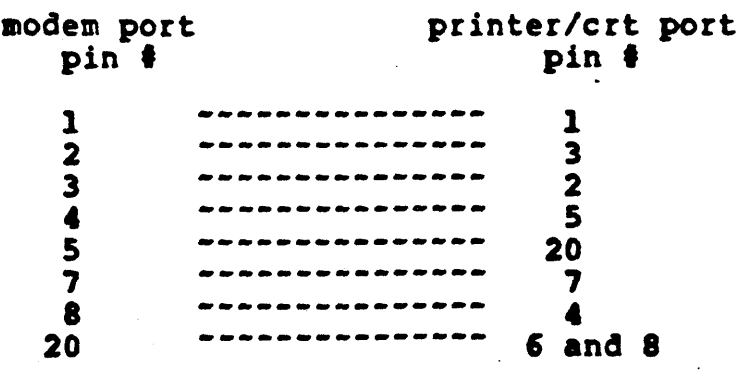

2S

## 5) The following is a description of each of the logical devices as configured in the BIOS:

Console (CON:)

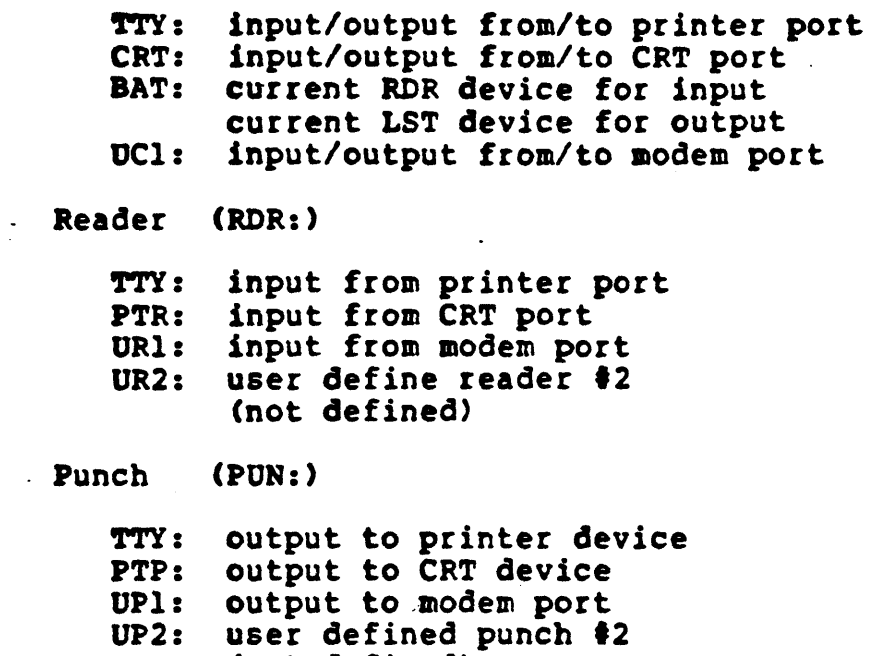

...

(not defined)

List  $(LST: )$ 

..

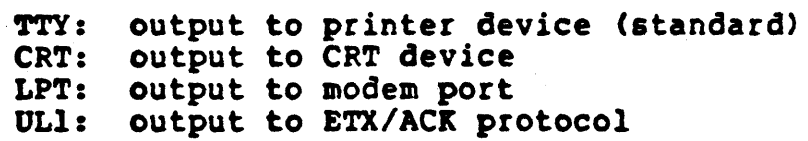

USING TIME AND DATE CAPABILITY IN APPLICATIONS PROGRAMS

### INTERPACE TO THE LOCAL TIME AND DATE

To access local date and time, first, a user program must read a two-byte address from location 001BH and 001CH (LSB, MSB). Then add the offset 19 (13B) to it. The sum is the address of date and time function.

Call this address to GET/SET current date and time.

Entry ------> +----------------------+ -----> Return I local date and time I  $C = control$  $\mathbf{I}$ function | A = error flag -----------------------DE= buffer pointer DE= buffer pointer

 $\sim$ 

 $\frac{1}{2} \sum_{i=1}^n \frac{1}{2} \left( \frac{1}{2} \right)^2$ 

TO GET THE CURRENT DATE AND TIME:

Upon entry, a user program sets C-reg = 0 and DE = address of a 22-byte, user-defined, date and time buffer.

Upon return, buffer will contain the current date and time (in ASCII format) as follows:

buffer -----> 0 1 2 3 4 5 6 7 8 9 0 1 2 3 4 5 6 7 8 9 0 1

**MM x D D x Y Y Y Y x H H x M M x S S x N N** 

Note: The get date and time routine will not alter the characters in position "x" of read buffer. Users can define their own field delimiter in position "x" of read buffer.

> if error flag =0 then date and time is initialized, if error flag =1 then date and time not initialized.

TO SET CURRENT DATE AND TIME:

in the wind of the problem

Upon entry, a user program sets C-reg = 1 and DE = address of a 22-byte, user-defined, date and time buffer.

buffer -----> 0 1 2 3 4 5 6 7 8 9 0 1 2 3 4 5 6 7 8 9 0 1 H H x D D x Y Y Y Y x H H x H H x S S x x x

Note:  $x = use of the function of the function$ Upon return, the local date and time are set as specified in buffer, and 1/100 of second counter is reset to zero.

# **M** TeleVideo Systems, Inc.

TeleVideo Systems, Inc. • 1170 Morse Avenue • Sunnyvale, CA 94086